## **EPISERVER CMS 5** Service Pack I

# Administratörshandbok

#### Copyright

Denna handbok skyddas av upphovsrättslagen. Förändringar av innehåll eller delvis kopiering av innehåll får ej ske utan tillstånd från upphovsrättsinnehavaren.

Handboken får spridas fritt, i sin helhet, digitalt eller i tryckt format till alla användare av EPiServer CMS.

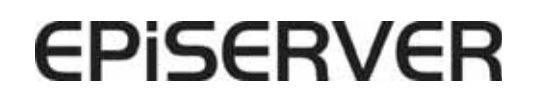

Administratörshandbok för EPiServer CMS 5 Release 1 Rev A Skapad 13 mars 2006 Senast sparad 7 april 2008 © EPiServer AB

## **Innehållsförteckning**

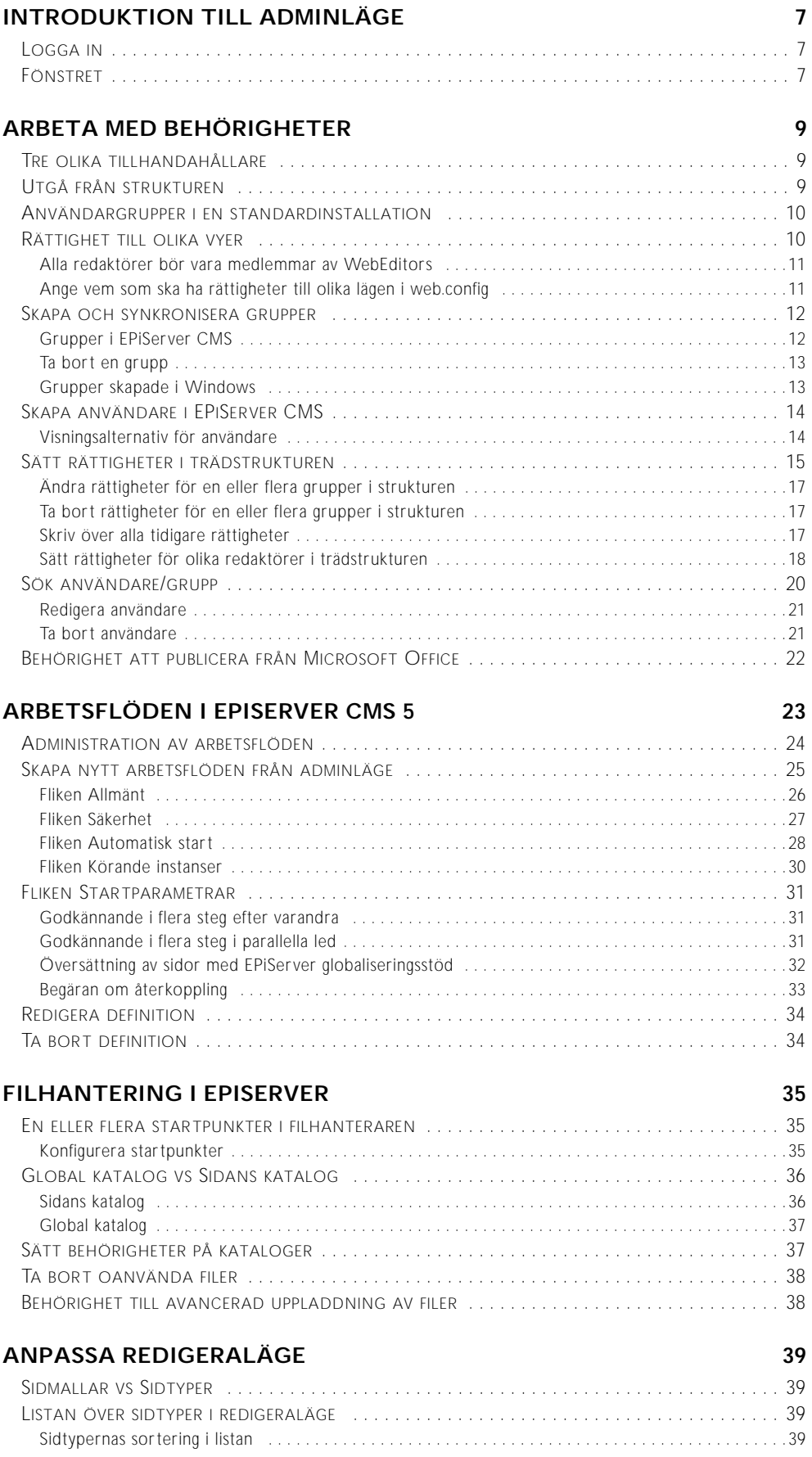

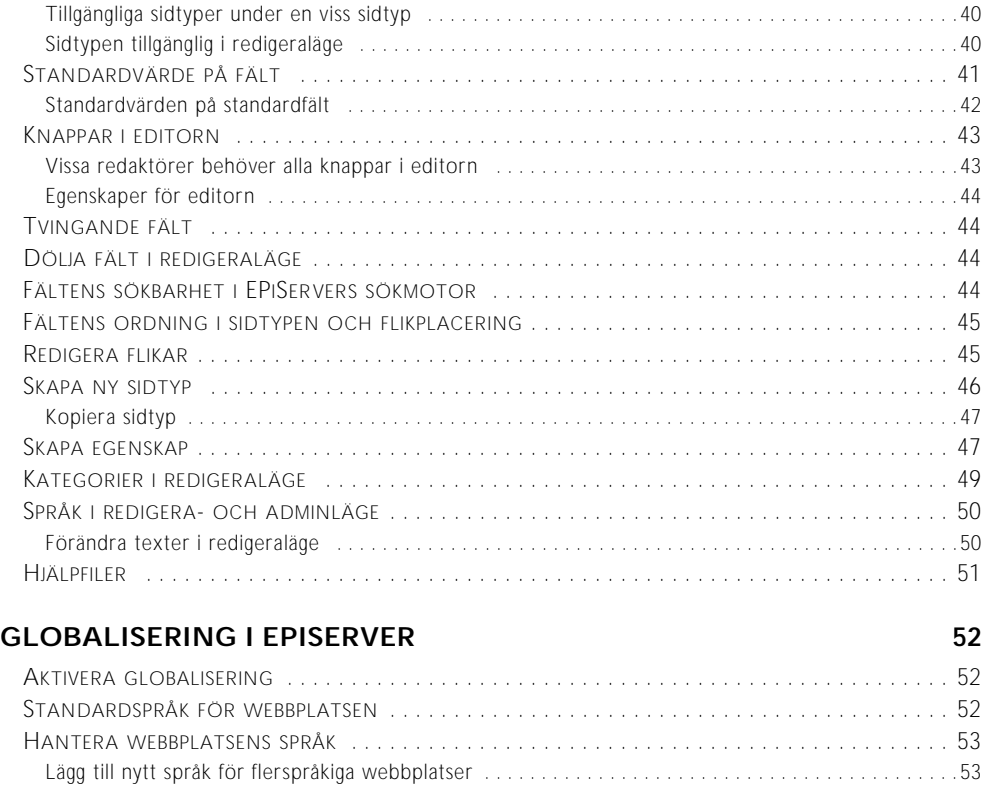

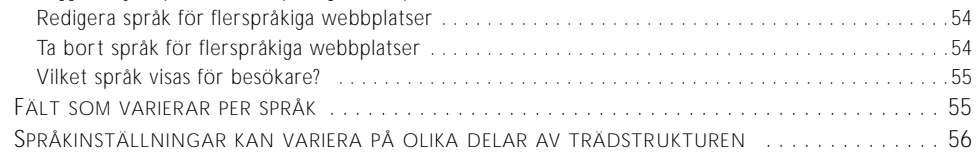

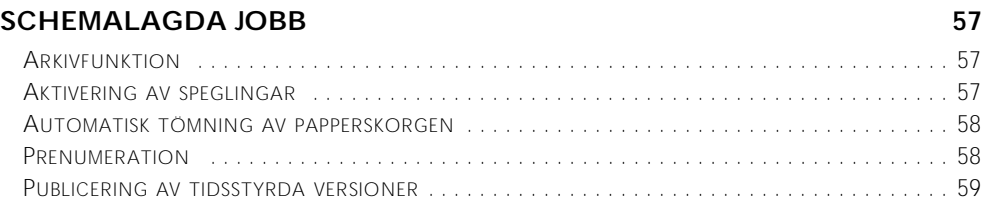

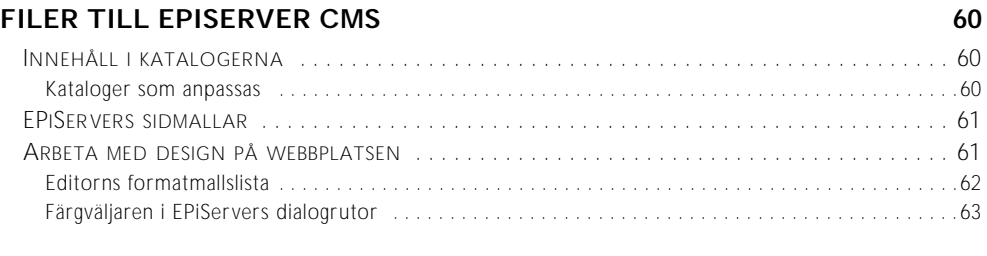

## **EXPORT OCH IMPORT AV DATA** 64 EXPORTERA [DATA . . . . . . . . . . . . . . . . . . . . . . . . . . . . . . . . . . . . . . . . . . . . . . . . . . . . . . . . . . 64](#page-63-1) IMPORTERA [DATA . . . . . . . . . . . . . . . . . . . . . . . . . . . . . . . . . . . . . . . . . . . . . . . . . . . . . . . . . . 65](#page-64-0) **INTEGRATION MED EXTERNA SYSTEM** 66 [INNEHÅLLSKANALER . . . . . . . . . . . . . . . . . . . . . . . . . . . . . . . . . . . . . . . . . . . . . . . . . . . . . . . . 67](#page-66-0) [Mappa egenskaper för sidtyper . . . . . . . . . . . . . . . . . . . . . . . . . . . . . . . . . . . . . . . . . . . . . . . . . . . . . . . 67](#page-66-1) **[KONFIGURATION AV EPISERVER CMS 69](#page-68-0)**

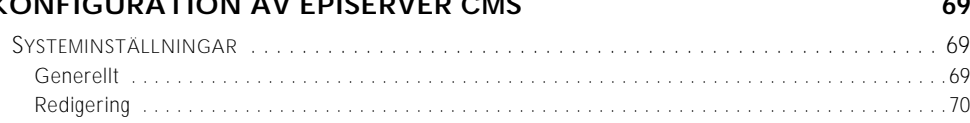

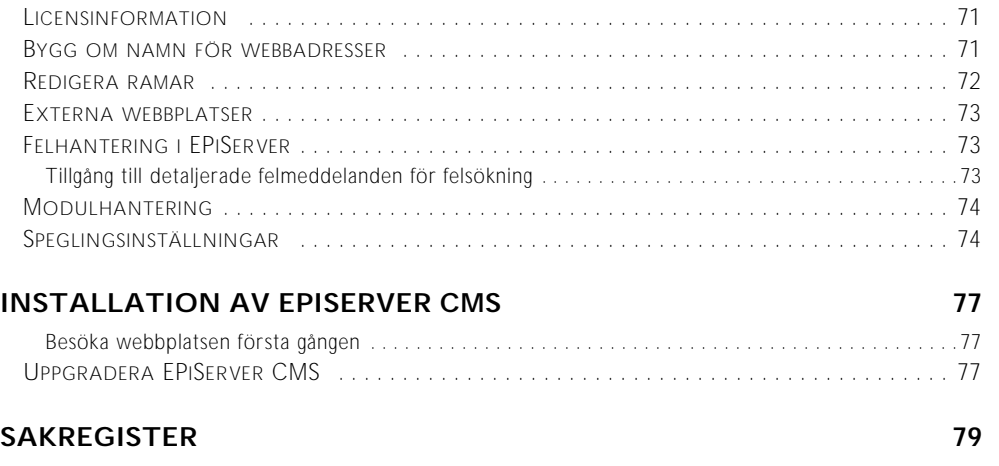

6 | Administratörshandbok EPiServer CMS 5 Service Pack 1

## <span id="page-6-0"></span>**Introduktion till adminläge**

EPiServer CMS är en informationsplattform som inte kräver speciellt mycket av vare sig redaktörer eller av deras hård- och mjukvara på datorer. Redaktören behöver ha kunskap om enkel ordbehandling och datorn behöver en webbläsare. Även administrationen av webbplatsen kan göras relativt enkelt. Huvuddelen av administrationen görs genom formulär i webbläsaren.

Beroende på vilken roll du har och hur din organisation är strukturerad kan du ha behov av kunskap av mer teknisk karaktär. Kunskap om hur webben fungerar och hur webbsidor skapas och hanteras av olika system är en stor fördel. Kunskap om Windows Server och MS Internet Information Server är också behövligt för att arbetet ska flyta smidigt. Även kunskap om HMTL, CSS och ASP.NET är till stor hjälp om du vill gå djupare i hanteringen av EPiServer.

I den här boken beskrivs i första hand de funktioner som finns i EPiServers adminläge. Vissa av funktionerna i adminläge kräver installation av viss programvara eller speciella inställningar av olika slag och förändringar i filer på servern där EPiServer CMS finns installerat. I texten hänvisar vi med jämna mellanrum till olika dokument som beskriver olika delar mer i detalj. Alla dessa dokument kan du hitta på EPiServer Knowledge Center, som är en samlingsplats för att dela information med andra. Du hittar Knowledge Center här, www.episerver.com/knowledgecenter.

## <span id="page-6-1"></span>Logga in

EPiServers adminläge får du tillgång till genom din webbläsare. Webbläsaren måste vara Internet Explorer 6, Internet Explorer 7 eller FireFox 2.

Om du blir automatiskt inloggad på webbplatsen eller loggat in som besökare eller redaktör kan du komma åt adminläge från både visaläge och redigeraläge. Ett enkelt sätt att hoppa mellan olika lägen är att använda höger musknapp. I menyn som visas när du högerklickar i sidan, visas adminläge som ett alternativ om du har behörighet till adminläge. Om du befinner dig i redigeraläge kan du också gå till adminläge genom att välja knappen *Adminläge* i verktygsraden.

Andra 图 Spara **B** Avbryt  $\bigcap$  Ny Snabbredigera Till redigeraläge Till adminiäge Skriv ut P Uppdatera Kopiera till urklipp Avaktivera menyn

Det är också möjligt att växla till adminläge genom att skriva en viss adress i adressfältet i webbläsaren. Vilken adress det är varierar för varje webbplats. Kontakta den din leverantör eller den som installerat och konfigurerat EPiServer CMS för information om det.

Att administrera det grafiska utseendet, ändra språk i redigera- och adminläge samt vissa andra inställningar görs direkt via ändringar i filer som finns på webbservern. För mer information om det se avsnittet *[Filer till EPiServer CMS](#page-59-0)* på sidan 60.

## <span id="page-6-2"></span>Fönstret

När du loggat in i adminläge kommer du till första sidan i adminläge. Den innehåller lite kort information om webbplatsen. Du kan se hur många sidorna ni har på webbplatsen, hur många prenumeranter med mera.

Till vänster visas tre flikar med olika funktioner, organiserade efter hur man använder funktionerna i arbetet. Beroende på vilken roll man har används de olika flikarna på olika sätt. Fliken *Admin* har funktioner som ofta berör det dagliga arbetet med administration av en EPiServer CMS webbplats. Fliken *Konfig* innehåller funktioner som ofta sätts vid installation, dessa inställningar ändras sällan. Fliken *Sidtyper* innehåller alla sidtyper som redaktörerna skapar sidor på. Det är oftast de som arbetar med utveckling av nya mallar som arbetar mycket med sidtyperna.

Ovanför flikarna finns en verktygsrad med tre knappar som i första hand tar dig till andra lägen i EPiServer.

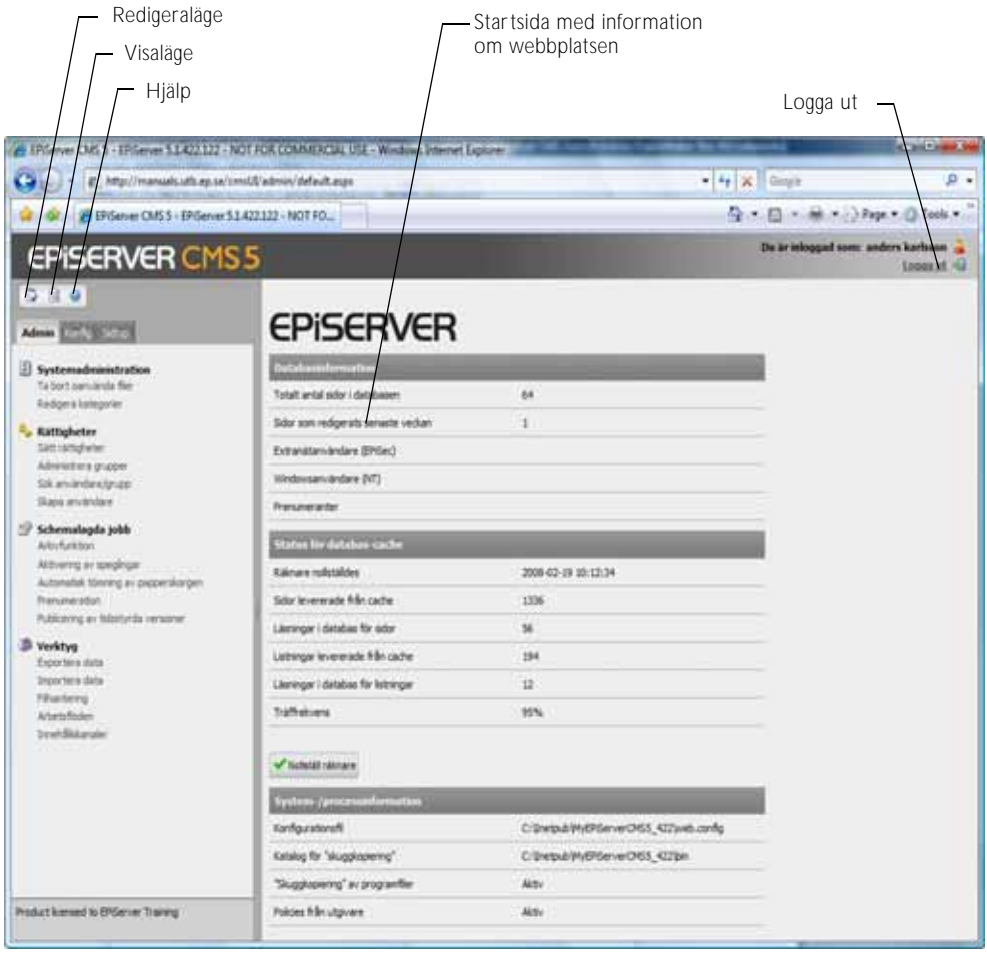

## <span id="page-8-0"></span>**Arbeta med behörigheter**

I EPiServer CMS finns möjligheter att arbeta med rättigheter för att ge besökarna tillgång till olika sidor med information. EPiServer CMS är uppbyggt så att en besökare som inte har rätt att se en meny eller ett visst objekt i en meny, inte heller ser att objektet finns. De ser endast de sidor som de har rätt att se. Med behörighetssystemet kan du också styra vilka redaktörer som får göra vad på webbplatsen.

## <span id="page-8-1"></span>Tre olika tillhandahållare

I EPiServer CMS finns det möjlighet att jobba med olika källor för lagring av användare och grupper. Tekniken som används är en standardteknik från Microsoft som kallas Providers. I EPiServer har vi översatt det till *Tillhandahållare* på svenska.

Det är möjligt att lagra användare och grupper i en databas som antingen kan vara EPiServers databas eller annan valbar databas. Det är också möjligt att använda de användargrupper som finns i Windows eller Active Directory och ange rätttigheter för de befintliga grupper och användare som finns i Windows. Det är vanligt att man väljer en av dessa alternativ men det är också fullt möjligt att blanda dessa två tjänster.

Hur man väljer att hantera sina användare är ett centralt beslut som görs för hela webbplatsen. Konfigurationen görs i web.config och utförs normalt av den som hjälper till med att utveckla hela lösningen. Det finns två tillhandahållare för grupper och användare som standard. Det finns ytterliggare en som gör att man kan använda båda de övriga tillhandhållarna samtidigt. Det också fullt möjligt att utveckla en egen tillhandahållare, vilket man exempelvis gör om man har en befintlig databas med användare och lösenord.

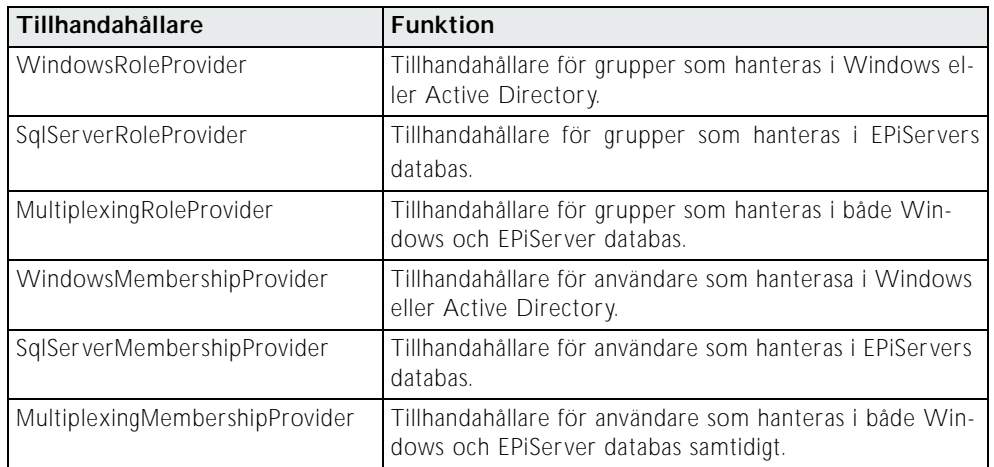

Om du har installerat en standardinstallation av EPiServer CMS och inte påverkat konfigurationen av vilken katalogtjänst som ska gälla för webbplatsen, är det Windows som gäller. Det innebär att du måste logga in med en Windowsanvändare första gången.

## <span id="page-8-2"></span>Utgå från strukturen

Rättigheter i EPiServer CMS har två dimensioner. Dels har en individ/grupp rättigheter till olika lägen i EPiServer CMS, dels kan man ha rättigheter att göra olika saker i strukturen på webbplatsen. Generellt utgår man från innehållstrukturen när man sätter rättigheter för vem som får göra vad. Det är en stor fördel om du planerar din struktur innan du startar arbetet med att sätta rättigheter på innehållet i EPiServer CMS.

Det är vanligt att bygga upp rättigheterna utifrån olika grupper och inte utifrån individer. Det är gruppen som har en specifik rättighet, individerna är endast medlemmar av olika grupper. Man skapar en grupp för varje specifik plats (sida) i strukturen där rättigheterna ska skiljas sig i förhållande till andra sidor. Om man vill ha olika roller av redaktörer inom en viss struktur blir det även olika grupper för det. Det är tekniskt möjligt att ge specifika rättigheter till enskilda individer, men det är i praktiken mer krångligt att administrera.

## <span id="page-9-0"></span>Användargrupper i en standardinstallation

EPiServer CMS arbetar som standard med två huvudgrupper, dessa grupperna kallas för WebEditors och WebAdmins. I Windows finns två grupper som också har betydelse i EPiServer. Dessa är Administrators och Everyone. Dessa fyra grupper har som standard olika roller och arbetsuppgifter på webbplatsen. Syftet med grupperna är i första hand att ge tillgång till olika lägen i EPiServer. Det är inte att ge rättigheter i strukturen, det är ett arbete som måste göras på varje enskild webbplats.

Grupperna WebEditors och WebAdmins finns inte skapade i en standardinstallation. När ni har valt tillhandahåller för er webbplats måste du börja med att skapa dessa två grupper där.

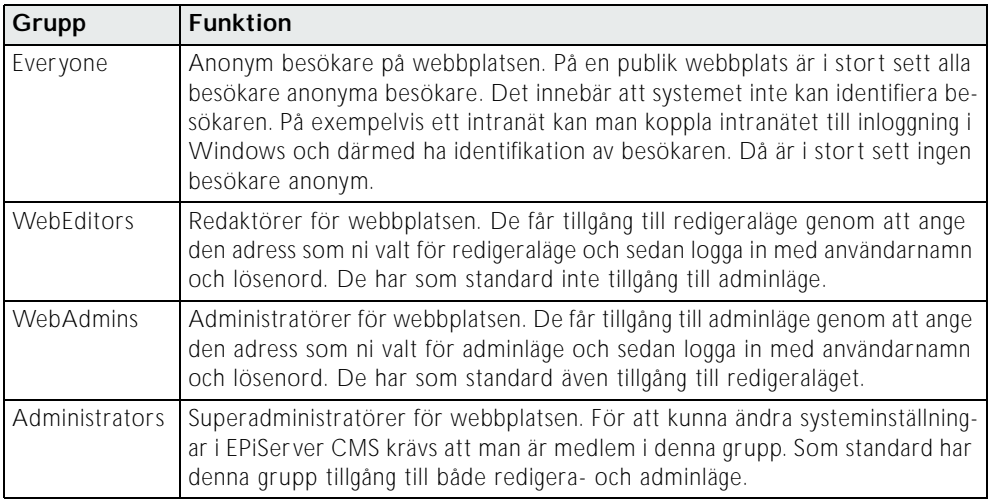

## <span id="page-9-1"></span>Rättighet till olika vyer

När man arbetar med behörigheter i EPiServer CMS ser man dem i två dimensioner. Varje individ/grupp kan ha behörigheter att redigera innehåll på en eller fler sidor. Detta kan göras från två olika vyer i EPiServer, visaläge och redigeraläge. För att en grupp eller individ ska ha behörighet till redigeraläget krävs speciella inställningar. Normalt sätt har alla besökare tillgång till visaläge (gruppen everyone). Om man ger den gruppen rättigheter att skapa information i strukturen kommer vem som helst att kunna skapa sidor på den platsen, detta används bland annat i publika diskussionsforum.

I filen web.config anger man vilka grupper som har tillgång till EPiServers olika lägen. Filen hittar du i roten på webbplatsen. Som standard har gruppen Administrators och WebAdmins rättigheter till adminläge. Administrators, WebAdmins och WebEditors har rättigheter till redigeraläge. Alla grupper har normalt tillgång till visaläge.

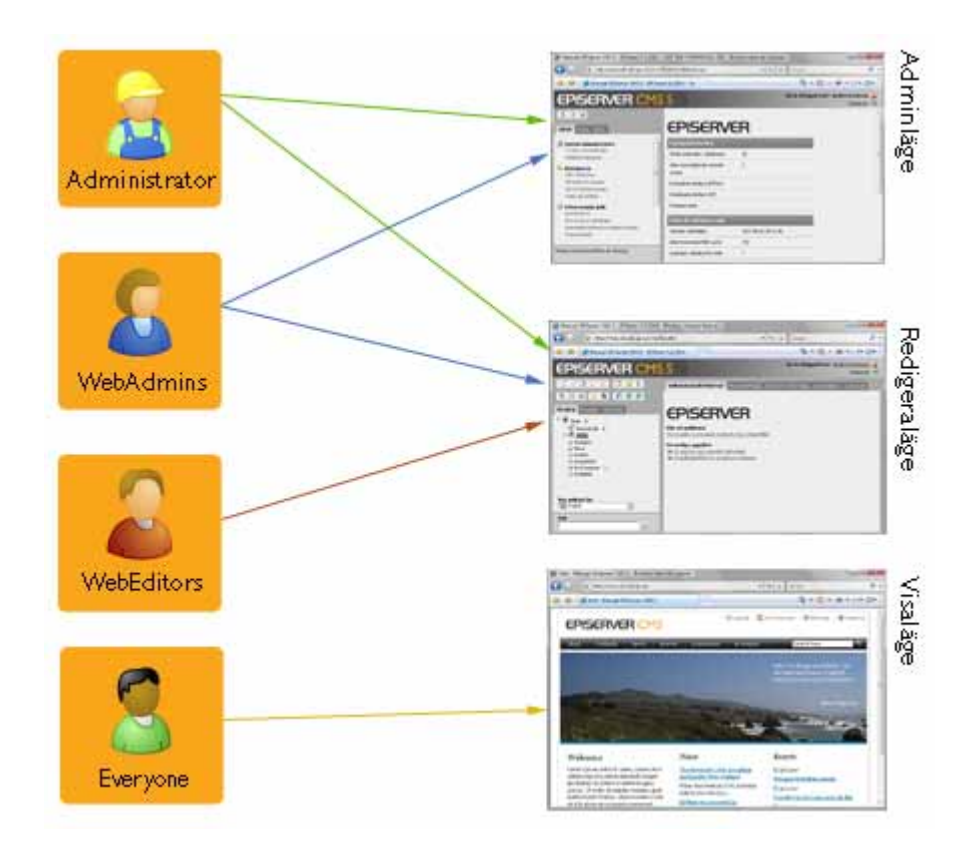

#### <span id="page-10-0"></span>Alla redaktörer bör vara medlemmar av WebEditors

Filen web.config innehåller många inställningar för webbplatsen. Att ändra på fel sak i den filen kan få konsekvenser för hela webbplatsen och av den anledningen är det inte lämpligt ge många personer behörighet att ändra i filen. Många ser det som ett måste att kunna ändra i filen om man har många redaktörsgrupper. Alla redaktörsgrupper ska ha tillgång till redigeraläge, vilket man anger i web.config.

För att undvika för mycket ändringar i web.config kan man istället låta alla redaktörer vara medlemmar av två grupper. En grupp som ger dem tillgång till redigeraläge och en annan grupp för den plats i trädstrukturen där de ska ha behörighet att redigera.

När du installerar en webbplats på EPiServer CMS finns inte grupperna WebEditors och Web-Admins skapade, Det är ett arbete som du först måste göra för att kunna arbete med dessa grupper. Beroende på vilken tillhandahållare som ni har valt för att lagra grupper och användare så börja med att skapa dessa två grupper där. Om du inte har gjort några förändringar från standardinstallationen är det Windows som är den tillhandahållare som gäller som standard. Det innebär att du måste börja med att skapa grupperna i Windows.

#### <span id="page-10-1"></span>Ange vem som ska ha rättigheter till olika lägen i web.config

Om du inte vill använda dig av de standardgrupper som finns i EPiServer CMS för att komma åt redigera- och adminläge, kan du ändra detta i filen web.config som du hittar i roten på din webbplats.

1. Öppna filen i Notepad eller liknade program. (Det måste vara ett program som har stöd för UTF-8, annars kan programmet förstöra filen.)

- 2. Leta upp raden där inställningar för redigera- och adminläge sätts. För adminläge är det <location path="/XX/UI/admin">. För redigeraläge är det <location path="/XX/UI/">. Där XX kan variera beroende på vad som angivits för sökväg vid installation.
- 3. Ändra gruppernas namn i <allow roles=" ">. Skriv Datorn/Domänens namn\Gruppernas namn mellan " ". Särskilj grupperna med kommatecken.
- 4. Spara filen.

```
<location path="cas/UI">
   csystem.web>
      chttpRuntime maxRequestLength="1000000" />
     <pagest
        <controls
          <add tagPrefix="EPiServerUI" namespace="EPiServer.UI.WebControls" assembly="EPiServer.UI" />
          cadd tagPrefix="EPiServerScript" namespace="EPiServer.ClientScript.WebControls" assembly="EPiServer" /><br><add tagPrefix="EPiServerScript" namespace="EPiServer.UI.ClientScript.WebControls" assembly="EPiServer.UI" />
        </controls>
     \zeta /pages><br>\zetaglobalization requestEncoding="utf=8" responseEncoding="utf-8" />
     cauthorization><br>
cauthorization><br>
callow roles="WebEditors, WebAdmins, Administrators, EP\IntraUsers" /><br>
Cdeny users="" />
  </www.fraction><br></wystem.web>
</location><br><br/>Clocation> <br/> </br/>cation path="cas/UI/admin">
  Cavaten, webb
     cauthorization
       </authorization>
   </system.web>
c/1ocation)
```
## <span id="page-11-0"></span>Skapa och synkronisera grupper

När du ska arbeta med användare och grupper i EPiServer CMS har du möjlighet att välja vilken tillhandahållare som ska lagra och hantera grupperna och användarna. Det är möjlighet att använda befintliga grupper som finns i Windows i EPiServer om så önskas. Rent administrativt kan du spara mycket arbete på detta. Det finns också möjlighet att skapa egna grupper i en databas, exempelvis EPiServer CMS egna databas. Vilken av dessa två tjänster som du kan använda eller om du kan använda båda konfigureras i web.config. Läs mer om *[Tre olika tillhanda](#page-8-1)hållare* [på sidan](#page-8-1) 9.

När du väljer *Administrera grupper* i adminläge, visas alla grupper oavsett vilken hanterare som de lagras i. Vilken hanterare som hanterar den aktuella gruppen visas till höger om gruppnamnet.

#### <span id="page-11-1"></span>Grupper i EPiServer CMS

Att använda EPiServer CMS egen hantering av grupper och användare är vanligt om en del av din webbplats är ett extranät. Då kan du lägga upp grupper och ge dem specifika läsrättigheter för delar av webbplatsen. Det är också vanligt att man använder EPiServers hantering om webbplatsen driftas hos en driftlevernatör. Då har man inte tillgång till servrar på samma sätt, vilket innebär att man är i behov av en enkel hantering via webbläsaren.

#### Så här gör du för att skapa grupper i EPiServer:

- 1. Välj *Administrera grupper* på fliken *Admin*.
- 2. Välj *Lägg till.*
- 3. Skriv gruppens namn och en beskrivning för gruppen.
- 4. Välj *Spara*.

Tänk på att de grupper du skapar i EPiServer CMS endast finns här, det finns inte möjlighet att skapa grupper i EPiServer CMS så att de även skapas i Windows.

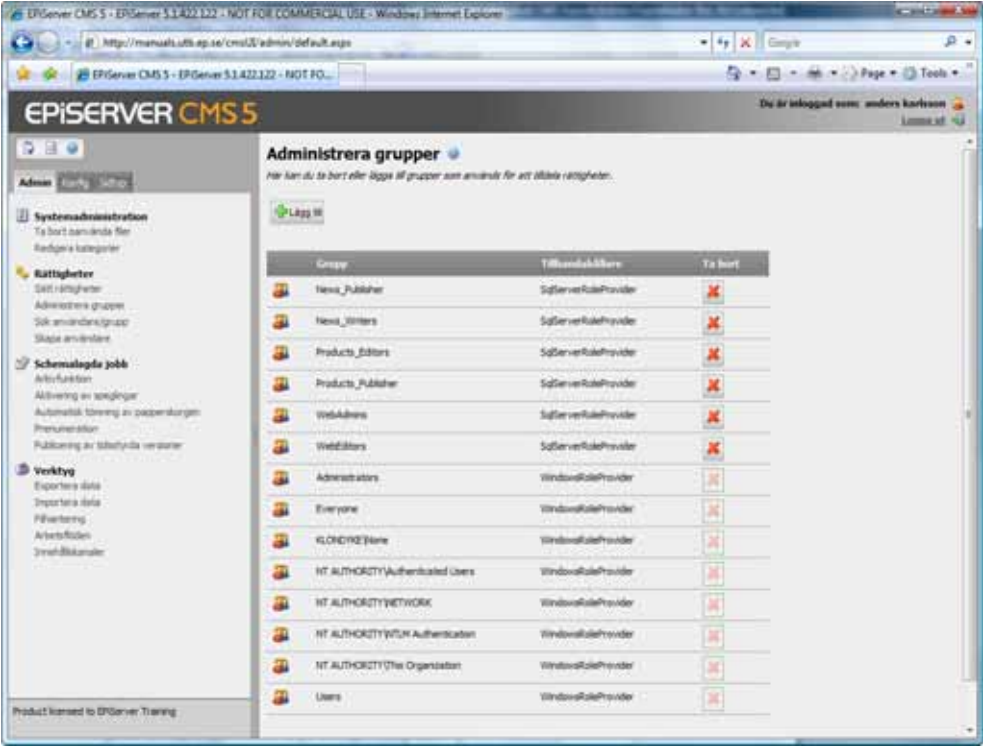

#### <span id="page-12-0"></span>Ta bort en grupp

Om du har skapat grupper som du inte längre behöver kan du ta bort grupperna. Det finns flera sätt att ta bort grupper. Från alternativet *Administrera grupper* kan du ta bort en grupp genom att välja knappen *Ta bort* längst till höger efter gruppen.

Du kan också ta bort en grupp på samma sätt som du tar bort en användare.

- 1. Välj *Sök användare/grupp*.
- 2. Välj vilken grupp du vill ta bort genom att klicka på gruppnamnet.
- 3. Välj *Ta bort* till höger om gruppnamnet.
- 4. Bekräfta att du verkligen vill ta bort gruppen i dialogrutan som visas.

Det går inte att byta namn på en befintlig grupp. Ta bort den befintliga gruppen och skapa istället en ny.

#### <span id="page-12-1"></span>Grupper skapade i Windows

Att använda grupper och användare från Windows är vanligt om EPiServer CMS används i exempelvis ett intranät. Då har ofta alla anställda redan ett konto i Windows och de har även grupptillhörigheter som man kan använda. Det är vanligt att alla som besöker intranätet automatiskt identifieras med hjälp av inloggningen som är gjord på datorn och i nätverket.

När du ska använda grupper och användare från Windows i EPiServer CMS, hanterar du hela administrationen, såsom användarnamn, lösenord och grupptillhörighet i Windows. När du sedan ska ge dem specifika rättigheter in EPiServer CMS gör du det via EPiServer CMS adminläge.

Om en användare har loggat in på webbplatsen är det möjligt att hitta gruppen i EPiServer och därmed är det möjligt att sätta specifika rättigheter för gruppen. Om du skapar en ny grupp i Windows som du vill använda i EPiServer CMS måste du därför börja med att logga in med en av användarna. Logga sedan in som administratör och du hittar då gruppen i EPiServer CMS adminläge.

### <span id="page-13-0"></span>Skapa användare i EPiServer CMS

Om du valt att arbeta med användare och grupper i EPiServer CMS måste du skapa varje enskild användare. Om man har utvecklat en funktion kan det vara möjligt att låta besökarna själva skapa sina användarkonton. Med alternativet *Skapa användare* kan du lägga upp användare i EPiServer CMS.

#### Så här gör du för att skapa användare:

- 1. Välj *Skapa användare* på fliken *Admin*.
- 2. För att kontot ska fungera och användaren ska kunna logga in måste du ange ett användarnamn, lösenord, e-postadress och ange att kontot ska vara aktivt.
- 3. Välj vilken grupp eller vilka grupper denne ska tillhöra.
- 4. På fliken *Visningsalternativ* anger du vilket systemspråk användaren ska ha och vilka olika knappar och ikoner som ska vara tillgängliga för redaktörerna i redigeraläge. Denna inställning, kan redaktörer hantera själva från redigeraläge.
- 5. Välj *Spara* högst upp på sidan.

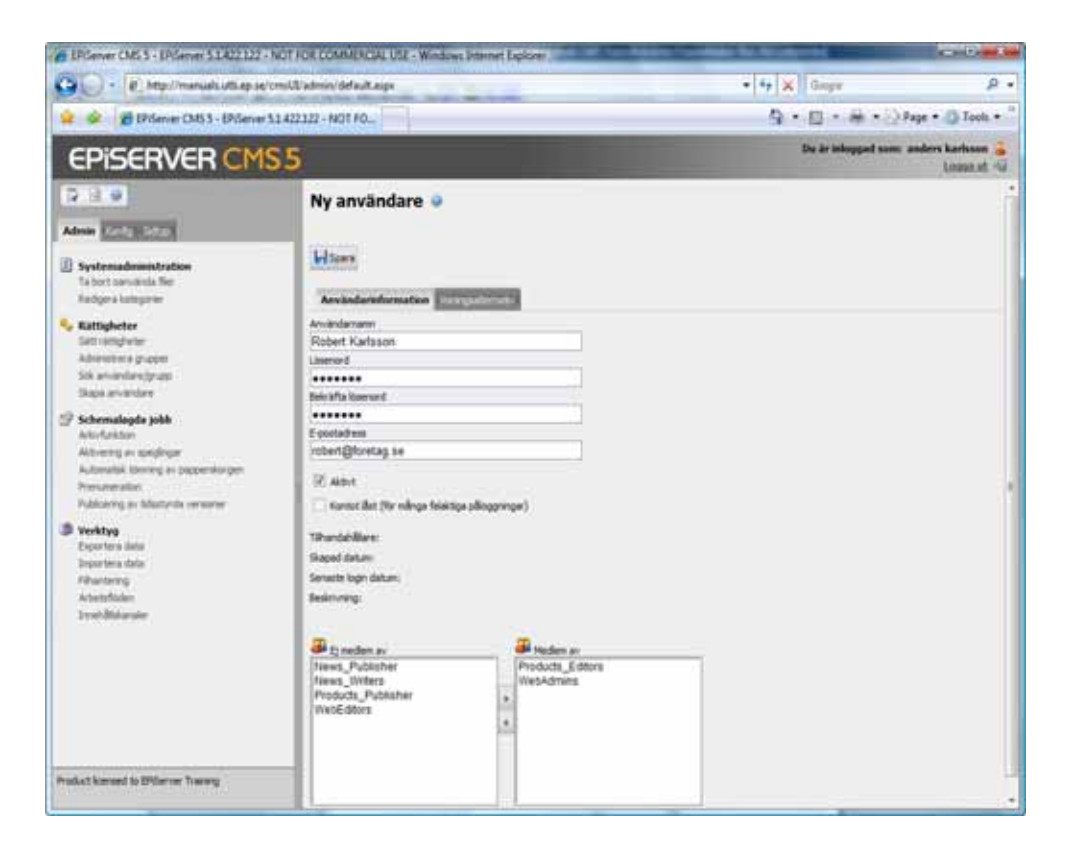

#### <span id="page-13-1"></span>Visningsalternativ för användare

Fliken *Visningsalternativ* är till för att varje redaktör själv ska kunna bestämma vad denne vill visa i strukturen i redigeraläge. Det är två olika inställningar som kan göras. Dels är det möjligt att välja systemspråk för användaren. EPiServer CMS har som standard 11 olika språk. Det innebär att redigeraläge och adminläge blir på det språk som användaren valt.

Det är också möjligt att bestämma vilka symboler som ska visas i trädstrukturen. Ibland blir det väldigt många symboler på vissa sidor och dessa är möjliga att stänga av för de redaktörer som inte uppskattar symbolerna. Avmarkera alternativet *Använd standardinställningar* så kan du sedan välja symboler som ska vara synliga och inte.

Redaktörerna kan själva ändra dessa inställningar under *Mina inställningar*. Det är också möjligt att göra dessa inställningar när konto skapas.

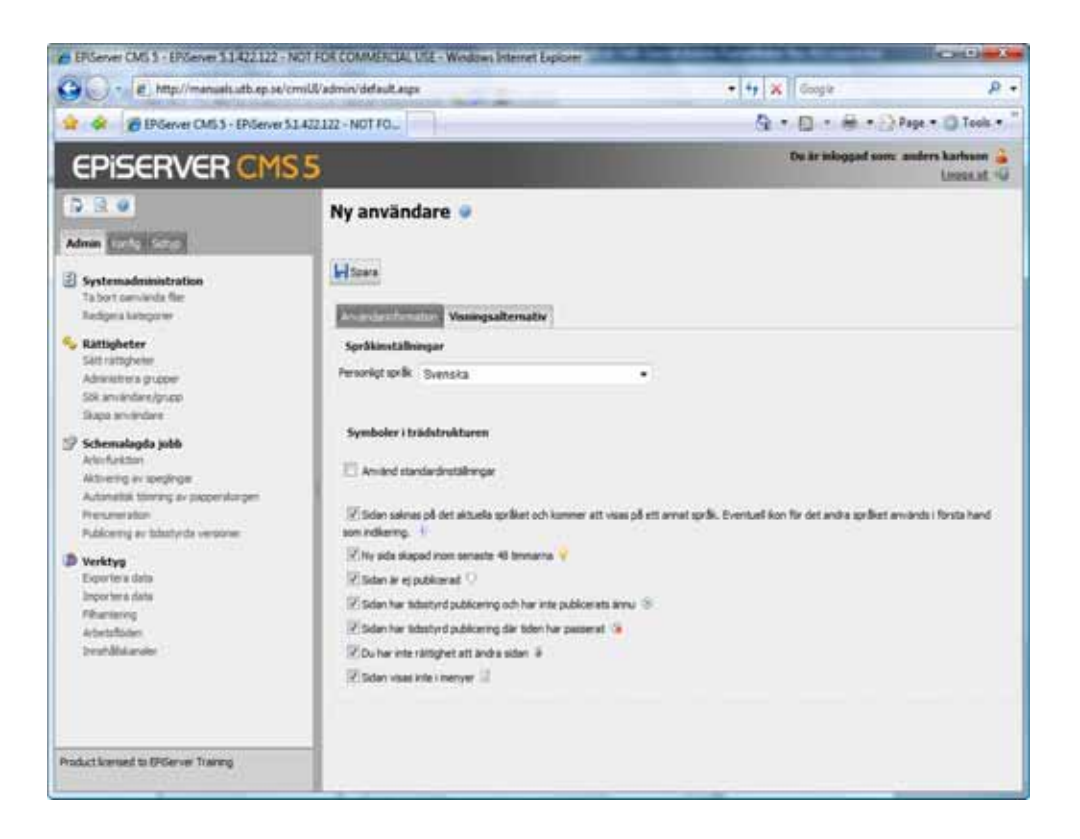

## <span id="page-14-0"></span>Sätt rättigheter i trädstrukturen

När du har skapat gruppen är det dags att ange var i trädstrukturen gruppen ska ha behörighet. Då bestämmer du också då vilka rättigheter en specifik grupp ska ha på just den delen av strukturen.

I EPiServer CMS finns sex olika nivåer för vad en grupp eller användare ska få göra på en specifik sida. Varje grupp eller användare kan ha olika rättigheter på varje sida. Det finns ingen som helst hierarki mellan de olika nivåerna. Det innebär att en grupp kan ha rätt att läsa och publicera, men inte ha rättighet att skapa, ändra och radera.

Läs innebär att gruppen/användaren har rättigheter att läsa den aktuella sidan.

Skapa innebär att gruppen/användaren har rättigheter att skapa sidor under den aktuella sidan.

Ändra innebär att gruppen/användaren har rättigheter att ändra på den aktuella sidan.

Radera innebär att gruppen/användaren har rättigheter att ta bort den aktuella sidan.

Publicera innebär att gruppen/användaren har rättigheter att publicera den aktuella sidan.

Administrera innebär att gruppen/användaren har rätt att ändra dynamiska egenskaper, sätta rättigheter och språkegenskaper för den aktuella sidan. Denna nivå har ingenting med adminläge att göra, utan endast administrera en eller flera sidor i redigeraläge.

Så här gör du för att ange rättigheter på en eller flera sidor:

- 1. Välj *Sätt rättigheter* på fliken *Admin*. Trädstrukturen visas i den undre delen av fönstret.
- 2. Markerar den sida i trädstrukturen som du vill sätta rättigheter på. När sidan är markerad är den sidans namn formaterad med en mörkgrå bakgrund.
- 3. De grupper och personer som har rättigheter på den markerade sidan visas med de senaste lagrade rättigheterna ovanför strukturen. Vill du att andra grupper eller personer också ska ha rättigheter väljer du *Lägg till användare/grupper* och väljer de du önskar. När du lagt till en grupp eller användare har inga inställningar lagrats, du visar bara informationen i fönstret.
- 4. Ange vilken nivå av rättigheter respektive grupp eller individ ska ha.
- 5. Lagra dina nya rättigheter genom att välja *Spara* ovanför grupperna. Om du vill att rättigheterna ska gälla på aktuell sida och dess undersidor, markerar du alternativet *Tillämpa inställningar för underliggande sidor* innan du sparar. Om du inte markerar det alternativet kommer du endast spara rättigheterna på den sida som är markerad.

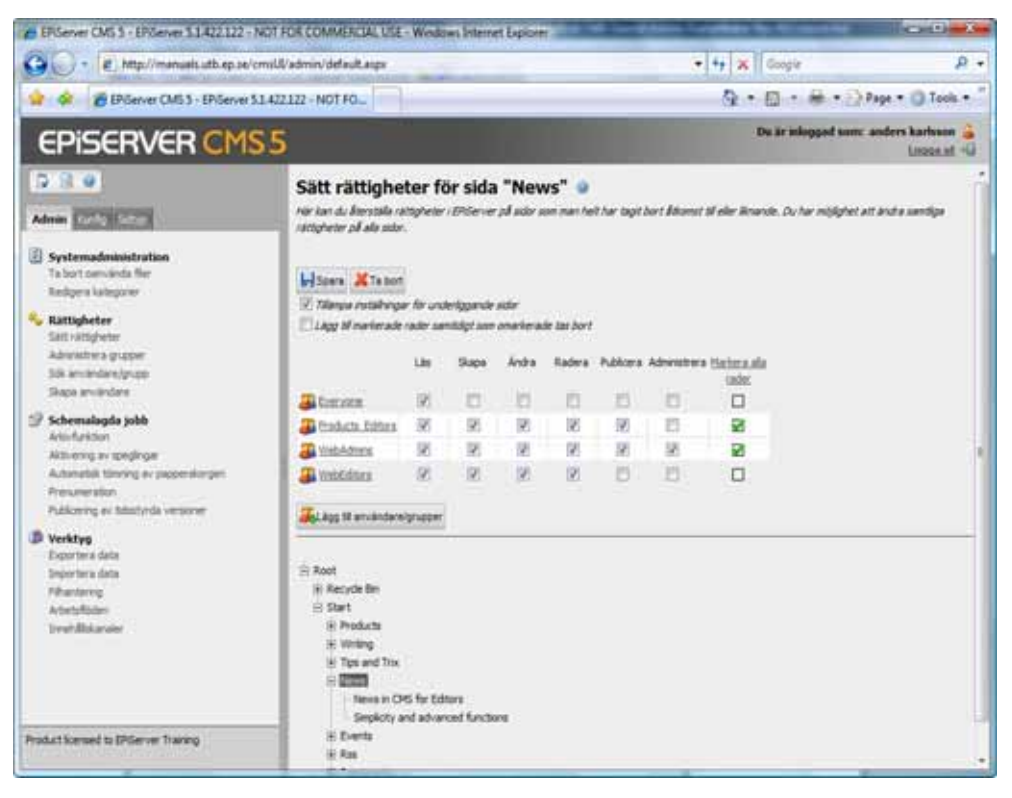

De rättigheter som du lagrat gäller för de befintliga sidor i den struktur där du lagrat. Nya sidor ärver alltid automatiskt samma rättigheter som huvudsidan har.

Tänk på att du bara påverkar de grupper som är markerade. De grupper som inte är markerade när du väljer *Spara* kommer att oförändrade, oavsett tidigare inställningar. Det är därför viktigt att du inte av misstag markerar en grupp som du inte vill påverka.

#### <span id="page-15-0"></span>Ändra rättigheter för en eller flera grupper i strukturen

Om du har en trädstruktur med en befintlig rättighetsstruktur som du vill ändra på är det möjligt. Det kan exempelvis vara en grupp redaktörer som tidigare inte har haft rättighet att publiceras sina sidor, men nu ska de få göra det.

1. Välj *Sätt rättigheter* på fliken *Admin*. Trädstrukturen visas i den undre delen av fönstret.

- 2. Markerar den sida i trädstrukturen som du vill ändra rätttigheter för. När sidan är markerad är den sidans namn formaterad med en mörkgrå bakgrund.
- 3. De grupper och användare som har rättigheter på den markerade sidan visas med de senaste lagrade rättigheterna ovanför strukturen. Avmarkera/Markera den/de rättigheter som du vill lägga till/ta bort för gruppen. Hela gruppen markeras när du klickar i någon av kryssrutorna. EPiServer CMS tolkar detta som att du vill ändra på denna grupp.
- 4. Lagra dina nya rättigheter genom att välja *Spara* ovanför grupperna. Om du vill att rättigheterna ska gälla på aktuell sida och dess undersidor, markerar du alternativet *Tillämpa inställningar för underliggande sidor* innan du sparar. Om du inte markerar det alternativet kommer du endast spara rättigheterna på den sida som är markerad.

Tänk på att du bara påverkar de grupper som är markerade. De grupper som inte är markerade när du väljer *Spara* kommer att oförändrade, oavsett tidigare inställningar. Det är därför viktigt att du inte av misstag markerar en grupp som du inte vill påverka.

#### <span id="page-16-0"></span>Ta bort rättigheter för en eller flera grupper i strukturen

Om du har grupper eller användare i trädstrukturen som du inte längre vill ska ha några rättigheter tar du bort hela gruppen. Det är stor skillnad på att ta bort gruppen och ta bort vissa nivåer på en viss grupp. Om du exempelvis vill ändra så att en grupp inte längre ska kunna publicera sidor gör du det genom att ändra en befintlig grupp. Vi tar bort hela gruppen om vi har en grupp som inte längre ska ha några rättigheter överhuvudtaget.

- 1. Välj *Sätt rättigheter* på fliken *Admin*. Trädstrukturen visas i den undre delen av fönstret.
- 2. Markerar den sida i trädstrukturen där du vill ta bort gruppen och dess rättigheter. När sidan är markerad är den sidans namn formaterad med en mörkgrå bakgrund.
- 3. De grupper och personer som har rättigheter på den markerade sidan visas med de senaste lagrade rättigheterna ovanför strukturen. Markera den/de grupper som du vill ta bort genom att klicka på den gröna bocken längst till höger.
- 4. Ta bort gruppen genom att välja *Ta bort* ovanför grupperna. Om du vill ta bort grupperna för aktuell sida och dess undersidor, markerar du alternativet *Tillämpa inställningar för underliggande sidor* innan du väljer *Ta bort*. Om du inte markerar det alternativet kommer du endast ta bort gruppen från den sida som är markerad.

Tänk på att du bara påverkar de grupper som är markerade. De grupper som inte är markerade när du väljer *Ta bort* kommer att oförändrade, oavsett tidigare inställningar. Det är därför viktigt att du inte av misstag markerar en grupp som du inte vill ta bort.

#### <span id="page-16-1"></span>Skriv över alla tidigare rättigheter

Ibland finns det tillfällen då det kan vara bra att börja om från början med rättigheterna i en struktur. Du kanske har bytt namn på dina grupper och vill ta bort allt det gamla och inte med det nya istället. För att slippa att göra detta moment i två omgångar, med att först ta bort alla grupper och sedan lägga till dem nya, finns ett valbart alternativ gör att göra detta i ett.

- 1. Välj *Sätt rättigheter* på fliken *Admin*. Trädstrukturen visas i den undre delen av fönstret.
- 2. Markerar den sida i trädstrukturen där du vill ta bort grupper och lägga in nya. När sidan är markerad är den sidans namn formaterad med en mörkgrå bakgrund.
- 3. De grupper och personer som har rättigheter på den markerade sidan visas med de senaste lagrade rättigheterna ovanför strukturen. Markera den/de grupper som du vill ha kvar genom att klicka på den gröna bocken längst till höger.
- 4. Markera alternativet *Lägg till markerade rader samtidigt som omarkerade tas bort.*
- 5. Markera alternativet *Tillämpa inställningar för underliggande sidor* om du vill att lägga till och ta bort grupper på alla undersidor. Om du inte markerar det kommer du endast att lägga till/ta bort på den sida som är markerad.
- 6. Välj *Spara*.

De grupper som är markerade och med de rättigheter som är valda kommer att lagras på den aktuella sidan och dess undersidor om det alternativet var markerat. Alla de omarkerade grupperna kommer att tas bort. I exemplet nedan kommer grupperna Administrators, Everyone och WebAdmins att sparas på markerad sidan och alla undersidor. WebEditors och Products\_Editors kommer att tas bort från markerad sida och alla undersidor.

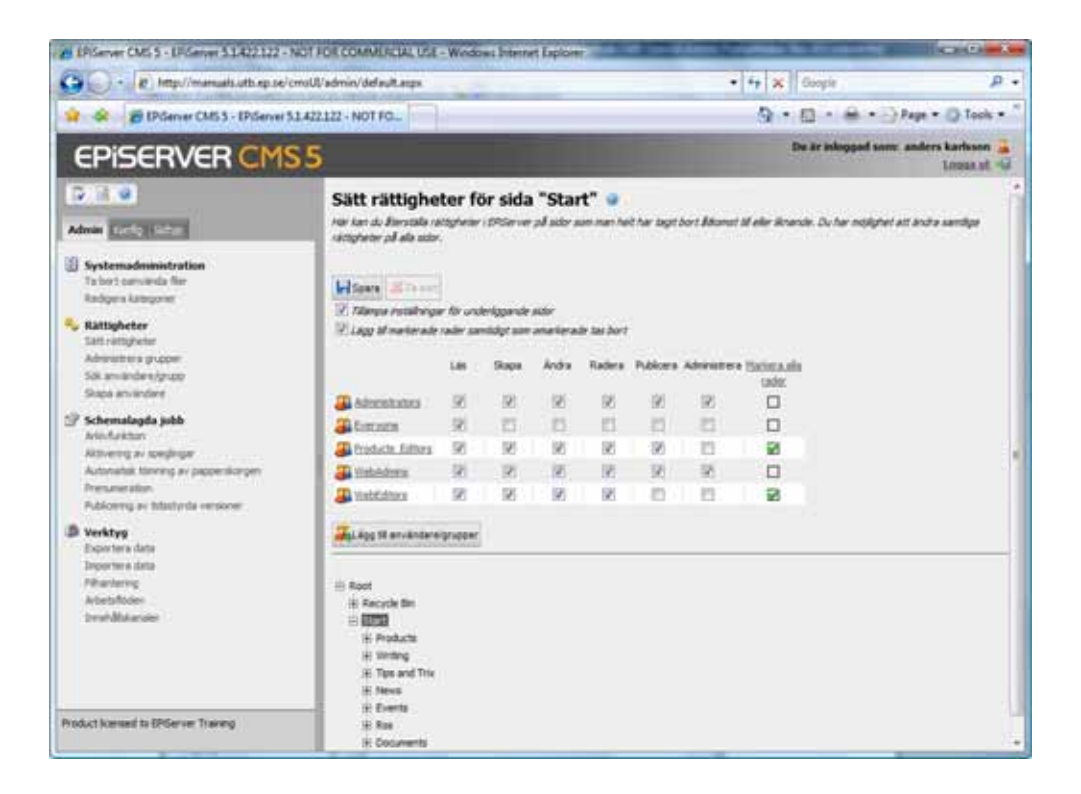

#### <span id="page-17-0"></span>Sätt rättigheter för olika redaktörer i trädstrukturen

Det är vanligt att man inom en stor organisation vill styra så att redaktörerna endast ska kunna skapa, ändra, radera och publicera på vissa delar av trädstrukturen. Det är också ganska vanligt att man på ett extranät vill ge olika kunder tillgång att läsa olika sidor. För att kunna göra det måste du börja med att skapa fler grupper än WebEditors. Du måste ha en grupp för varje del av trädet som ska kunna åtskiljas från andra redaktörer.

Om vi tar ett exempel på en webbplats som har tre olika huvudgrenar; Produkter, Nyheter och Support. Varje del har två eller flera redaktörer som ska hjälpas åt att uppdatera informationen på webbplatsen. Redaktörerna ska bara kunna skapa och ändra på sidor inom sin egen gren i trädet. Vi börjar då med att skapa tre grupper, antingen i Windows eller i EPiServer CMS beroende på hur vi jobbar. Grupperna får i det här fallet namnen Products, Editors, News Editors och Support\_Editors. Om vi inte redan har skapat användarna måste vi göra det. Sedan ser vi till att de olika redaktörerna är medlemmar i den grupp där de ska kunna ändra. Alla som ska vara redaktörer måste vara medlemmar av WebEditors annars kommer de inte åt redigeraläge. Det innebär att alla redaktörer måste vara medlem av minst två grupper, dels WebEditors och dels den grupp som anger vad de får redigera.

När grupperna och användarna är klara är det dags att sätta rättigheter på rätt ställe i strukturen.

- 1. Välj *Sätt rättigheter* på fliken *Admin*.
- 2. Markera den sida i strukturen som du ska sätta rättigheter på. I det här fallet blir det sidan *Products*.
- 3. Nu ser vi att ingen redaktör har rättigheter på denna sida så vi måste börja med att lägga till gruppen Products\_Editors. Välj knappen *Lägg till användare/grupper* och lägg till gruppen på sidan.
- 4. Ge gruppen de rättigheter som de ska ha på sidan genom att markera kryssrutorna vid gruppen. Om du dubbelklickar i en kryssruta kommer alla kryssrutor till vänster att markeras.
- 5. Se till att inte någon av de övriga grupperna är markerade.
- 6. Markera alternativet *Tillämpa inställningar för underliggande sidor*.
- 7. Välj *Spara*. Den aktuella gruppen kommer läggas till på den markerade sidan och dess undersidor. De andra grupperna är opåverkade.
- 8. Rättigheterna är sparade.
- 9. Nästa gång en redaktör i gruppen Products\_Editors loggar in kommer han bara att kunna ändra på sidan Products och dess undersidor.

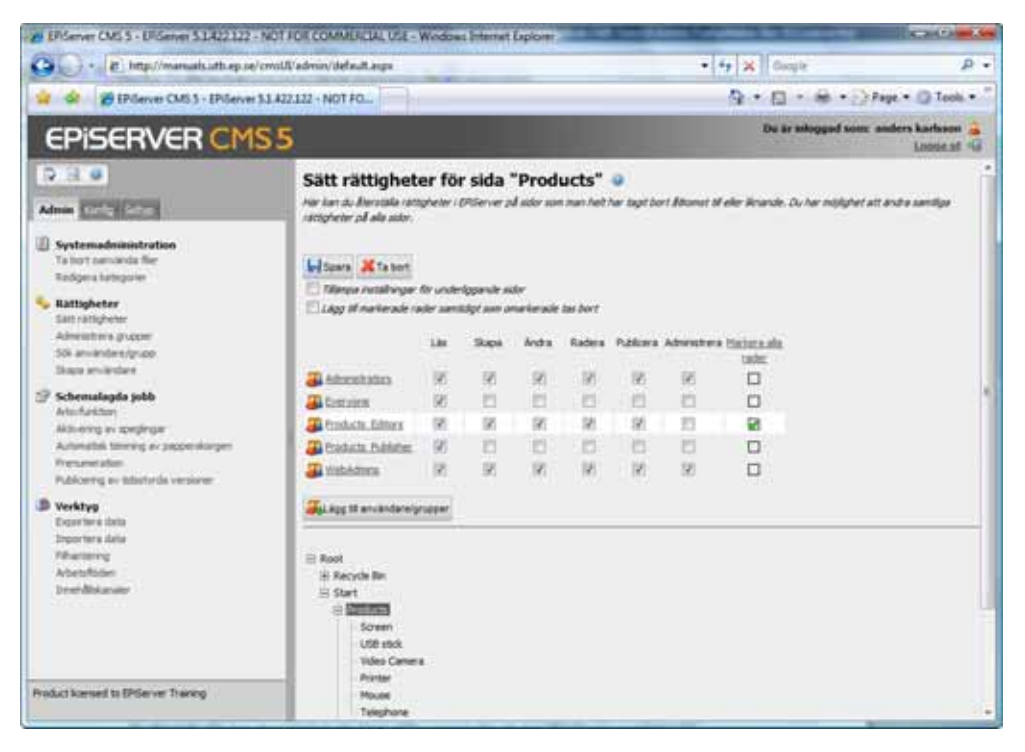

På liknande sätt har du möjlighet att skapa olika grupper för att ge olika besökare tillgång till olika sidor. På en publik webbplats ser du då till att Everyone inte har läsrättigheter på de sidor som du inte vill visa för allmänheten. Genom att låta extranätsanvändare logga in så kommer de åt olika sidor beroende på hur du har satt läsrättigheterna. Om en besökare inte har läsrättigheter till en sida kommer den sidan inte att visas i menyer. Besökaren vet helt enkelt inte att det finns mer information.

## <span id="page-19-0"></span>Sök användare/grupp

Om du vill kontrollera vilka grupper en viss individ är medlem av, ändra inställningar eller kanske ge en användare ett nytt lösenord måste du söka reda på användarens konto. Det kan du göra med alternativet *Sök användare/grupp*. Ange vilken typ (grupp eller användare) du vill söka efter och ange sökkriterier i ett eller flera av de övriga fälten och välj *Sök*.

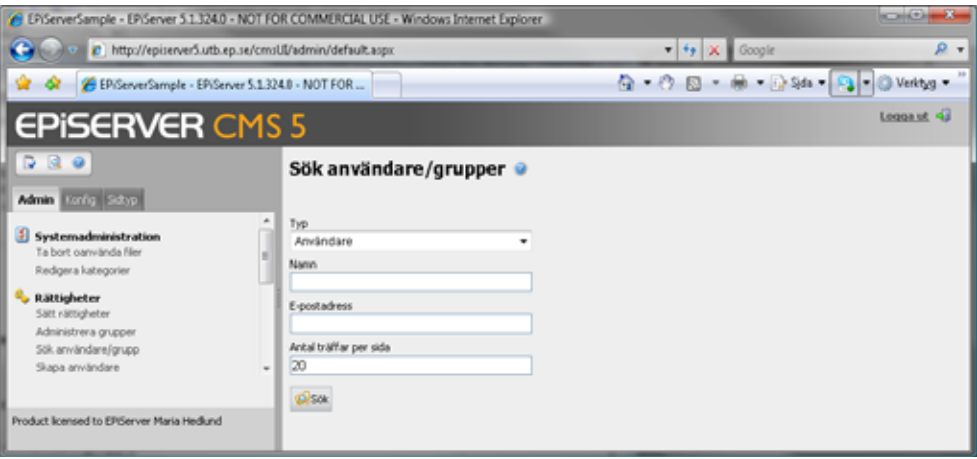

Sökresultatet listas och genom att klicka på gruppens eller användarens namn har du möjlighet att förändra informationen om gruppen/användaren. I fältet *Antal träffar per sida* anger du hur många användare som ska visas per sida. Om ditt sökresultat blir fler sidor bläddrar du mellan sidorna i nedre vänstra hörnet.

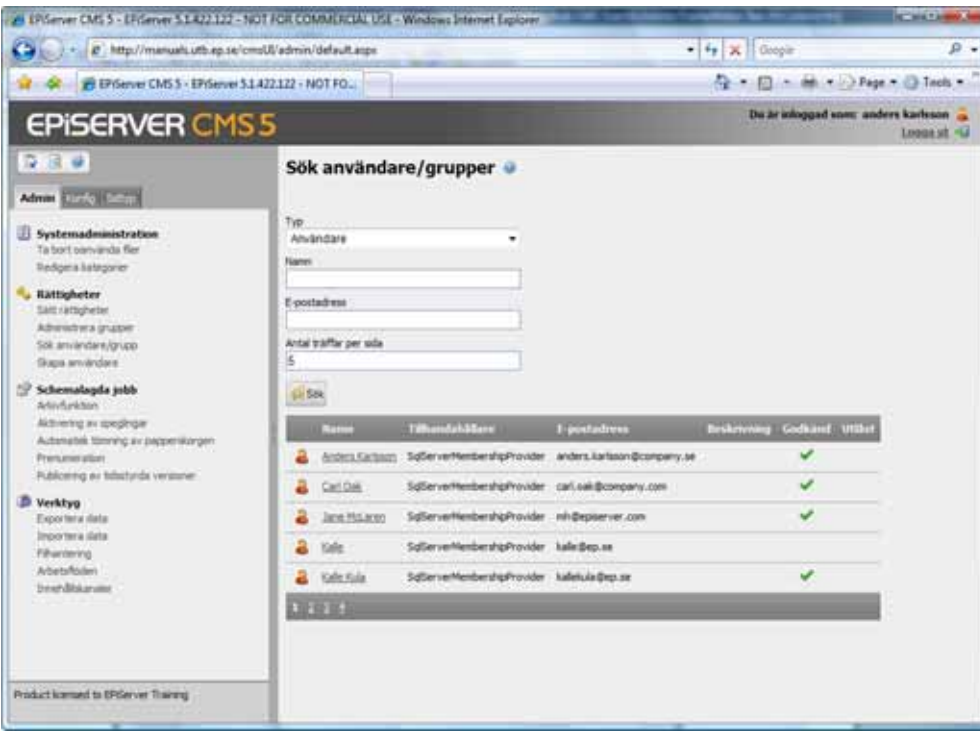

#### <span id="page-20-0"></span>Redigera användare

Alla användare som är skapade i en databas via EPiServers adminläge är möjliga att redigera. Det kan handla om att byta lösenord eller liknande. Om du vill redigera en användarens uppgifter gör du det genom att först söka efter användare under *Sök användare/grupp* och sedan redigera användaren. Alla personer som har tillgång till redigeraläget kan på egen hand ändra en del av sina uppgifter under *Mina inställningar*. Från adminläge kan du ändra mer information, som när kontot ska vara aktivt, vilken grupp användaren är medlem av med mera.

Dessa egenskaper kan endast ändras på de användare som är skapade genom självregistrering eller via *Skapa användare*. Om du vill ändra den typen av information när användaren är skapad i annan katalogtjänst måste detta göras från det verktyget. Från adminläget kan du på en extern användare ändra samma uppgifter som användaren själv kan göra via redigeraläget.

#### Så här gör du för att redigera en användare:

- 1. Välj *Sök användare/grupp*.
- 2. Välj vilken användare du vill redigera genom att klicka på användarnamnet.
- 3. Gör dina ändringar i formuläret.
- 4. Välj *Spara*.

#### <span id="page-20-1"></span>Ta bort användare

Om personer som finns som användare i EPiServer CMS inte längre behöver ha tillgång till webbplatsen genom inloggning är det lämpligt att ta bort användaren.

#### Så här gör du för att ta bort en användare:

- 1. Välj *Sök användare/grupp*.
- 2. Välj vilken användare du vill ta bort genom att klicka på användarnamnet.
- 3. Välj *Ta bort* högst upp på sida.
- 4. Bekräfta att du verkligen vill ta bort användaren i dialogrutan som öppnas.

## <span id="page-21-0"></span>Behörighet att publicera från Microsoft Office

I EPiServers finns en funktion som gör att en redaktör kan skapa information i EPiServer CMS genom att publicera dokument från Microsoft Office. Denna funktion kräver en installation som ska göras på varje maskin som ska publicera direkt från Office. Det är något som varje redaktör kan göra själv i *Redigeraläge*. Varje redaktör måste också gå in och aktivera den webbplats som de ska arbeta mot. Läs mer detta i *Redaktörshandboken*.

För att en redaktör ska kunna aktivera en webbplats för att kunna publicera från Office måste de ha behörighet till att göra det.

Så här gör du för att ge en grupp/individ behörighet att publicera från Office:

- 1. Välj *Åtkomst till funktioner,* på fliken *Konfig*.
- 2. Välj *Ändra* efter *Visa och publicera sidor från Microsoft Office-tillägg*.
- 3. De grupper/användare som har behörighet att publicera från Office visas i listan.
- 4. Lägg till eller ta bort de grupper och användare, så att endast de som ska få publicera från Office visas.
- 5. Välj *Spara* längst upp på sidan.

Om du ändrat behörigheten enligt ovan och det ändå inte fungerar att publicera från MS Office, ska du kontrollera din web.config fil. För att behörigheterna ska fungera krävs en inställning i web.config.

#### Så här gör du för att lägga in texten i web.config:

- 1. Öppna filen i Notepad eller liknade program. (Det måste vara ett program som har stöd för UTF-8, annars kan programmet förstöra filen.)
- 2. Skapa en ny <location path=" "> med följande kod:.

```
<location path="cmsUI/Officeintegration">
    <svstem.web>
      <authorization>
        <allow users="*" />
      \texttt{</authorization>}</system.web>
  </location>
```
*cmsUI* är en anpassad sökväg till redigeraläge. Den kan vara annorlunda i din installation.

3. Spara filen.

## <span id="page-22-0"></span>**Arbetsflöden i EPiServer CMS 5**

Arbetsflöden i EPiServer CMS 5 bygger på standardteknologi från Microsoft som heter Windows Workflow Foundation. Det ger en utvecklare möjlighet att skapa alla typer av arbetsflöden och integrera dem i EPiServer CMS. En utvecklare gör den tekniska anpassningen av flödet innan en administratör kan hantera det dagliga arbetet direkt från adminläge i EPiServer CMS. Utvecklaren skapar funktioner för att dela ut uppgifter, skicka e-postmeddelanden, skapar information eller liknande. Administratören hanterar vad en instans trigga på, vem eller vilka som ska få uppgifter och olika inställningar som utvecklaren bygger som variabla värden.

Grunden i ett arbetsflöde är att det finns kod där det är definierat vad som ska ske vid olika händelser. Det kanske ska skickas uppgifter, publiceras sidor m.m. Det är det vi i bilden nedan har kallat för Workflow Foundation filer. Det är fullt möjligt att ha många olika kodfiler som fungerar på olika sätt. Det är vanligt att man gör koden flexibel så att man kan använda samma kod för olika scenarior. Ibland kanske en redaktör ska kunna starta ett flöde manuellt, en annan gång kanske det ska startas automatiskt vid en viss knapptryckning på en viss plats, men det ska ändå hanteras med samma teknik. Då skapar man från adminläge olika definitioner byggd på samma teknik. Definitionen innehåller en massa olika parametrar om vad som ska trigga flödet, behörighet att starta det och en massa parametrar för att underlätta flödet. När en definition startas så skapas en instans. En definition kan ha flera hundra instanser igång samtidigt och det är oftast det som redaktörerna upplever som själva flödet.

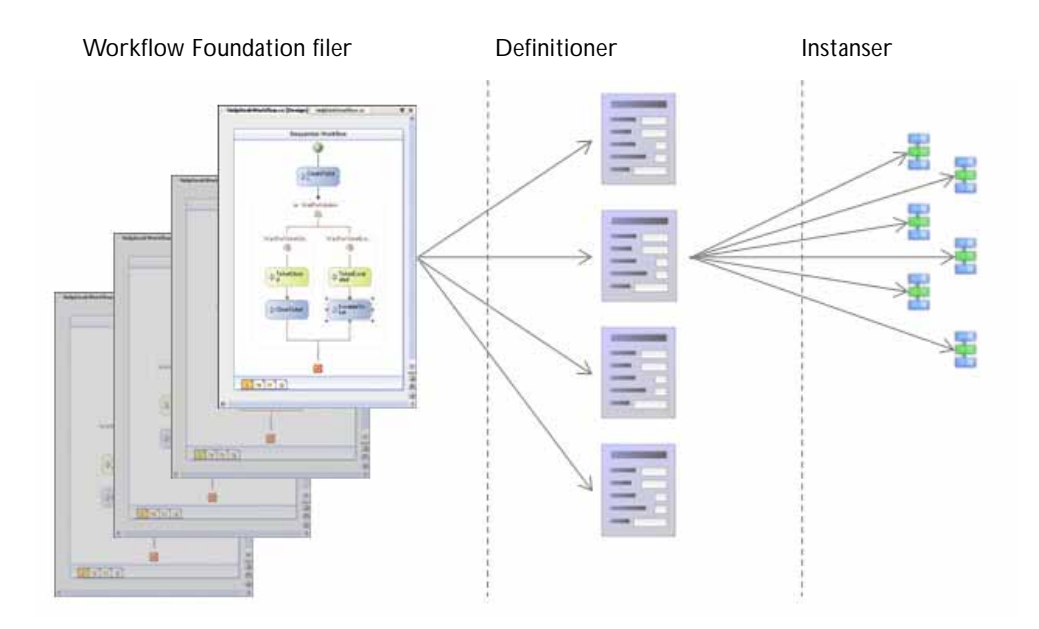

I en standardinstallation av EPiServer CMS 5 följer det med fyra olika arbetsflöden som kan användas som de är eller som exempel på hur man skulle kunna utveckla dem vidare. I den här boken beskriver vi hur de kan konfigureras och användas. För utveckling av nya arbetsflöden hänvisar vi dokumentation som finns på EPiServer Knowledge Center och EPiServer SDK.

#### 1. Godkännande i flera steg efter varandra

Arbetsflödet för godkännande i flera steg efter varandra innebär att en eller flera personer/ grupper får en uppgift om att godkänna en händelse i en sekventiell ordning. Om en person i flödet inte godkänner kommer information skickas till den som skapat händelsen om detta, samtidigt som uppgiften inte skickas vidare till nästa person i flödet. Det är exempelvis möjligt att använda detta för nyheter som ska publiceras. Två personer, en med fokus på innehållet och en med språklig kunskap måste godkänna sidan innan den publiceras.

#### 2. Godkännande i flera steg i parallella led

Arbetsflödet för godkännande i flera steg i parallella led innebär att flera personer/grupper samtidigt får en uppgift om att godkänna en händelse. Om en av personerna godkänner eller inte godkänner händelsen kommer uppgiften tas bort från övriga personer. Det är exempelvis möjligt att använda detta för ett diskussionsforum där vi vill moderera inläggen i forumet. När en besökare skapar ett inlägg sparas sidan och uppgifter skickas till flera personer om att godkänna sidan. När en av dessa personer har godkänt eller avslagit inlägget tas uppgifter bort för de andra i gruppen.

#### 3. Översättning av sidor med EPiServer globaliseringsstöd

Arbetsflödet för hantering av översättning av sidor bygger på att globalisering i EPiServer CMS är aktiverad. Med globalisering kan man skriva en och samma sida på flera olika språk. Det vanliga är att en person skapar den första språkversionen. Arbetsflödet skickar en uppgift till en annan redaktör om att det är dags att skapa ytterliggare en språkversion av sidan. Om sidan inte blivit översatt efter en viss tid skickas en påminnelse. Om detta inte görs inom viss tid får skaparen av den första sidan och processägaren en notifikation om att sidan inte finns översatt. Om man har en webbplats som ska översättas till många språk skickas uppgifter till alla översättare på en gång.

#### 4. Begäran om återkoppling

Arbetsflödet för begäran om återkoppling innebär att en redaktör/grupp kan be om återkoppling på något som denna har skapat i EPiServer. Det kan vara en sida som personen i fråga är osäker på om den används på rätt sätt. Det kanske är att en person vill ha hjälp med språkliga eller grafiska frågor. Då är det möjligt att starta ett flöde om återkoppling. Personen som startar flödet väljer vilken sida och vem den vill ha återkoppling från. En uppgift skickas till personen/ gruppen som ger sin återkoppling tillbaka. All hantering av meddelande sker i EPiServer. Tänk på att den personen som ska återkoppla på sidan måste ha behörighet att läsa den, även om den inte är publicerad.

## <span id="page-23-0"></span>Administration av arbetsflöden

När du väljer *Arbetsflöde* i adminläge visas *Administration av arbetsflöden*. En lista med alla definitioner visas och du kan härifrån skapa nya, kopiera, ändra och ta bort definitioner.

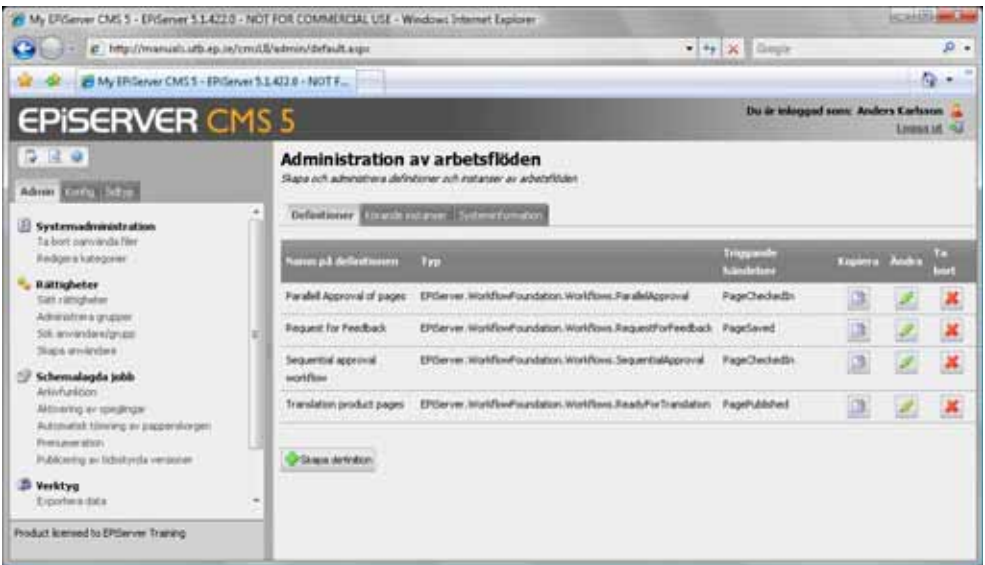

Du har i det här fönstret tre olika flikar.

Definitioner innehåller alla de definitioner som är skapade. I en definition anger du vad som ska trigga igång en instans, vilka personer som ska vara involverade, vilka platser det ska gälla på med mera. Det är fullt möjligt att ha flera definitioner som bygger på samma tekniska flöde.

Körande instanser Varje definition triggas av en viss händelse eller en manuell start. Alla de instanser som nu är igång kan du se på fliken *Körande instanser*.

Systeminformation Varje definition triggas av olika händelser i EPiServer CMS. På fliken *Systeminformation* kan du hämta data för hur många körande instanser som väntar på en viss händelse, till exempel hur många instanser som just nu väntar på att en sida är skapad. Denna information är huvudsakligen ett hjälpmedel för utvecklare/administratörer för verifiering/felsökning att de flöden man kör beter sig som förväntat.

## <span id="page-24-0"></span>Skapa nytt arbetsflöden från adminläge

För att kunna skapa ett nytt arbetsflöde behöver du information från den utvecklare som har skapat tekniken bakom flödet. Du kan också välja att använda någon av de arbetsflöden som följer med som standard, eller ta en kopia av någon av dessa för att skapa nya.

- 1. Välj *Arbetsflöde* på fliken *Admin* i adminläge. Befintliga arbetsflöden på webbplatsen listas till höger.
- 2. Välj *Skapa ny definition* för att konfigurera ett nytt arbetsflöde. eller Välj knappen *Kopiera arbetsflöde* för att ta en kopia av ett befintligt flöde. Formuläret för inställningar för arbetsflödet visas.
- 3. När du skapar ett nytt flöde visas tre filkar. När du valt vilket arbetsflöde som hanterar tekniken bakom flödet och sparat kommer fler flikar att visas.
- 4. Gör dina inställningar på respektive flik och avsluta med att välja *Spara* högst upp, ovanför flikarna.

#### <span id="page-25-0"></span>Fliken Allmänt

På fliken *Allmänt* anger du allmän information om flödet och vilken teknik som ska användas. Du behöver information från din utvecklare för att kunna skapa en ny definition.

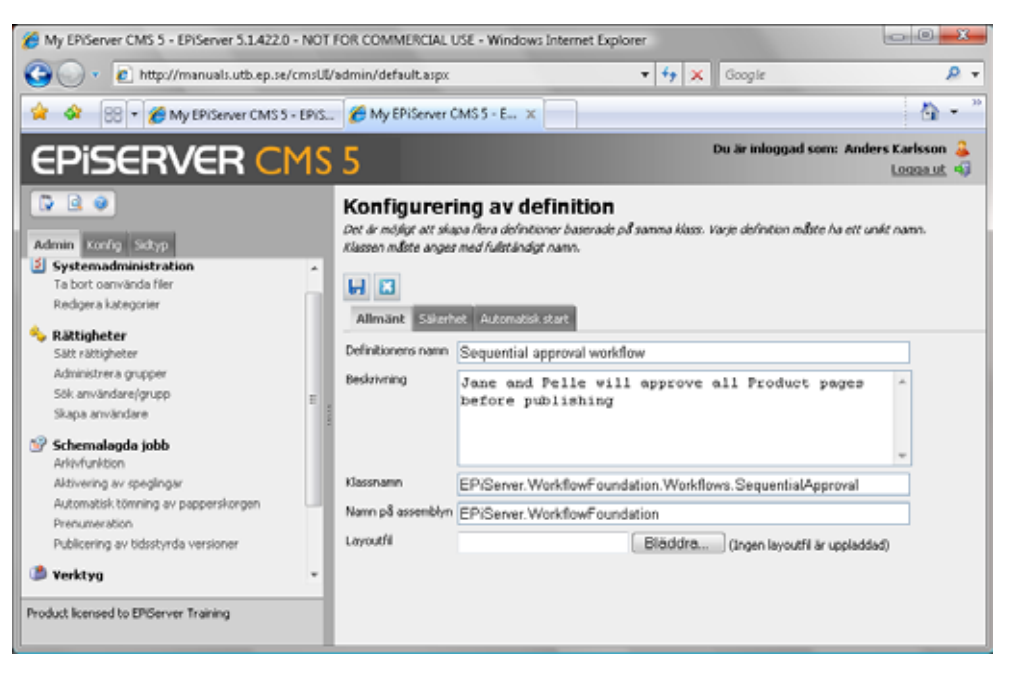

#### Definitionens namn

Ange flödets namn. Om flödet ska kunna startas manuellt är det lämpligt om detta namn är så beskrivande som möjligt för att redaktörerna ska förstå skillnad på olika flöden.

#### Beskrivning

En kort beskrivning av flödet, denna text visas för redaktören när denne ska aktivera ett flödet.

#### Klassnamn

Ange namnet på klassen för arbetsflödet har i koden. Denna information måste utvecklaren av flödet bistå med. För de fyra arbetsflöden som finns i en standardinstallation av EPiServer CMS är Klassnamnet följande för de olika flödena:

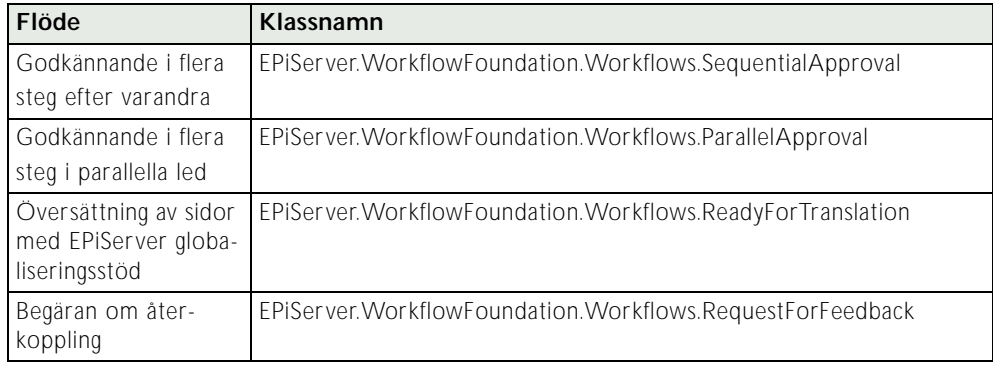

#### Namn på assemblyn

Ange namnet för assemblyn för detta arbetsflöde. Denna information måste utvecklaren av flödet bistå med. I de fyra arbetsflöden som finns i en standardinstallation av EPiServer CMS är *Namn på assemblyn* alltid EPiServer.WorkflowFoundation.

#### Layoutfil

En layoutfil skapas automatiskt när man utvecklar flödet och ger en schematisk bild över de olika händelser som sker i flödet. Det är möjligt att ladda upp en egen sådan bild om man vill.

#### <span id="page-26-0"></span>Fliken Säkerhet

Alla arbetsflöden går att starta manuellt från redigeraläge om man har behörighet till det. På fliken *Säkerhet* kan du ange vilka grupper och personer som ska ha behörighet att läsa, ändra, radera och starta det aktuella flödet direkt från redigeraläge.

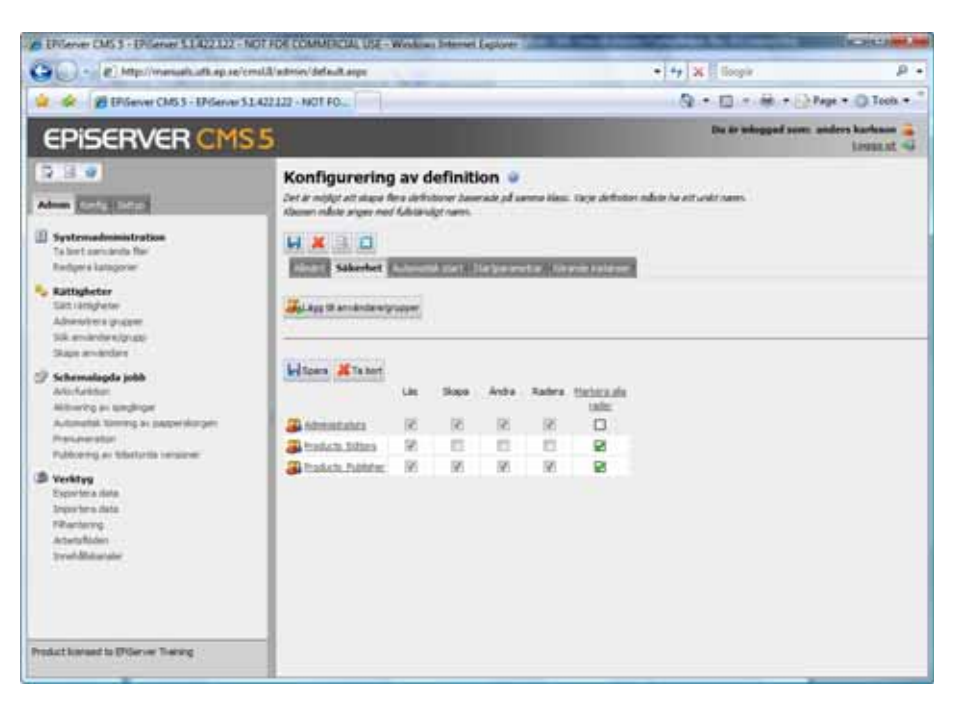

För att ge olika personer eller grupper behörighet måste du lägga till dem via knappen *Lägg till användare/grupper*. Genom att markera de olika kryssrutorna ger du olika personer/grupper olika behörighet.

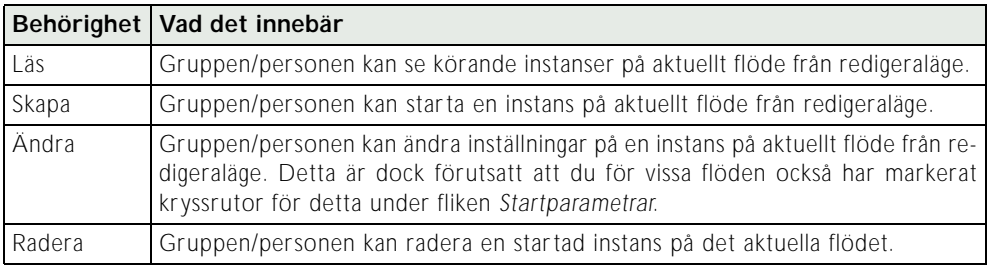

#### <span id="page-27-0"></span>Fliken Automatisk start

På fliken *Automatisk start* anger du vilken händelse i EPiServer som ska trigga instansen att starta. Du kan också välja att starta en instans byggd på ett annat flöde direkt efter att denna instans har avslutats. Beroende på vilken händelse som ska starta instansen så får du också möjlighet att välja plats i strukturen och en viss sidtyp som de ska gälla för.

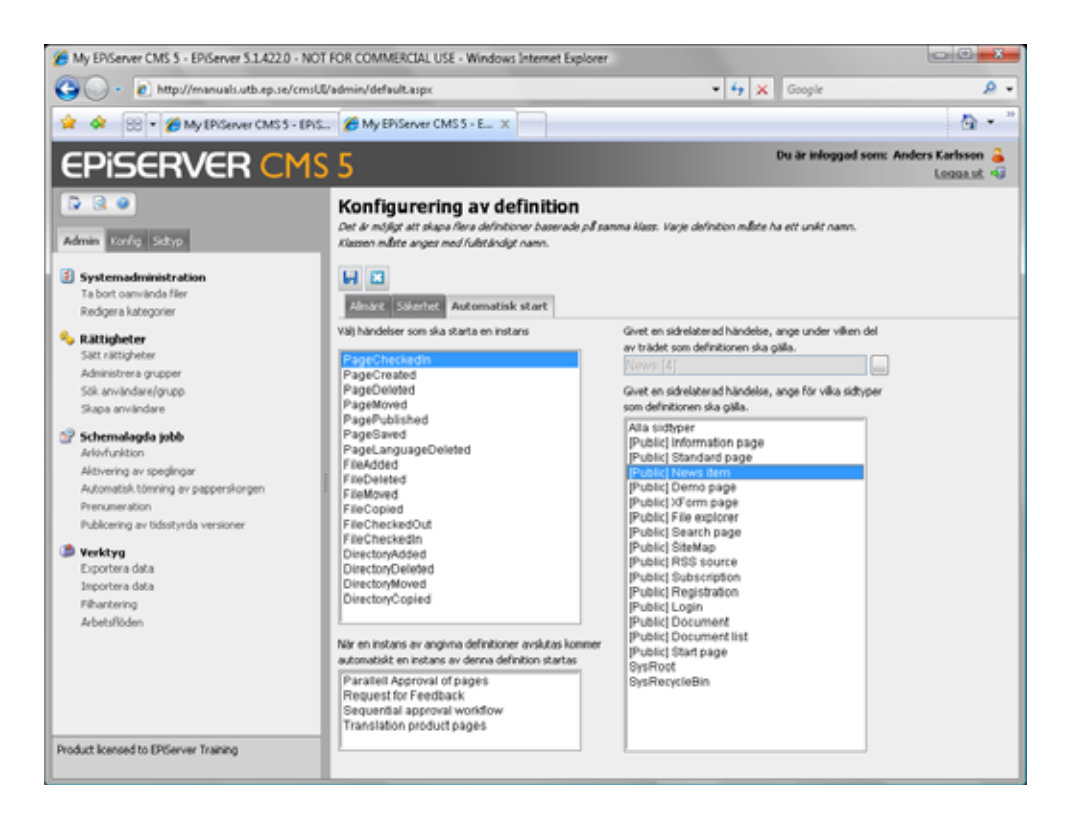

#### Händelser som ska starta en instans

Alla händelser som är valbara är händelser i EPiServer CMS. Det berör antingen sidor eller filer och mappar i filhanteraren.

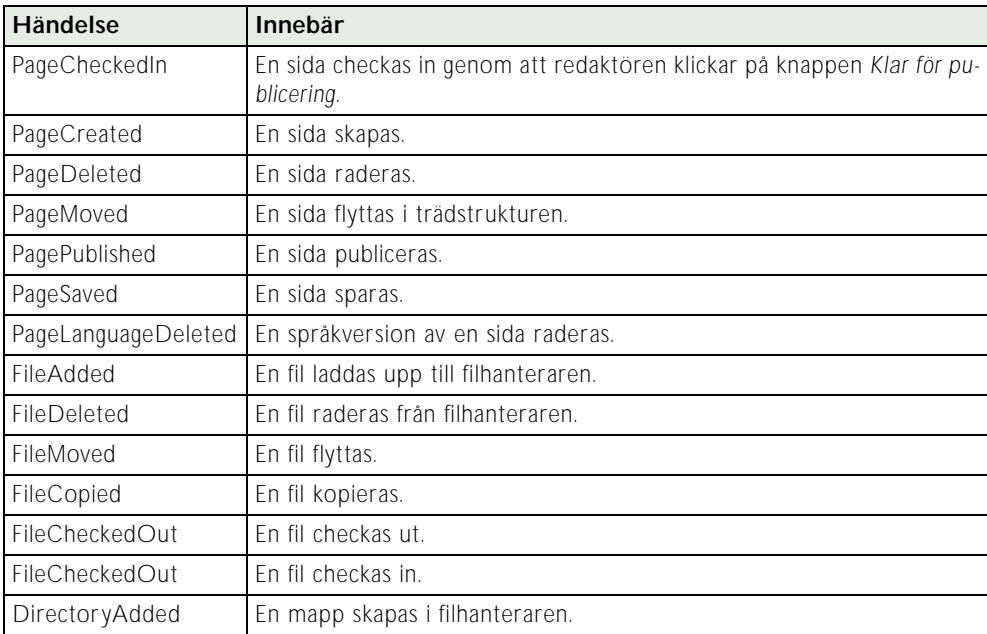

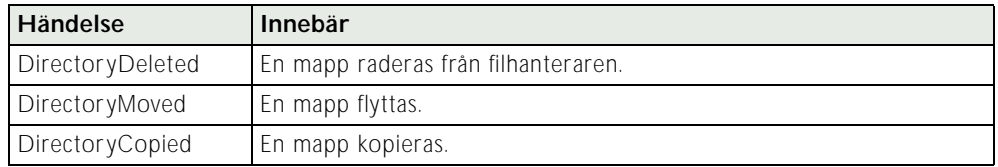

#### Starta nästa instans

Alla definitioner som är skapade visas i listan under texten *När en instans av angivna definitioner avslutas kommer automatiskt en instans av denna definition startas*. Genom att markera en annan definition kommer den att starta automatiskt efter den du just nu skapar.

#### Plats i strukturen

Om du har valt en sidrelaterad händelse kan du välja på vilken plats i trädstrukturen som det ska gälla. Du måste inte välja en plats men då kommer instansen att trigga på den händelse du valt i hela strukturen.

#### Sidtyp som definitionen ska gälla

Ibland har man specifika mallar för olika funktioner på webbplatsen. Med hjälp av alternativet *Givet en sidrelaterad händelse, ange för vilka sidtyper som definitionen ska gälla* kan du peka ut en viss sidtyp som ska trigga instansen. Du måste inte välja en sidtyp och gör du inte det kommer instansen att trigga på den händelse och plats du valt, oavsett vilken sidtyp redaktören har använt.

#### <span id="page-29-0"></span>Fliken Körande instanser

Om du som administratör vill se vilka flöden som för tillfället används kan du se en lista på alla körande instanser på fliken *Körande instanser*. Du når den fliken antingen från *Administration av arbetsflöden* eller när du tittar på en specifik definition. Du kan här se vem som är tilldelad en uppgift men ännu inte utfört den. Du kan också se de utförda uppgifterna och kommentarer som redaktören lämnat till uppgiften, härifrån kan du också ta bort flöden. Då tar du bort den aktiva instansen, inte hela arbetsflödet.

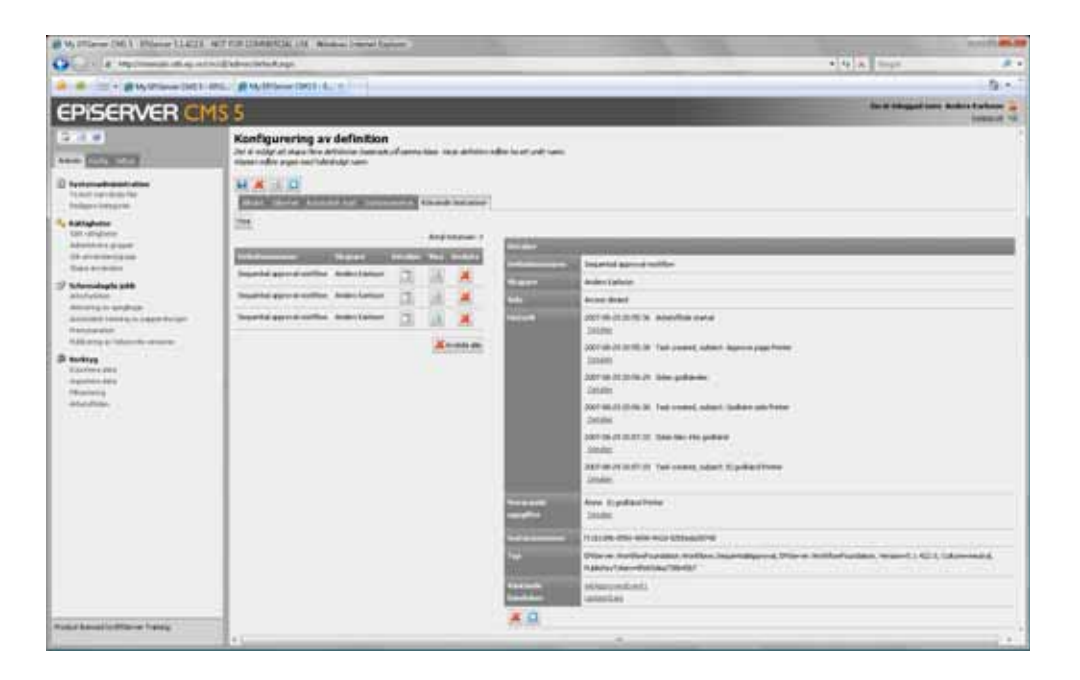

## <span id="page-30-0"></span>Fliken Startparametrar

Innehållet på fliken *Startparameterar* varierar för varje typ av flöde. Vilka inställningar man kan göra för varje typ bestäms när man utvecklar flödet. Generellt försöker man göra flödet så anpassningsbart som möjligt från adminläge istället för att hårdkoda in värde som sannolikt kommer att kunna variera. Nedan ger vi en kort beskrivning över de olika inställningar som kan göras på de flöden som följer med en standardinstallation.

#### <span id="page-30-1"></span>Godkännande i flera steg efter varandra

Flödet för Godkännande i flera steg är till för att kunna ha ett sekventiellt flöde för godkännande i flera steg. Här har vi satt upp ett scenario där två personer efter varandra ska kontrollera produktsidor som redaktörer skapar. Jane är den som ska kontrollera att priserna stämmer och Pelle ska kontrollera text och bild. I det här flödet har vi möjlighet att ställa in vilken grupp eller person som ska godkänna sidorna. När den sista personen har godkänt så kommer sidan att publiceras.

Om vi ger redaktörerna rättigheter att ändra i flödet ska vi också här markera alternativet *Val av godkännare möjligt från redigeraläge*. Då kommer redaktören att själv kunna byta ut Jane eller Pelle mot andra personer eller grupper. Det kräver dock att vi även ger dem rättigheter att ändra på fliken *Säkerhet*.

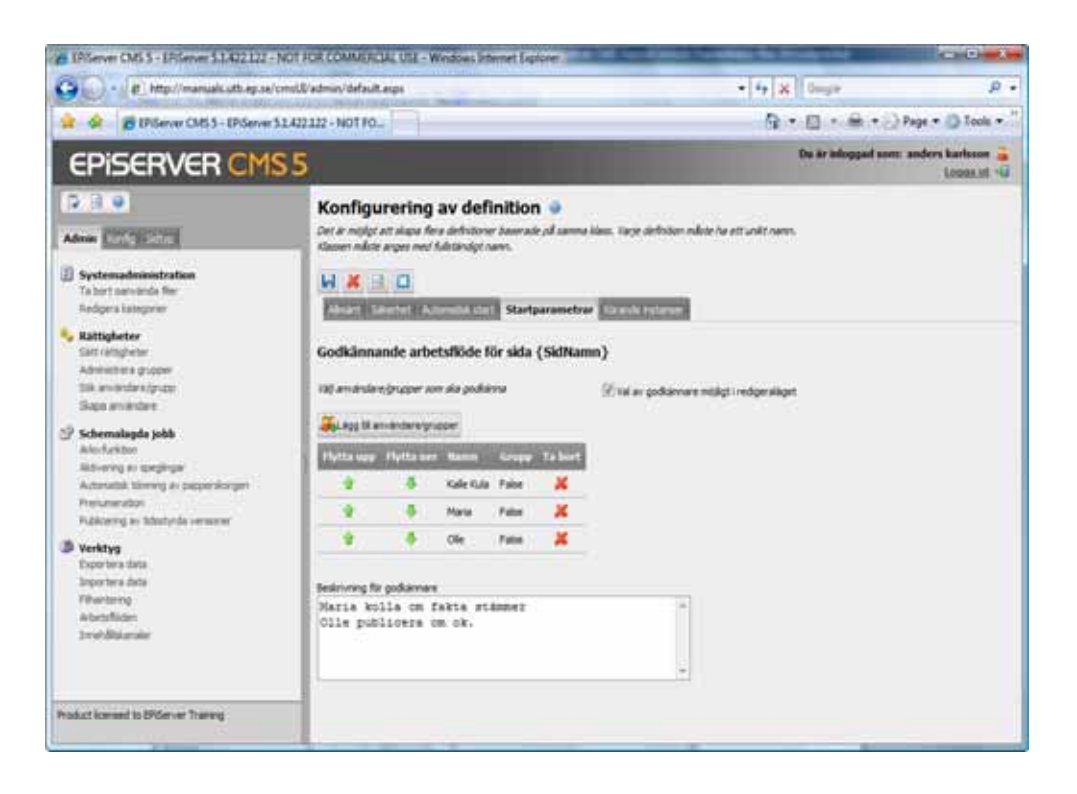

#### <span id="page-30-2"></span>Godkännande i flera steg i parallella led

Flödet för Godkännande i flera steg i parallella led är till för att kunna ha ett parallellt flöde för godkännande i flera steg. Här har vi satt upp ett scenario där två personer parallellt med varandra ska kontrollera nyhetssidor som redaktörer skapar. I det här fallet har vi valt att ange en grupp som ska godkänna sidorna. Det innebär att det kan vara många medlemmar av gruppen och att några av dessa ska godkänna sidan. Vid alternativet *Ange minsta antal som måste godkänna* har vi angivit två. Det innebär att två personer ur gruppen måste tycka till om sidan. Om den andra personen har godkänt sidan kommer sidan att publiceras och uppgiften plockas bort från alla andra gruppmedlemmar. Om den första personen inte godkänner sidan kommer uppgiften tas bort från de övriga och sidan kommer inte att publiceras. Detta eftersom vi har sagt att två måste godkänna sidan.

Om vi ger redaktörerna rättigheter att ändra i flödet ska vi också här markera alternativet *Val av godkännare möjligt från redigeraläge* och *Val av antal godkännare möjligt i redigeraläge*. Då kommer redaktören att själv kunna byta ut gruppen mot några andra personer eller grupper. De kommer också att kunna välja hur många som ska godkänna. Det kräver dock att vi även ger dem rättigheter att ändra på fliken *Säkerhet*.

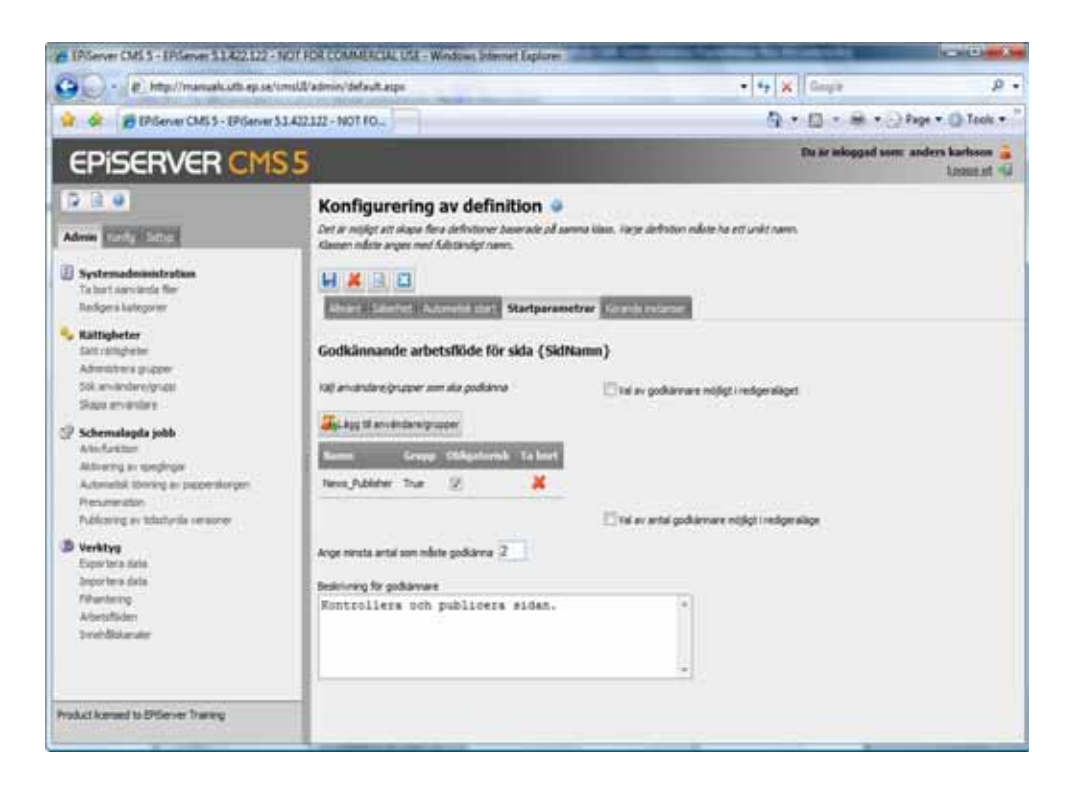

#### <span id="page-31-0"></span>Översättning av sidor med EPiServer globaliseringsstöd

Flödet för översättning av sidor med EPiServers globaliseringsstöd är till för att enkelt kunna fördela uppgifter när det gäller webbplatser som ska finnas på flera språk. Som redaktör upplever man att man har en webbplats, fast att det egentligen finns parallella trädstrukturer med andra språk. Om olika personer ska skapa de olika språkversionerna är det bra att sätta upp ett flöde som skickar uppgifter till rätt person när det är dags att översätta sidor.

Vi har satt upp ett scenario där enbart produktsidorna på webbplatsen ska översättas med ytterliggare ett språk. I vårt fall är det en engelsktalande redaktör som gör första jobbet med sidan. När denne publicerar sidan triggas först flödet för sekventiellt godkännande och när informationen är godkänd av två personer triggas flödet för översättning och en person får i uppgift att skapa en svensk version av samma sida. I det här flödet finns det många inställningar att göra:

Start fördröjning (minuter) Det är möjligt med denna parameter att fördröja starten av instansen. Det är ganska vanligt att den första personen publicerar sidan lite snabbt och sedan ser ändringar som bör göras, då är det smidigt om det inte skickas uppgifter varje gång man publicerar.

Tid tills påminnelse skickas (timmar) Om personen/gruppen som ska översätta sidan inte gör det, kommer det att skickas en påminnelse efter så lång tid som du anger i detta fält.

Tid för översättning (timmar) Översättningen måste vara gjord och sidan publicerad före den tid som anges i detta fält. Om det inte görs skickas en notifikation om det till processägaren.

Språkversionen måste publiceras Uppgiften är inte klar innan sidan publiceras om detta alternativ är markerat. Det innebär att uppgiften inte försvinner från Aktivitetslistan förrän sidan är publicerad.

Processägare Den person eller grupp som är processägare får information från flödet. Det kommer bland annat notifikation när sidan är översatt och publicerad och om översättningen inte görs inom utsatt tid.

Översättare för ej angivna språk Det är mest vanligt att utse en redaktör för varje språk. För de språk som vi inte har någon specifik redaktör, kan vi ange en person eller grupp som får ta hand om de övriga språken.

Lägg till översättare för Välj språk i rullningslisten och ange sedan vilken grupp eller användare som är ansvarig för det språket. Det är endast de språk som finns aktiverade på webbplatsen som visas i rullningslisten.

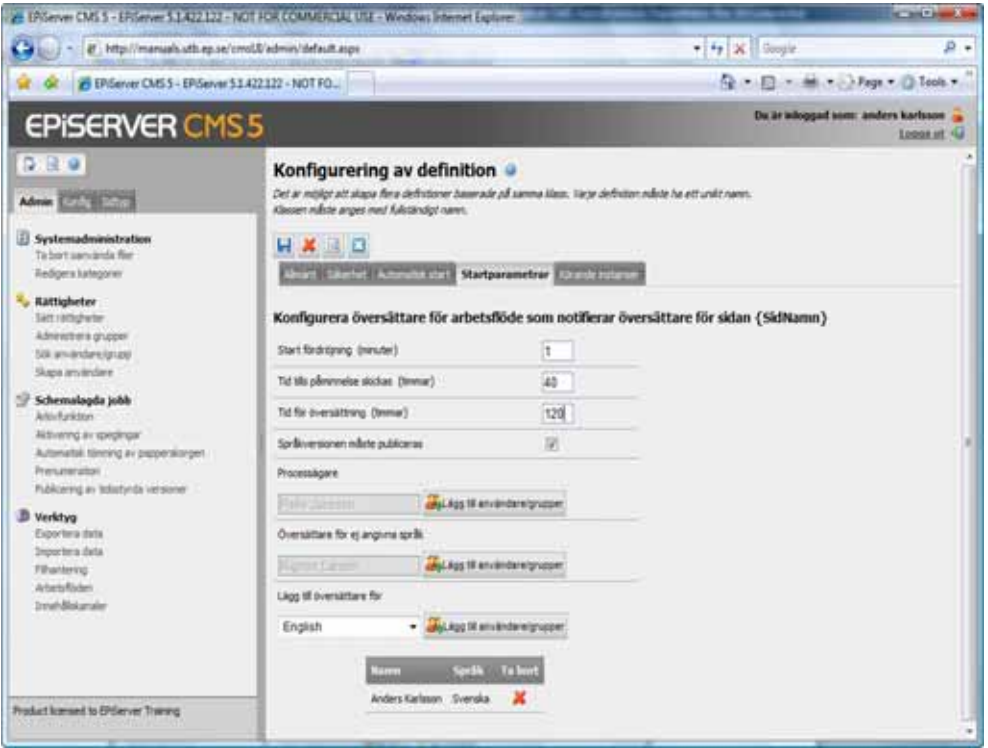

#### <span id="page-32-0"></span>Begäran om återkoppling

Flödet för begäran om återkoppling är till för att en redaktör enkelt ska kunna be kollegor eller ansvariga om återkoppling på det som är gjort. Det kan handla om bildval, språkfrågor eller hur man använder en viss sidtyp.

Vi har satt upp ett scenario där alla redaktörer har rätt att starta en instans på detta flöde. Vem som helst ska kunna be om återkoppling. Vi har också givit dem rättigheter att själva skriva sin fråga och bestämma vem som ger dem återkoppling. De kan också välja att sätta sig själva som processägare, då får man notifikationer om uppgiften inte görs.

Läs gärna om hur man som redaktör startar en instans på flödet och de olika inställningar som kan göras i Redaktörshandboken för EPiServer CMS 5 Release 1.

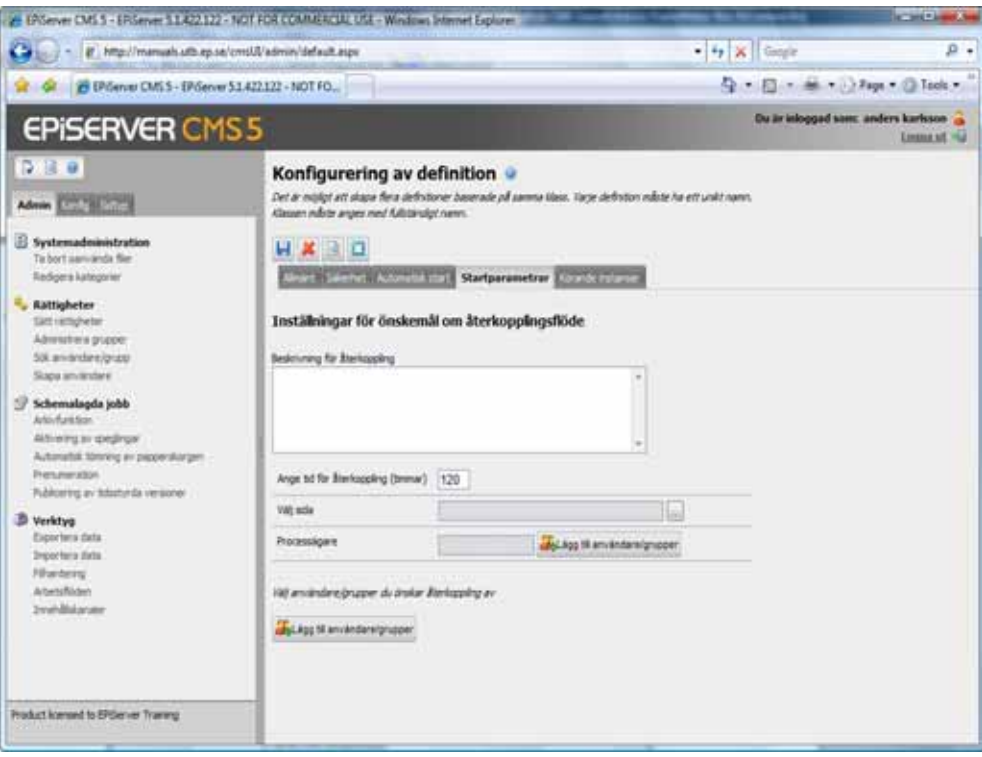

## <span id="page-33-0"></span>Redigera definition

Om en person slutar och någon annan ska ta dennes plats i ett flöde kan du redigera de redan befintliga flödena. Välj *Arbetsflöde på* fliken *Admin* i adminläge. Befintliga arbetsflöden på webbplatsen listas då till höger. Genom att klicka på knappen *Ändra* på flödet i listan kan du redigera arbetsflödet. Gör dina förändringar på respektive flik och avsluta med att välja *Spara* högst upp, ovanför flikarna.

## <span id="page-33-1"></span>Ta bort definition

Om du av någon anledning vill ta bort ett helt arbetsflöde kan du göra det från adminläge. Välj *Arbetsflöde på* fliken *Admin* i adminläge. Befintliga arbetsflöden på webbplatsen listas då till höger. Genom att klicka på knappen *Ta bort* raderar du definitionen av flödet. Tänk på att alla aktiverade instanser på detta arbetsflöde avslutas om du tar bort det.

## <span id="page-34-0"></span>**Filhantering i EPiServer**

Filhanteringen i EPiServer CMS är en del av det vardagliga arbetet för redaktörer. De skapar sidor i EPiServer CMS som lagras i databasen. Sidorna har bilder och dokument länkade till sig som lagras i en filstruktur som anpassas för varje webbplats. EPiServer CMS har fullt stöd för filhantering på servern via webbläsaren. Från EPiServers filhanterare kan redaktörer skapa kataloger, ladda upp filer och hantera filerna genom att kopiera, flytta, ta bort m.m. För att det ska vara enkelt att arbeta med kataloger och filer för redaktörerna är det viktigt att man redan från början har en policy hur man ska använda det. Man kan också styra upp behörigheterna till olika kataloger så att det på så sätt blir enkelt.

EPiServer CMS har också stöd för versionshantering av de filer som laddas upp till servern. Det är möjligt att följa alla förändringar av en fil och se vem som har gjort vad med den. Det är också möjligt för en redaktör att *Checka ut* en fil så att ingen annan kan ändra i filen innan den har checkats in igen. Läs mer i *Redaktörshandboken* hur filhanteringen fungerar i det dagliga arbetet som redaktör.

Filhanteringen i adminläge har samma funktionalitet som i redigeraläge. Skillnaden är den att i administratörsläget har du högre behörigheter. När ni valt att använda filhanteraren fullt ut börjar arbete i adminläge för att där bestämma vilka grupper som ska få göra vad i olika kataloger.

För att säkerhetsfunktionen med att sätta rättigheter på kataloger och filer ska fungera måste filhantering konfigureras upp i web.config. För att dokumenthanteringen ska fungera i en katalog måste detta också konfigureras. I en standardinstallation är de startpunkter som finns förbered med dokumenthantering och rättighetshantering.

## <span id="page-34-1"></span>En eller flera startpunkter i filhanteraren

När man konfigurerar sin EPiServer CMS väljer man hur många startpunkter som ska finnas i filhanteraren. En startpunkt kan peka på en specifik fysisk plats. Den platsen behöver inte finnas på samma server som övriga filer till EPiServer CMS. Man kan använda det till många olika saker, men ett vanligt scenario är att man vill ha tillgång till flera olika filservrar från webbplatsen.

Det är alltid en och samma startpunkt som visas i länkverktyget när redaktörerna väljer att infoga bilder och dokument. Det är vanligt att man väljer den mest använda katalogen som standardkatalog i länkverktyget. Alltså den katalog som du vill att redaktörerna i första hand

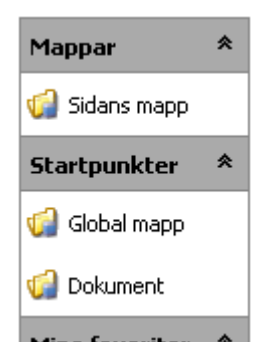

ska ladda dokument till. Denna inställning gör man i konfigurationen i web.config.

Bilden till höger har två startpunkter, förutom Sidans katalog som här är döpt till *Sidans mapp.* Den katalog som har namnet *Global mapp* är den som öppnas när länkverktyget öppnas.

#### <span id="page-34-2"></span>Konfigurera startpunkter

Tekniken som används för att hantera kataloger i EPiServer är standardteknologi från Microsoft som heter Virtual Path Provider. Det innebär i praktiken att man kan bygga egna lösningar för filhantering och via EPiServers API:er jobba med dem i EPiServer CMS. I en standardinstallation av EPiServer CMS 5 finns det två startpunkter och sidans katalog konfigurerade. Vid installation anges en VPP-katalog och det är den fysiska plats som dessa standardkataloger kommer att lagras. Denna katalog måste lagras utanför mappen som är roten till webbplatsen för att rättighetshanteringen ska fungera.

Konfigurationen av startpunkter görs i web.config. Bilden nedan visar hur det ser ut i en standardinstallation. Genom att ändra attributen är det möjligt att förändra konfigurationen av de uppsatta startpunkterna. Det är också möjligt att kopiera en startpunkt för att lägga till fler. Den startpunkt som visas först i listan och har attributet ShowInFileManager="true" är den startpunkt som kommer att öppnas när en redaktör öppnar filhanteraren eller infogar bild/dokument.

```
<br />
<br />
cvirtualPath customFileSummary="-/FileSummary.config">
   <providers>
     <add showInFileManager="false" virtualName="Page Files" virtualPath="-/PageFiles/"
    <add showInFileManager="tales" virtualName="Page Files" virtualFath="-/PageTiles"<br>https://example.org/sample.org/sample.org/sample.org/sample.org/sample.org/sample.org/sample.org/sample.org/sample.org/sample.org/sample.org
        bypassAccessCheck="false" maxVersions="5" physicalPath="C:\EPiServerDocumentation_Files\Docu
        name="SiteDocuments" type="EPiServer.Web.Hosting.VirtualPathVersioningProvider,EPiServer" />
  </providers>
</virtualPath>
```
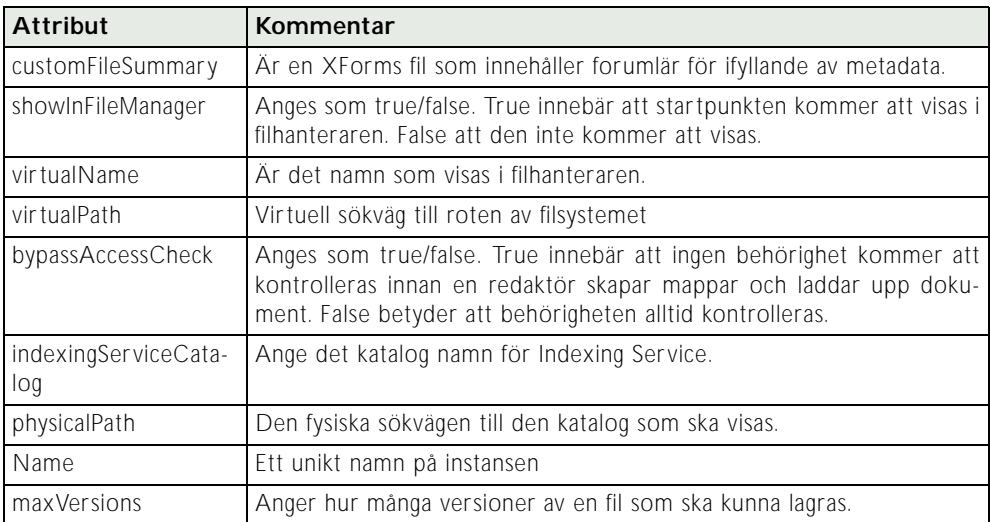

## <span id="page-35-0"></span>Global katalog vs Sidans katalog

I EPiServer CMS är det möjligt att arbeta med två olika metoder när det gäller uppladdning av filer. De vanligaste är att båda används parallellt och redaktörer väljer själv vilken metod som passar bäst beroende på sidan som skapas.

#### <span id="page-35-1"></span>Sidans katalog

När en redaktör laddar en fil till sidans katalog skapas det alltid en ny katalog som är kopplad till sidan. Katalogen får ett namn bestående av siffror. Om man har många sidor med filer på alla sidor innebär det att man får många kataloger i sin struktur. Sidans katalog är i en standardinstallation döpt till Page Files. Detta är möjligt att ändra i web.config om man vill.

En fördel med att använda sidans katalog är att man som redaktör inte behöver hålla reda på var man ska göra av sina bilder. En annan är att man från adminläge kan använda funktionen *Ta bort oanvända filer.* Det innebär att alla kataloger som är kopplade till sidor som inte längre finns på webbplatsen, raderas. Om ni använder sidans katalog speglas också de rättigheter som gäller för en sida över till katalogstrukturen. Man kan använda det till många olika saker, men ett vanligt scenario är att man vill ha tillgång till flera olika filservrar från webbplatsen.

Fördelen med att ladda filer till sidans katalog är att redaktörna inte själva måste ta bort gamla bilder. En nackdel är om man använder samma filer på många olika sidor, då måste man ladda upp dem till en ny katalog varje gång man ska använda filen.
### Global katalog

När en redaktör laddar en fil till en global katalog ska redaktören placeras sig i den katalog som denne vill att filen ska lagras i innan uppladdningen sker. Det kan då vara lämpligt att ha byggt upp en filstruktur som redaktören känner igen och förstår innan arbetet startar. Man kan här också ge redaktören rättighet att skapa egna kataloger och övrig filhantering.

En fördel med att använda den globala katalogen är att man som redaktör enkelt kan hitta tillbaka till bilder som redan är uppladdade till webbservern eftersom allt lagras i en katalogstruktur som man känner igen.

En nackdel med att använda den globala katalogen är att det är svårt att hålla reda på vilka filer som används och inte. Det finns ingen automatiserad rensning av katalogerna, varje redaktör eller administratör måste rensa katalogen helt på egen hand. Om du använder EPiServers filhanterare när du ska flytta eller ta bort sidor får du alltid en varning om filen används av någon sida i systemet.

## Sätt behörigheter på kataloger

När du konfigurerat filhanteraren med de startpunkter som du vill ha och skapat kataloger för olika redaktörsgrupper ska du ge rättigheter till de olika katalogerna. Här utgår vi från att du redan har kunskap om rättigheter och olika användargrupper i EPiServer. Om inte börja med att läsa kapitlet *[Arbeta med behörigheter](#page-8-0)* på sidan 9.

Det är vanligt att Everyone har läsrättigheter i alla kataloger. Detta för att alla oftast ska kunna se bilder och läsa dokument på sidan. Om man skapar en katalog för att ladda filer till ett extranät är det snarare osannolikt att Ever yone ska har rättigheter i den katalogen.

Redaktörer kan ha fem olika nivåer av rättigheter i en katalog. Följande nivåer finns:

Läs innebär att gruppen/användaren har rättigheter att läsa i katalogen. Därmed också rättighet att länka till information i katalogen.

Skapa innebär att gruppen/användaren har rättigheter att skapa kataloger och ladda upp filer till katalogen.

Ändra innebär att gruppen/användaren har rättigheter att ändra namn, flytta och kopiera innehåll i katalogen.

Radera innebär att gruppen/användaren har rättigheter att ta bort informationen från katalogen.

Administrera innebär att gruppen/användaren har rätt att sätta rättigheter på kataloger från redigeraläge. Detta har ingenting med adminläge att göra.

#### Så här gör du för att sätta rätttigheter på kataloger:

- 1. Välj *Filhantering* på fliken *Admin* i adminläge.
- 2. Öppna den katalog som du vill sätta rättigheter på genom att dubbelklicka på katalogen.
- 3. Välj verktyget *Ändra rättigheter.* (Du kan också välja detta verktyg genom att högerklicka direkt på katalogen, steg 2 och 3 i ett.)
- 4. De grupper som har rättigheter i katalogen just nu visas. Ofta är alternativet *Ärv rättigheter från överordnad katalog* markerat. Avmarkera detta genom att klicka på bocken i rutan.
- 5. För att lägga till fler grupper eller användare väljer du *Lägg till användare/grupper*.
- 6. Ange vilken nivå av rättigheter respektive grupp eller individ ska ha.
- 7. Välj *Spara* ovanför grupperna.

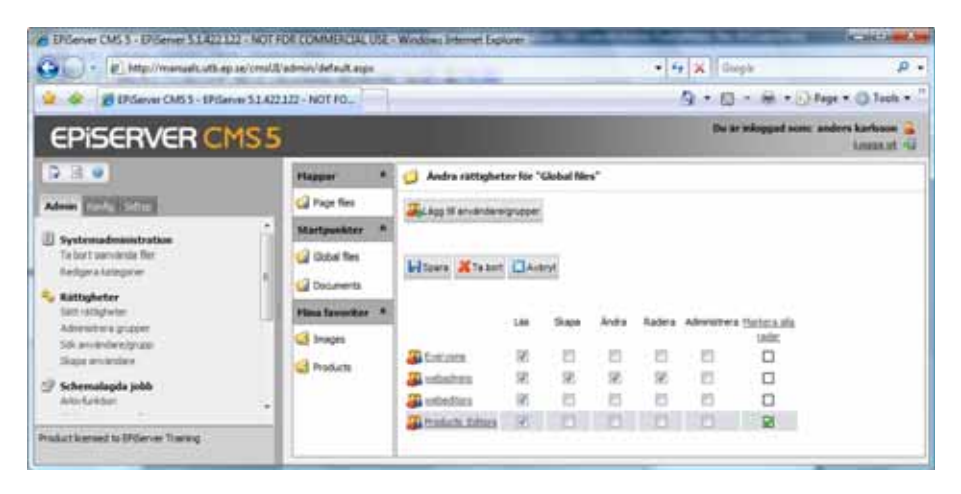

Alla underliggande kataloger ärver automatiskt samma rättigheter som en överordnad om detta inte förändras manuellt. Om redaktören skapar nya kataloger kommer de också att ärva samma rättigheter.

Om knappen ändra rättigheter inte är aktiv innebär det i de flesta fall att filhanteraren inte är rätt konfigurerad. Det kan också bero på att du inte har den behörigheten som krävs för att ändra rättigheter på kataloger.

## Ta bort oanvända filer

När redaktörerna laddar upp filer till webbservern kan denne välja att ladda till *Sidans katalog*. Då skapas en katalog som är kopplad till den aktuella sida som redaktören arbetar med. Katalogen som skapas får ett eget namn bestående av siffror. Filen som redaktören laddar upp lagras i den nya katalogen. När redaktören tar bort sidan från webbplatsen ligger fortfarande bilder och dokument kopplade till sidan kvar på webbservern.

Genom att välja alternativet *Ta bort oanvända filer* tar du bort alla kataloger där redaktörerna använt *Sidans katalog*. För att filerna ska tas bort från webbservern måste sidan vara borttagen och papperskorgen tömd. Från det att papperskorgen är tömd tar det ytterligare 30 dagar innan du kan ta bort oanvända filer.

### Behörighet till avancerad uppladdning av filer

När en redaktör ska ladda upp filer till webbservern, görs det genom EPiServers länkverktyg eller filhanterare. Det är möjligt att tillåta en grupp eller individ att använda avancerad uppladdning. Det innebär exempelvis att en redaktör kan ladda upp flera filer samtidigt genom att dra och släppa filer från Windows filhanterare till EPiServers filhanterare.

#### Så här gör du för att ge vissa grupper/individer behörighet till avancerad uppladdning.

- 1. Välj *Åtkomst till funktioner,* på fliken *Konfig*.
- 2. Välj *Ändra* efter *Tillåt avancerad uppladdning av filer via t.ex. drag and drop*.
- 3. De grupper/användare som har tillgång till avancerad uppladdning visas i listan.
- 4. Lägg till eller ta bort de grupper och användare, så att endast de som ska ha tillgång till avancerad uppladdning visas.
- 5. Välj *Spara* längst ned på sidan.

# **Anpassa redigeraläge**

I EPiServer CMS har du stora möjligheter att anpassa redigeraläget till din organisation och dina redaktörer på bästa sätt. Det är därmed möjligt att ta tillvara redaktörernas tidigare kunskaper och anpassa redigeraläget så att det fungerar olika för olika personer. Tanken med EPiServer CMS är att det ska vara enkelt att använda. Vad som menas med enkelt är olika för olika individer och därför kan det behövas anpassningar för att vara enkelt för alla.

Vi kan dela upp anpassningen i många olika delar. Det går att anpassa vilka sidtyper som ska användas, vilka fält som finnas i en viss sidtyp, vilken flik som fälten ska finnas på och vem som ska få se vilken flik. Vi kan också arbeta med olika knappar i editorn, vilka som ska användas och inte. Vi kan också hjälpa redaktörerna med standardvärden på olika fält. Slutligen kan vi också arbeta en del med språket på olika delar, så att alla enkelt förstår vad olika fält innebär.

Mycket av det här arbetet görs av leverantören av lösningen. Det finns i det flesta fall en tanke på hur man ska uppdatera webbplatsen på ett bra sätt, likaväl som det finns ett bra tänk för hur besökarna ska bete sig på webbplatsen. Även om det här arbetet redan är gjort är det lämpligt att ha kunskap om hur du gör om det finns behov av förändringar.

De flesta av dessa inställningar görs på fliken *Sidtyp* i adminläge. Där finns även en del funktioner om att skapa nya, kopiera sidtyper, redigera egenskapstyper med mera. Denna del tas kortfattat upp i denna bok, då det i första hand rör utvecklingsarbetet.

# Sidmallar vs Sidtyper

I EPiServer CMS finns både sidmallar och sidtyper. Sidmallar är de aspx-sidor som visas för besökarna och som innehåller den funktionalitet som önskas för en viss funktion. Sidtyper däremot är det formulär som redaktören fyller med information i EPiServer. Rent definitionsmässigt rör arbetet inne i EPiServers redaktörs- och administratörsläge i första hand sidtyper. I Redaktörshandboken och i dagligt tal benämns oftast sidtyper som sidmallar. Här använder vi den riktiga benämningen, sidtyper. Läs mer om sidmallar under *[EPiServers sidmallar](#page-60-0)* på sidan 61.

# Listan över sidtyper i redigeraläge

När en redaktör skapar en ny sida visas en lista över de sidtyper som denne kan välja på. Listan kan anpassas så att det blir så enkelt som möjligt att skapa nya sidor och välja rätt mall. I redigeraläge är det sidtypens sorteringsindex som styr listan. I adminläge kan du välja om du vill sortera listan efter sorteringsindex eller alfabetisk ordning genom att klicka på knapparna till vänster i menyn.

### <span id="page-38-0"></span>Sidtypernas sortering i listan

Sorteringen av sidorna i redigeraläge skapas utifrån det sorteringsindex som varje sidtyp har. Sidtypen med lägst indextal kommer först. Alla nya sidtyper får som standard talet 100.

Så här gör du för att ändra sorteringsindex på sidtypen:

- 1. Välj den sidtyp som du vill ändra sorteringsindex på, på fliken *Sidtyp*.
- 2. Välj *Inställningar*.
- 3. Välj fliken *Information.*
- 4. Ange ett tal som är högre eller lägre än andra sidtyper i fältet *Sorteringsindex.*
- 5. Välj *Spara*.

### Tillgängliga sidtyper under en viss sidtyp

Det är möjligt att välja vilken typ av sidor som ska finnas tillgängliga för redaktören när denne skapar en undersida till en viss sidtyp. Denna funktion används till exempel vid kalender eller nyhetslista. Undersidor till sidtypen kalender ska vara av sidtypen kalenderhändelse. Genom att endast ge redaktören tillgång till den sidtypen behöver det aldrig bli fel. De får helt enkelt ingen annan sidtyp att välja på. Det är också lämpligt att dölja sidtyper som inte ska användas med denna funktion. Ju färre sidtyper en redaktör behöver välja på desto enklare blir det. När man väl har skapat den sida man behöver för exempelvis sökmotorn behöver man ju inte längre ha den tillgänglig, såvida man inte planerar att ha fler söksidor vill säga.

EPiServer CMS håller även kontroll över om en redaktör försöker flytta en otillåten sidtyp till en plats där du angivit att den inte får skapas.

#### Så här gör du för att välja vilka sidtyper som ska vara tillgängliga under en annan sidtyp:

- 1. Välj den sidtyp som du vill specificera underliggande sidtyper till, på fliken *Sidtyp*.
- 2. Välj *Inställningar*.
- 3. Välj fliken *Tillgängliga sidtyper.*
- 4. Alternativet *Alla sidtyper är tillgängliga* är ofta markerad. För att kunna välja enskilda sidtyper måste du avmarkera detta alternativ.
- 5. Ange vilken/vilka sidtyper du vill ha tillgängliga under den sidtyp som du nu redigerar genom att markera kryssrutorna framför sidtypernas namn.
- 6. Välj *Spara*.

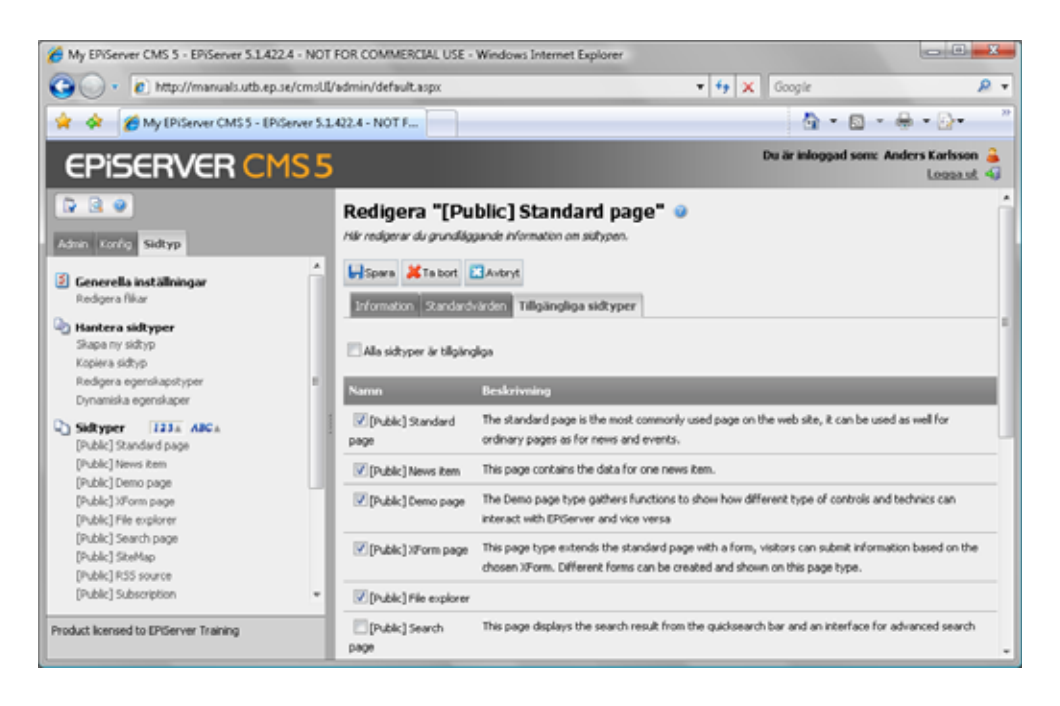

### <span id="page-39-0"></span>Sidtypen tillgänglig i redigeraläge

Det är möjligt att dölja en sidtyp i redigeraläge helt och hållet. Det är inte kopplat till en specifik sidtyp. Ett senario kan vara med sidtypen *Sök*. Det är ganska vanligt att man bara vill ha en söksida på webbplatsen och inte flera på olika ställen. Då skapar man den söksidan och döljer sedan sidtypen. Då kan redaktörerna inte komma åt mallen och därmed inte skapa flera.

#### Så här gör du för att dölja en sidtyp i redigeraläge:

1. Välj den sidtyp som du vill dölja från redigeraläge, på fliken *Sidtyp*.

- 2. Välj *Inställningar*.
- 3. Välj fliken *Information.*
- 4. Avmarkera alternativet *Tillgänglig i redigeraläge.*
- 5. Välj *Spara*.

### <span id="page-40-0"></span>Standardvärde på fält

Alla fält som en redaktör har i uppgift att skriva innehåll i kallas för egenskaper. Alla sidtyper innehåller olika egenskaper och har olika funktioner. I EPiServer CMS finns det vissa egenskaper som är standardfält på alla mallar, alltså fält som inte kan väljas bort. Varje sidtyp innehåller också ett antal egenskaper som gör att sidan kan skapas enligt mallens funktionalitet. Ibland är det lämpligt att hjälpa sina redaktörer genom att ge standardvärden på fälten. Det finns möjlighet att ange standardvärden både på de egna fälten och standardfälten.

Ett senario kan vara att vi använder fältet *Skribent* där varje redaktör ska skriva sitt namn när de skapar en sida. Vanligtvis är en redaktör ansvarig för en del i trädet och skapar därmed nästan alltid undersidor till en huvudsida där de har rättigheter. Då kan vi sätta att denna egenskap ska ärva sitt värde från sin huvudsida som standardvärde. Då får fältet *Skribent* alltid det namn som står i huvudsidan som standard. Det är alltid möjligt för en redaktör att ändra ett standardvärde.

Så här gör du för att välja standardvärde på en enskild egenskap:

- 1. Välj den sidtyp där egenskapen finns, på fliken *Sidtyp*.
- 2. Klicka på namnet på den egenskap du vill ändra på.
- 3. I delen *Standardvärden* kan du välja att inte ange standardvärde, att den ska ärva värde eller att ange ett eget värde.
- 4. Välj *Spara*.

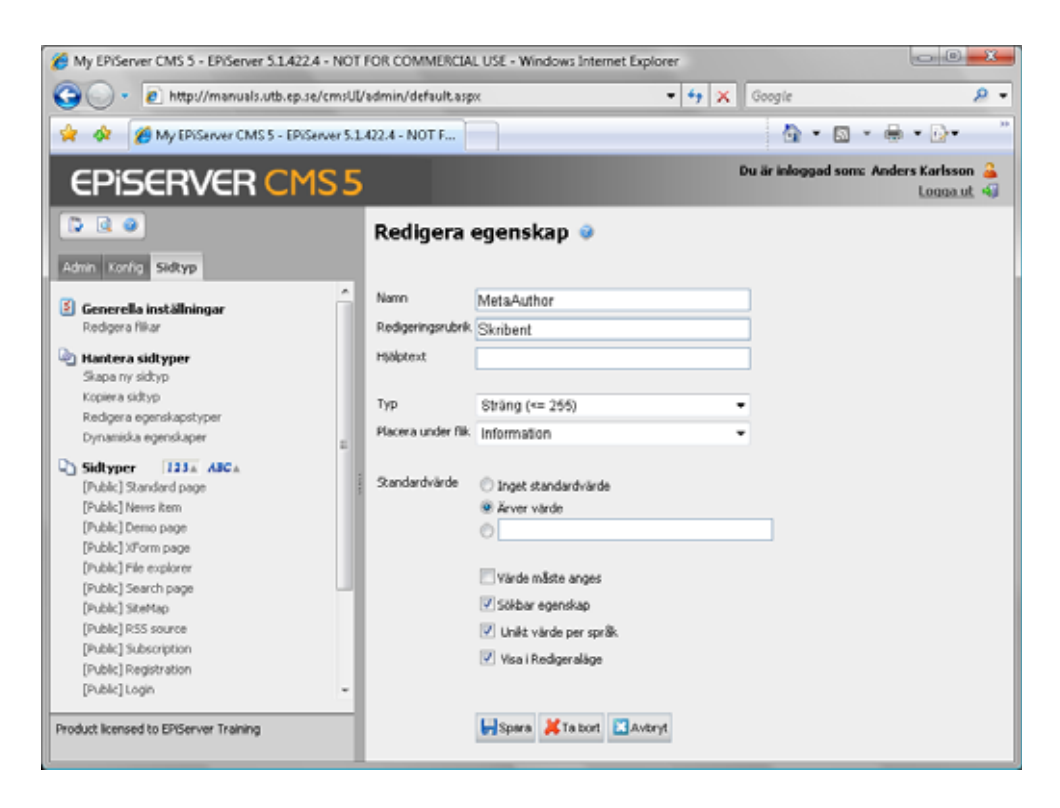

### Standardvärden på standardfält

På alla mallar i EPiServer CMS finns ett antal egenskaper (fält) som inte går att välja bort. Det är dock möjligt att sätta standardvärden på dessa egenskaper för att hjälpa redaktörerna i sitt arbete. Ett senario kan användas på mallen Nyhetssida. Vi har en policy för nyheter på webbplatsen som säger att en nyhet är en nyhet i 30 dagar efter det ska den flyttas över till Nyhetsarkivet. För att förenkla skapandet av nyheter anger vi därför dessa två egenskaper som standard på mallen Nyhetssida.

#### Så här gör du för att ändra standardvärde på EPiServers egenskaper:

- 1. Välj den sidtyp som du vill specificera underliggande sidtyper till, på fliken *Sidtyp*.
- 2. Välj *Inställningar*.
- 3. Välj fliken *Standardvärden.*
- 4. Ange standardvärden för de fält som du vill ha värden på.
- 5. Välj *Spara*.

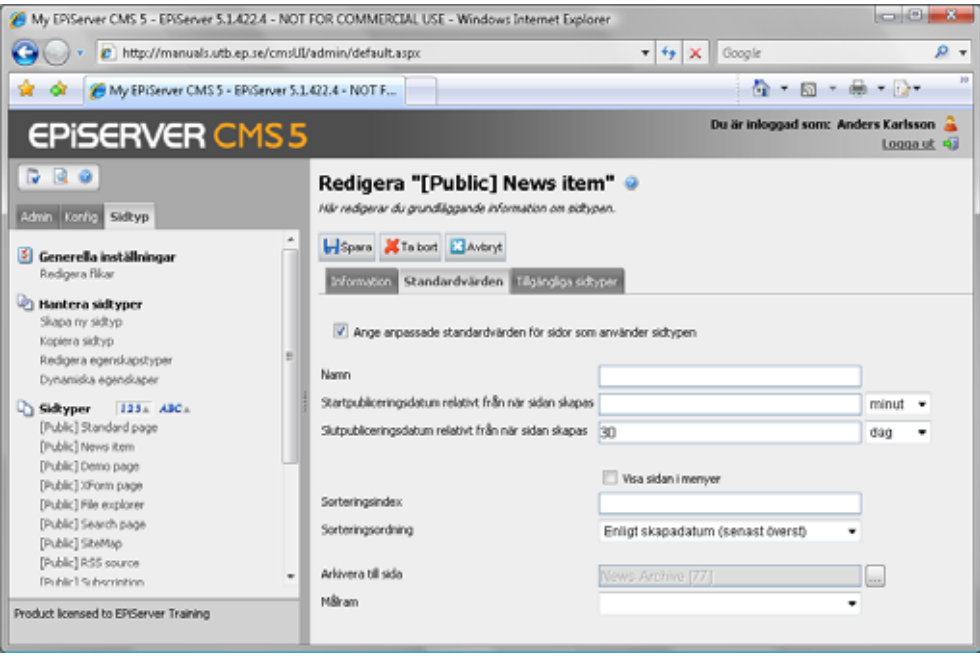

# Knappar i editorn

Om du redigerar/skapar en egenskap som har fler än 255 tecken får du en editor som standard. Då kan du alltid välja vilka knappar som ska vara tillgängliga för respektive editor. I alternativet *Egenskaper för HTML-editorn* kan du ange vilka knappar som ska finnas tillgängliga. Om du avmarkerar alla alternativen blir egenskapen ett vanligt inmatningsfält av typen textarea. I en standardinstallationen är knappen Tecken dold.

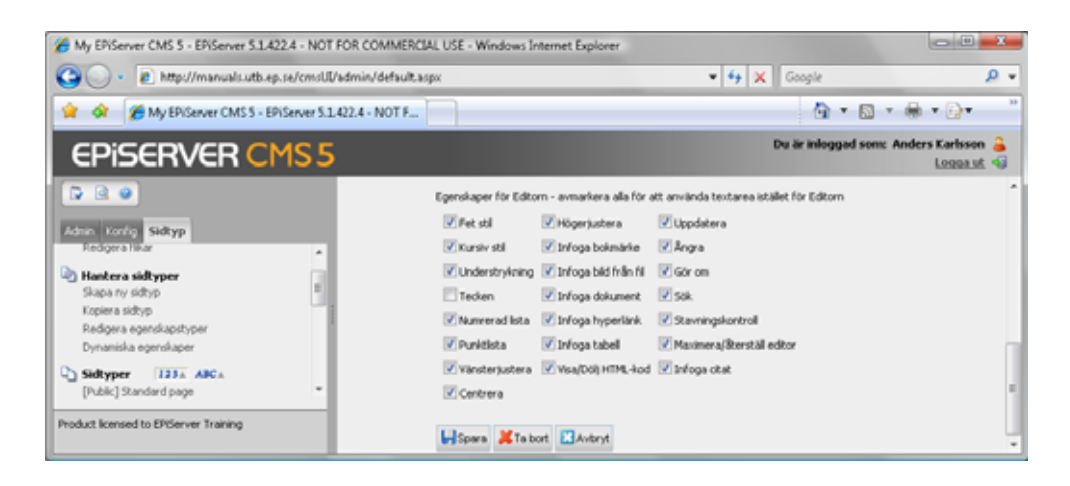

### Vissa redaktörer behöver alla knappar i editorn

I de flesta fall är det bra att dölja de knappar som en redaktör inte har så stor nytta av, eller som kanske kan förstöra mer än vad de hjälper. Det är vanligt att man tar bort knappen *Understrykning* och *Visa/dölj HTML* som exempel. Vissa redaktörer och administratörer anser att de har behov av alla knappar för att kunna rätta till eventuella fel som kan ha uppkommit. Det är då möjligt att dessa grupper och/eller individer tillgång till alla knappar.

#### Så här gör du för att ge vissa grupper/individer tillgång till alla knappar i editorn:

- 1. Välj *Åtkomst till funktioner,* på fliken *Konfig*.
- 2. Välj *Ändra* efter *Alla funktioner tillgängliga i editorn*.
- 3. De grupper/användare som har alla knappar tillgängliga visas i listan.
- 4. Lägg till eller ta bort grupper och användare, så att endast de som ska ha tillgång till alla knappar visas.
- 5. Välj *Spara*.

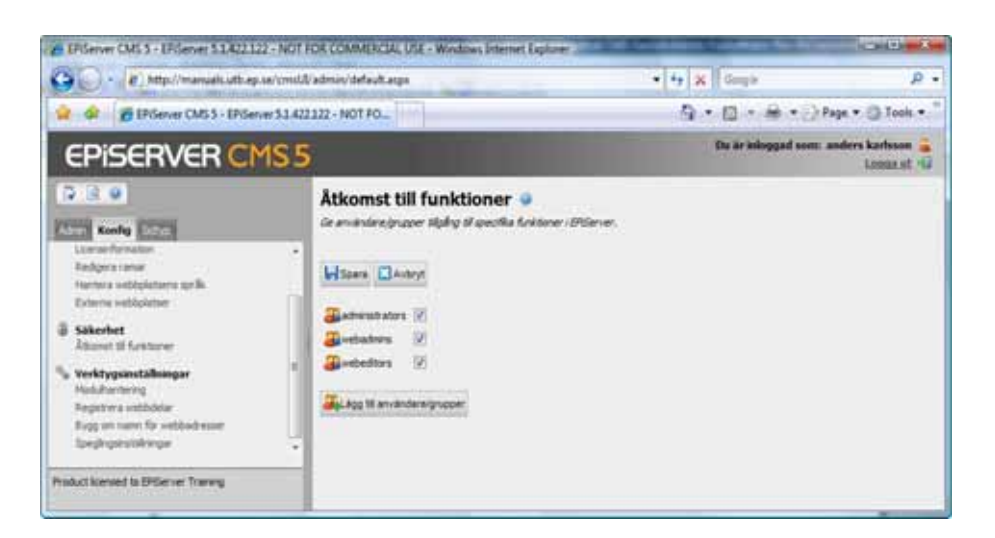

### Egenskaper för editorn

I EPiServer CMS finns det möjlighet att definiera vissa inställningar för editorn. Det går att bestämma storleken på editorn och hur en ENTER- tryckning ska tolkas. Läs mer om hur du gör det under *[Redigering](#page-69-0)* på sidan 70.

Det är också möjligt att utöka den lista med olika formatmallar som är valbara i editorn. Läs mer om det under *[Editorns formatmallslista](#page-61-0)* på sidan 62.

# <span id="page-43-1"></span>Tvingande fält

I EPiServer CMS är det möjligt att tvinga redaktörerna att fylla i vissa fält. Den inställningen görs på respektive egenskap för varje sidtyp.

Så här gör du för att ställa in tvingade fält:

- 1. Välj den sidtyp där egenskapen som du vill ha tvingande finns, på fliken *Sidtyp*.
- 2. Klicka på namnet på den egenskap du vill ändra på.
- 3. Markera alternativet *Värdet måste anges*.
- 4. Välj *Spara* längst ned på sidan.

# <span id="page-43-2"></span>Dölja fält i redigeraläge

I EPiServer CMS är det möjligt att inte visa alla fält i redigeraläge. Det innebär ju givetvis att redaktören inte kan ändra det värde som är lagrat på egenskapen. Men det kan ibland vara syftet. Den inställningen görs på respektive egenskap för varje sidtyp. Som standard är alla fält synliga i redigeraläge.

#### Så här gör du för att dölja fält i redigeraläge:

- 1. Välj den sidtyp där egenskapen som du vill ha tvingande finns, på fliken *Sidtyp*.
- 2. Klicka på namnet på den egenskap du vill ändra på.
- 3. Avmarkera alternativet *Visa i redigeraläge*.
- 4. Välj *Spara* längst ned på sidan.

## <span id="page-43-0"></span>Fältens sökbarhet i EPiServers sökmotor

I EPiServer CMS finns en funktion för sökning av innehåll på webbplatsen. Sökningen behöver inte ske i alla fält. Det kan vara lämpligt att ta bort vissa fält från sökningen för att sökmotorn inte ska ge träffar på saker som kanske inte berör innehållet på sidan, som exempelvis fältet *Skribent*. Som standard är alla fält sökbara.

#### Så här gör du för att ett visst undantaga ett fält från sökning:

- 1. Välj den sidtyp där egenskapen som ska vara sökbar finns, på fliken *Sidtyp*.
- 2. Klicka på namnet på den egenskap du vill ändra på.
- 3. Avmarkera alternativet *Sökbar egenskap*.
- 4. Välj *Spara* längst ned på sidan.

# <span id="page-44-0"></span>Fältens ordning i sidtypen och flikplacering

Alla fält som redaktören kan fylla med information har en viss ordning, som hanteras på sidtypen i adminläge. Alla egenskaper kan placeras på olika flikar och varje flik kan ha olika rättigheter. Med hjälp av dessa funktioner kan vi skapa ett så enkelt formulär som möjligt för redaktörerna. De som har minst behov av avancerade delar har bara tillgång till den eller de flikar som de vanligasta fälten är placerade på.

#### Så här gör du för att ändra fältens ordning:

- 1. Välj den sidtyp som du ändra fältens ordning på, på fliken *Sidtyp*.
- 2. Alla egenskaper (fält) listas på sidan i den ordning som de är i nu.
- 3. Flytta en egenskap genom att klicka på pil upp eller ned beroende på vilken ordning du vill ha.

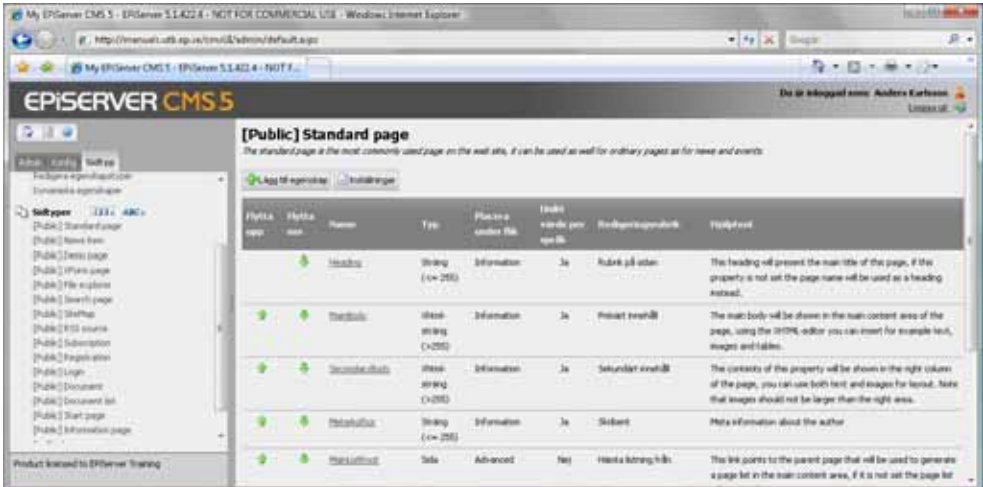

#### Så här gör du för att välja vilken flik en viss egenskap ska placeras på:

- 1. Välj den sidtyp med egenskapen som du vill placera på en viss flik, på fliken *Sidtyp*.
- 2. Klicka på namnet på den egenskap du vill ändra på.
- 3. I rullningslisten *Placera under flik* väljer du vilken flik den aktuella egenskapen ska placeras på.
- 4. Välj *Spara*.

### Redigera flikar

Om du vill dela upp dina egenskaper på fler flikar, är det möjligt genom att välja funktionen *Redigera flikar*. Här kan du också bestämma vilken ordning flikarna ska vara i och vilka rättigheter en viss flik ska ha.

#### Så här gör du för att skapa/redigera flikar:

- 1. Välj *Redigera flikar* på fliken *Sidtyp*.
- 2. Välj *Lägg till* för att skapa en ny flik. Klicka på flikens namn för att redigera en flik.
- 3. Ange flikens namn i fältet *Flik*.
- 4. Ange vilket indextal fliken ska ha i fältet *Sorteringsindex*. Ju lägre värde desto längre till vänster placeras fliken.
- 5. I fältet *Kräver behörighetsnivå* väljer du vilken behörighetsnivå som ska gälla för att en redaktör ska se fliken. Det är kopplat till den behörighet som redaktören har på sidan. Läs mer om det *[Sätt rättigheter i trädstrukturen](#page-14-0)* på sidan 15.
- 6. Välj *Spara* till höger.

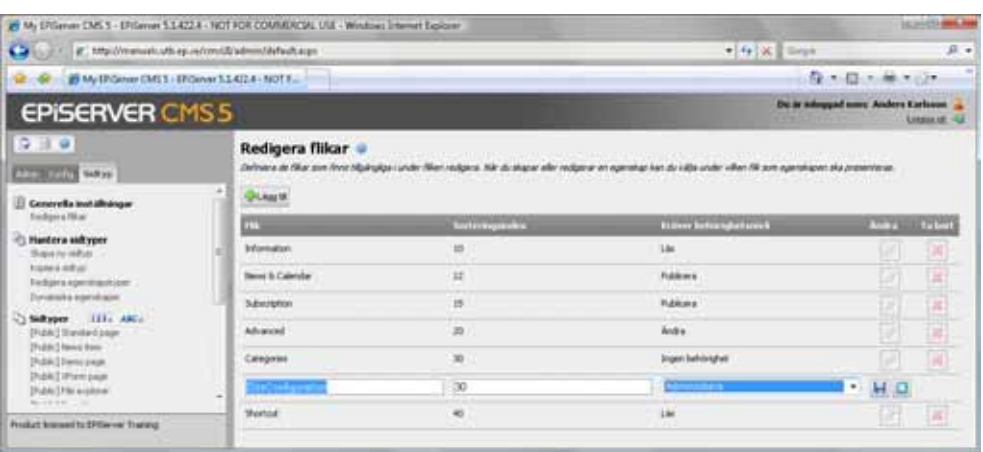

# Skapa ny sidtyp

Som administratör är det ganska ovanligt att du skapar nya sidtyper, det är i första hand en utvecklares uppgift. Varje sidtyp är kopplad till en aspx-sida (sidmall) där all funktionalitet på sidan programmeras. Om du inte har kunskap om hur du programmerar i ASP.NET bör du inte skapa nya sidtyper. Det som görs i adminläge är att man skapar de fält i formuläret som redaktörerna ska fylla i.

Så här gör du för att skapa en ny sidtyp:

- 1. Välj *Skapa ny sidtyp* på fliken *Sidtyp*.
- 2. Ange ett namn på sidtyper i fältet namn. Den här texten styrs ofta av språkfilerna.
- 3. Ange en text som beskriver sidtypen. Beskrivning är den information som visas för redaktören när denne väljer att skapa en ny sida.
- 4. Ange sökvägen och filnamnet till den sidmall som ska skapa själva webbsidan åt besökaren.
- 5. Ange om sidtypen ska vara valbar i redigeraläge genom att markera *Tillgänglig i redigeraläge*. Läs mer under *[Sidtypen tillgänglig i redigeraläge](#page-39-0)* på sidan 40.
- 6. Ange vilket indextal sidan ska ha i fältet *Sorteringsindex*. Läs mer under *[Sidtypernas sorte](#page-38-0)ring i listan* [på sidan 39](#page-38-0).
- 7. Välj *Spara*.

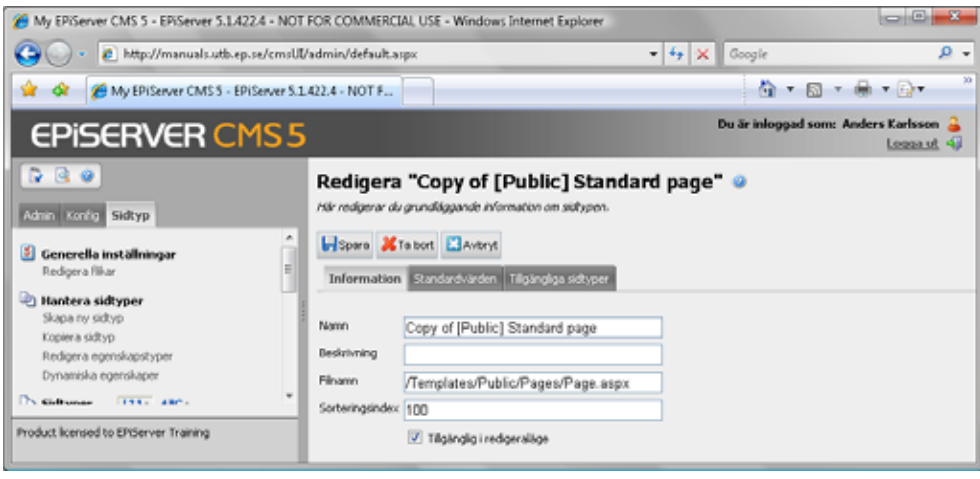

#### Kopiera sidtyp

För att underlätta skapandet av en ny sidtyp är det vanligt att man kopierar en sidtyp istället för att börja om från början varje gång. När man kopierar en sidtyp följer alla egenskaper med så man inte behöver skapa dem igen. Sedan kan man redigera information på sidtypen och respektive egenskap.

### <span id="page-46-0"></span>Skapa egenskap

Varje sidtyp innehåller ett antal olika egenskaper. Det är dessa egenskaper som skapar fälten i sidtypen. Det är ovanligt att man skapar nya egenskaper, då dessa alltid måste kopplas med den aspx-sida som visar själva innehållet på sidan.

#### Så här gör du för att skapa en egenskap:

- 1. Välj den sidtyp där egenskapen ska skapas, på fliken *Sidtyp*.
- 2. Välj *Lägg till egenskap*.
- 3. Ange ett namn på egenskapen i fältet *Namn*. Detta namn används i programmeringen och vid språkinställningar.
- 4. Ange en rubrik för egenskapen i fältet *Redigeringsrubrik*. Den texten visas för redaktören när denne använder sidtypen, om inte fältet är språkkodat.
- 5. Ange en hjälptext i fältet *Hjälptext*. Den texten visas för redaktören när denne använder sidtypen, om inte fältet är språkkodat.
- 6. Välj vilken typ av fält det ska vara i fältet *Typ*. I EPiServer CMS finns det ett antal olika egenskapstyper att välja mellan. Du kan välja att ha heltal, sträng, sida, datum med mera. När du valt Lång sträng får du alltid möjlighet att använda html-editorn. Det är också möjligt att skapa egna egenskapstyper.
- 7. Välj under vilken flik egenskapen ska visas under fältet *Placera under flik*. Läs mer om det under *[Fältens ordning i sidtypen och flikplacering](#page-44-0)* på sidan 45.
- 8. Välj om det ska finnas ett standardvärde på fliken. Läs mer om det under *[Standardvärde på](#page-40-0)  fält* [på sidan 41.](#page-40-0)
- 9. Ange om fältet är tvingande eller inte i fältet *Värdet måste anges*. Läs mer om det under *[Tvingande fält](#page-43-1)* på sidan 44.
- 10. Ange om egenskapen ska vara sökbar eller inte i fältet *Sökbar egenskap*. Läs mer om det under *[Fältens sökbarhet i EPiServers sökmotor](#page-43-0)* på sidan 44.
- 11. Ange om fältet skall vara unikt för ett visst språk om webbplatsen har aktiverat stödet för globalisering genom att markera alternativet *Unikt värde för språk*. Läs mer om det under *[Globalisering i EPiServer](#page-51-0)* på sidan 52.
- 12. Ange om egenskapen ska vara synlig i redigeraläge i fältet *Visa i Redigeraläge*. Läs mer om det under *[Dölja fält i redigeraläge](#page-43-2)* på sidan 44.

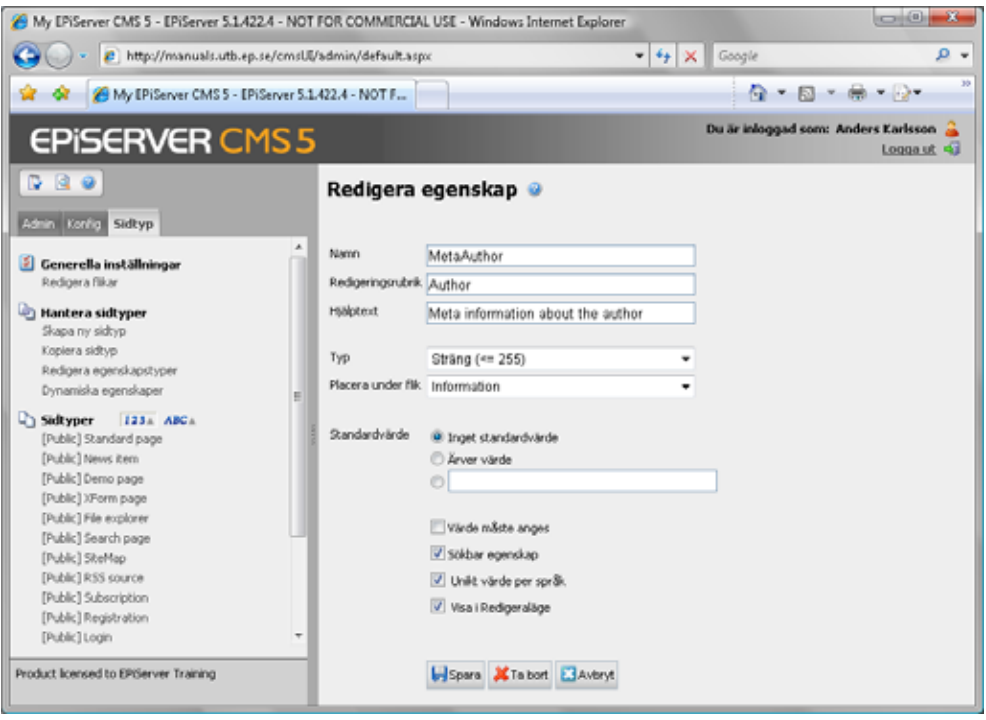

## Kategorier i redigeraläge

Kategorier i EPiServer CMS kan användas på många olika sätt. Det är vanligt att man kategoriserar alla information för att få en avancerad sökfunktion eller för få en personaliserad lista med de sidor som intresserar besökaren mest. Långt ifrån alla webbplatser använder kategorier, men för dem som gör det definieras de kategorier som redaktören kan använda med funktionen *Redigera kategorier*. Här finns det möjlighet att ange vilka kategorier som ska vara synliga och valbara för redaktören. Om kategorin inte är valbar syns den bara som en rubrik.

#### Så här gör du för att lägga till en ny kategori:

- 1. Välj *Redigera kategorier* på fliken *Admin*.
- 2. Välj *Lägg till* för att lägga till nya huvudkategorier.
- 3. Ange ett namn i fältet *Namn*. Detta namn används i programmeringen.
- 4. Ange en beskrivning i fältet *Beskrivning*. Detta namn ser redaktörerna när de ska välja kategori. Dessa fält kan också språkkodas.
- 5. Välj *Spara*.

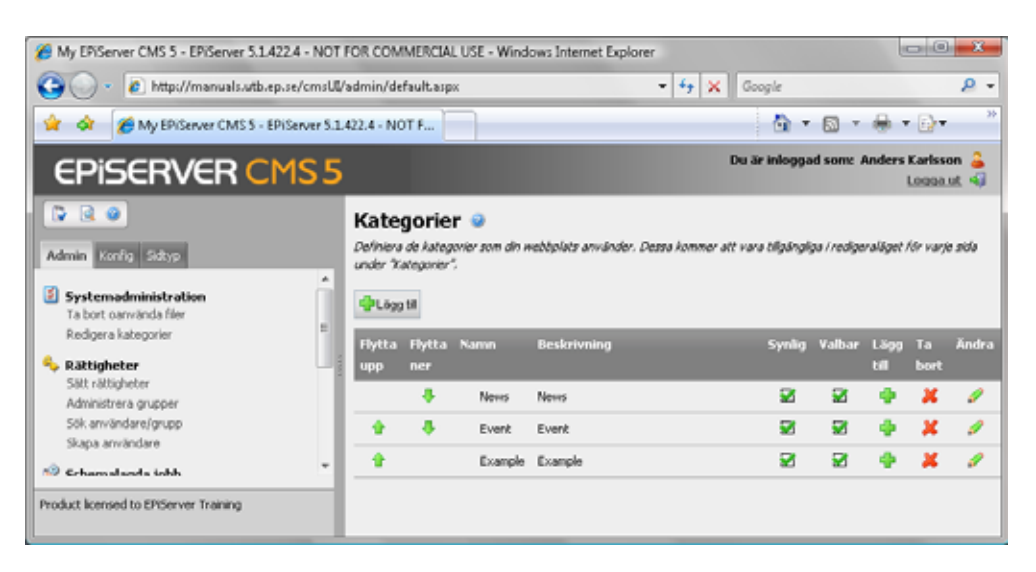

- Välj knappen *Ändra* för att redigera information om en kategori. P
- Lägg till kategori under vald kategori. Observera att ingenting förändras förrän du väljer г. *Spara* efter den kategorin.
- Flytta upp kategorin i listan.
- Flytta ner kategorin i listan. л
- Radera en kategori från listan.

# Språk i redigera- och adminläge

EPiServer CMS finns som standard på elva språk: svenska, norska, danska, finska, tyska, franska, spanska, portugisiska, kinesiska, japanska och engelska. Fler språk kan även implementeras om så önskas. Varje redaktör kan själv välja vilket språk som denne vill se i redigera- och adminläge. Inställningen görs på användarens konto. Denne kan själv ändra språk under *Mina inställningar*.

Vilket språk som är systemspråk för hela webbplatsen ändras i web.config. Vid installation får du ange vilket systemspråket ska vara, det värde kommer att skrivas i web.config. Det går att ändra om du byter språkprefix på "uiCulture". Se bild nedan.

<!-- GLOBALIZATION This section sets the globalization settings of the application. **Service** <globalization requestEncoding="utf-0" responseEncoding="utf-0"<br>culture="sv-3E" uiCulture="sv" resourceProviderFactoryType="EPi3erver.Resources.XmlResourceProviderFactory, EPi3erver" />

### Förändra texter i redigeraläge

För att göra EPiServer CMS så enkelt som möjligt att använda kan man anpassa språket i redigeraläge så att det passar det språk som redaktörerna är vana vid. Alla texter som finns i redigeraoch adminläge är språkkodade. Språket styrs av filerna languageXX.xml och langXX.xml. Det finns flera filer för respektive språk. LanguageXX.xml innehåller texter som hör till redigera- och adminläge, langXX.xml innehåller texter som tillhör de medföljande och anpassade sidtyperna och sidmallarna.

Förändringar ska du göra i en ny xml-fil som du lagrar i katalogen \root\lang\ på din server. EPi-Server CMS läser in alla xml-filer i bokstavsordning, den xml-fil som är sist i den ordningen är de egenskaper som systemet läser in.

#### Så här gör du för att ändra befintliga texter:

I många av standardmallarna finns fältet *Skribent* där redaktören ska ange sitt namn som ansvarig för innehållet på sidan. Vår organisation vill nu att vi ska byta ut ordet skribent till *Redaktör* och även förändra hjälptexten som visas för det fältet.

- 1. Vi börjar med att öppna filen langSV.xml i Notepad eller liknande editor. (Det måste vara en editor som har stöd för UTF-8)
- 2. Kopiera huvudinformationen om språket till en ny fil. Det brukar vara de fem första respektive sista raderna i filen.
- 3. Kopiera de egenskaper du vill förändra, i det här fallet blir det följande.

```
<property name="WriterName">
    <caption> Skribent</caption>
               Namn på personen som är ansvarig för innehållet</help>
    <help>
</property>
```
- 4. Byt ut de texter du vill förändra och spara filen med ett namn som i bokstavordning kommer att sorteras efter langSV.xml.
- 5. Resultatet kan exempelvis se ut som nedanstående. Gör alltid en kopia av filen och ändra i kopian för att undvika problem vid en eventuellt uppgradering av EPiServer.

```
xtemplateLanguageSV.xml
     <?xml version="1.0" encoding="utf-8" standalone="yes"?>
     <lanmuares>
         k<br>-<br>Slanguage name="Svenska" id="SV">
             <pagetypes>
                 < common>
                      <property name="WriterName">
                          <caption> Redaktör</caption>
                                      Namn på personen som skrivit innehållet på sidan</help>
                          <help>
                     </property>
                 \langle/common>
             \epsilon/nametynes>
         \langle/language>
     </languages>
```
Det är inte alltid enkelt att veta vad som är vad i språkfilerna. Alla egenskaper (fält) är enkla att känna till. De börjar alltid med <property name="">. Inom situationstecknen står alltid egenskapens namn som den är skriven i adminläge. Läs mer under *[Skapa egenskap](#page-46-0)* på sidan 47. Om du ändå tycker att det är svårt att hitta kan du använda sökfunktionen i programmet för att leta reda på text och ersätta den med en annan.

# Hjälpfiler

De hjälpfiler som finns i EPiServer CMS är html-sidor och ligger lagrade i \MyEPiServer\XX\UI\help\. Sidorna är kopplade till respektive sida i EPiServer CMS genom sitt filnamn. Alla funktioner i EPiServer CMS har sin egen aspx-sida. Genom att skapa en html-sida med samma namn och lagra den i hjälp-katalogen kommer ett frågetecken visas i sidan. Det innebär att redaktören kan klicka på frågetecknet och få stöd i sitt arbete.

# <span id="page-51-0"></span>**Globalisering i EPiServer**

EPiServer CMS har stöd för att arbeta med flera språk/varianter av sidor på en och samma gång. Det innebär att en trädstruktur kan bestå av flera parallella träd, ett för varje språk. Denna funktion är inte bara användbar på webbplatser som har fler språk. Globaliseringen kan också användas om man exempelvis vill ha en lättläst del av webbplatsen. Det är en annan variant av en sida även om den är skriven på samma språk.

I *Redaktörshandboken* finns beskrivet hur man arbetar med globaliseringsstödet i det dagliga arbetet. För att globaliseringen ska fungera är det viktigt att man sätter upp stödet från början, det mesta av detta arbete görs från adminläge. Det är viktigt att aktivera globalisering och välja vilka språk som ska vara tillgängliga. Du ska också avgöra vilka egenskaper i respektive mall som ska översättas.

# Aktivera globalisering

Om webbplatsen ska använda flera språk/varianter av samma sida måste globaliseringen aktiveras.

Så här gör du för att aktivera globalisering:

- 1. Välj *Systeminställningar kategorier* på fliken *Konfig*.
- 2. Välj fliken *Generellt.*
- 3. Markera alternativet *Aktivera globalisering.*
- 4. Välj *Spara*.

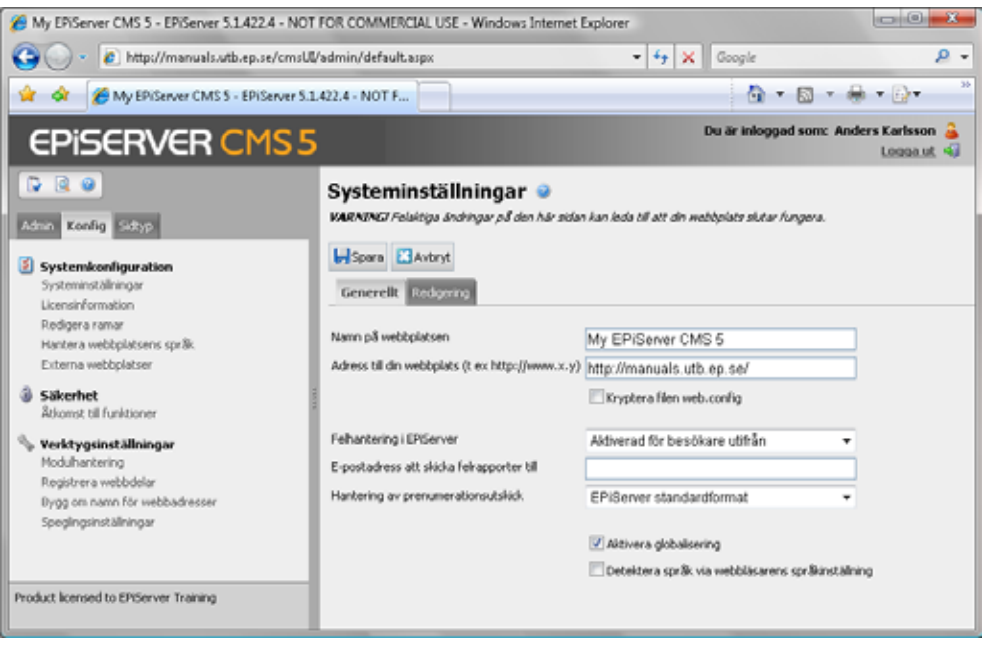

## Standardspråk för webbplatsen

Standardspråk är det språk som ska gälla i första hand när en besökare kommer till webbplatsen. Normalt anger du det språk som du tror att den största delen av din målgrupp vill läsa på som standardspråk. Om besökaren vill ha ett annat språk krävs en aktiv handling från denne. Läs mer om det under *[Vilket språk visas för besökare?](#page-54-0)* på sidan 55.

Vilket språk som ska vara standardspråk för hela webbplatsen ändras i web.config. Du gör det genom att byta språkkodning på attributet "Culture". Se bild nedan.

```
<!-- GLOBALIZATION
This section sets the globalization settings of the application.<br><globalization requestEncoding="utf-0" responseEncoding="utf-0"<br>culture="sv-3E" uiCulture="sv" resourceProviderFactoryType="EPi3erver.Resources.XmlResourcePr
```
## Hantera webbplatsens språk

Om du vill att dina redaktörer ska kunna skriva innehåll på ett språk måste språket finnas upplagt och vara aktiverat för användning. Detta gör du under alternativet *Hantera webbplatsens språk*.

När du öppnar *Hantera webbplatsens språk* visas alla upplagda språk i en lång lista. Du kan direkt se vilka språk som finns och om de är aktiva eller inte. Om du vill ändra inställningar på ett språk, klickar du på språkets namn. Ordningen på de olika språken kan du styra med pilarna till vänster om språket.

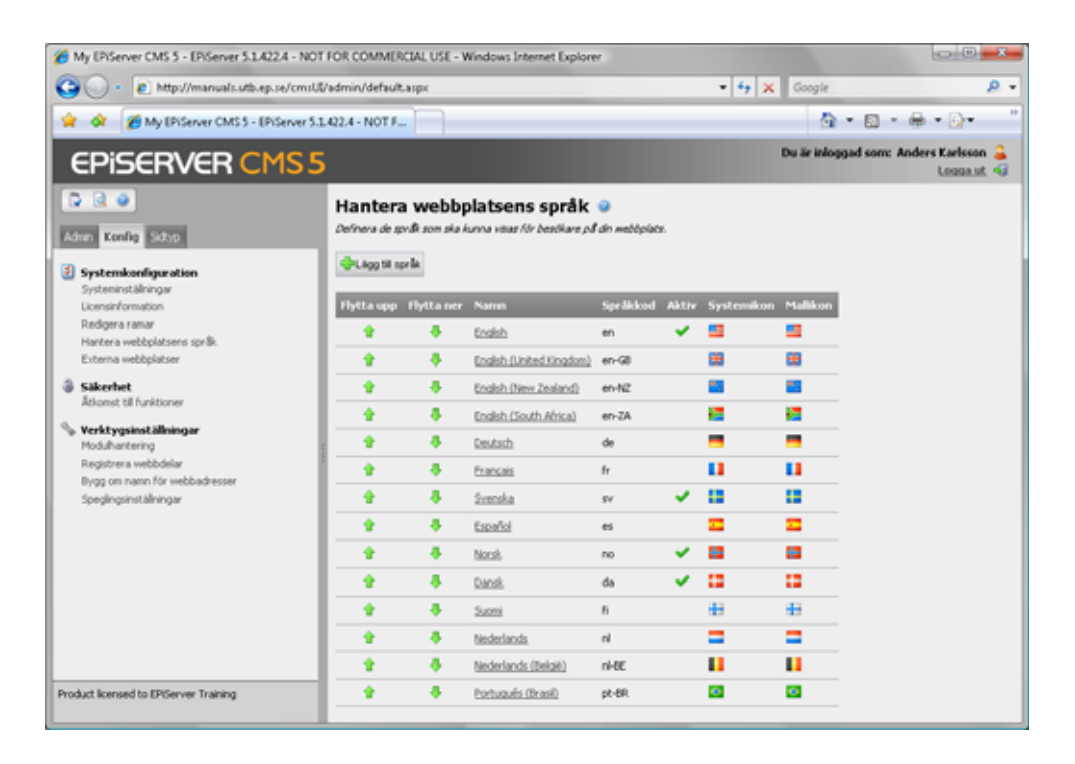

### Lägg till nytt språk för flerspråkiga webbplatser

För att en redaktör ska kunna skapa innehåll på många olika språk, måste språket finnas upplagt undre *Hantera webbplatsens språk* och vara aktivt.

#### Så här gör du för att lägga till ett nytt språk som ska vara tillgängligt för innehållshantering:

- 1. Välj *Hantera webbplatsen språk* på fliken *Konfig*.
- 2. Välj *Lägg till språk.*
- 3. En lista på alla tillgängliga språkkoder visas i en lista. Välj den språkkod du vill att ditt språk ska använda genom att klicka på namnet.
- 4. I fältet *Namn* anger du ett namn på språket. Det är detta namn som kommer att visas för redaktörerna. Fältet fylls i med språkkodningens namn, men det kan du ändra om du vill.
- 5. Markera *Aktivt* om du vill att språket ska vara aktivt för redigering.
- 6. I fältet *Mallikon* kan du ange sökvägen till en ikon som ska symbolysera språket för besökarna. Ett antal flaggor finns lagrade i katalogen MyEPiServer\App\_Themes\Default\Images\Flags, dessa kan du använda fritt. Om du ska göra egna ikoner ska dessa vara i måttet 15x15 pixlar för att passa bra in i redigeraläge.
- 7. I fältet *Prefix för webbadress* kan du ange ett specifikt prefix för att enkelt kunna visa innehåll på det aktuella språket. Om du inte anger något prefix kommer språkets språkkod användas som prefix, exempelvis www.foretaget.se/is. Läs mer om det under *[Vilket språk](#page-54-0)  [visas för besökare?](#page-54-0)* på sidan 55.
- 8. Välj *Spara*.

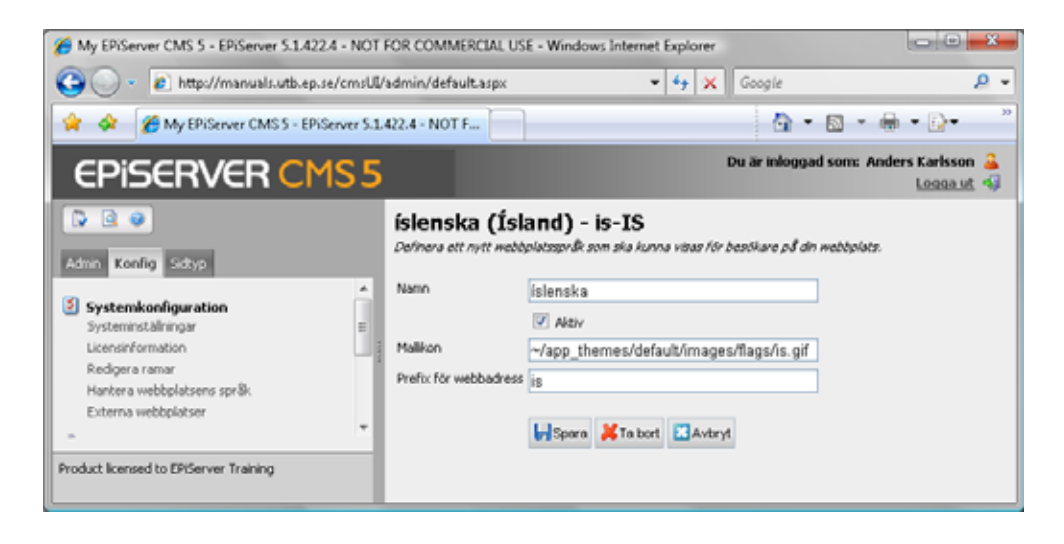

### Redigera språk för flerspråkiga webbplatser

Så här gör du för att redigera ett befintligt språk som ska vara tillgängligt för innehållshantering:

- 1. Välj *Hantera webbplatsens språk* på fliken *Konfig*.
- 2. Klicka på språkets namn*.*
- 3. Gör dina ändringar.
- 4. Välj *Spara*.

### Ta bort språk för flerspråkiga webbplatser

Så här gör du för att ta bort ett befintligt språk som ej ska vara tillgängligt för innehållshantering:

- 1. Välj *Hantera webbplatsens språk* på fliken *Konfig*.
- 2. Klicka på språkets namn*.*
- 3. Välj *Ta bort*.

### <span id="page-54-0"></span>Vilket språk visas för besökare?

Språket för besökare kan väljas och hanteras på olika sätt i EPiServer. Det finns framförallt tre grundläggande faktorer som styr vilket språk som visas; standardspråk, adressen eller webbläsarens språk.

När du hanterar språken kan du ange vilket prefix ett språk ska ha. Det innebär att du lägger det prefixet till adressen för att kunna se det aktuella språket. Om du inte anger ett prefix kommer språkets nyckel att fungera som prefix. Om jag exempelvis vill se en engelsk sidan av en webbplats som normal är svensk, kan jag skriva adressen www.foretaget.se/en. Då visas den engelska startsidan, förutsatt att den finns på engelska.

Det är möjligt att visa språk utifrån de inställningar som finns i besökarens webbläsare. För att detta ska fungera måste den funktionen aktiveras.

#### Så här gör du för att aktivera detektering via webbläsarens språk:

- 1. Välj *Systeminställningar* på fliken *Konfig*.
- 2. Välj fliken *Generellt.*
- 3. Markera alternativet *Detektera språk via webbläsarens språkinställning.*
- 4. Välj *Spara*.

Med denna funktion kommer de språk som är valt som standardspråk i besökarens webbläsare visas i första hand. Detta är en inställning som varje besökare kan hantera själv. Det finns också olika programmatiska egenskaper som kan styra vilket språk som visas, exempelvis en cookie. Det är vanligt att mallarna innehåller funktionalitet där besökaren kan välja språk. Detta val är vanligt att lagra som cookie för att besökaren inte ska behöva välja språk vid nästa besök.

## Fält som varierar per språk

När man jobbar med globalisering bestämmer man i varje mall vilka fält som ska variera beroende på språk. Det är vanligt att inte alla fält varierar. Värden på de fält som inte ska variera anges alltid på det språk som är originalspråk på den sidan. Vilka fält som ska variera anges på varje mall och egenskap.

#### Så här gör du för att språkvariera en egenskap/fält:

- 1. Välj den sidtyp där egenskapen som ska vara sökbar finns, på fliken *Sidtyp*.
- 2. Klicka på namnet på den egenskap du vill ändra på.
- 3. Markera alternativet *Unikt värde per språk*.
- 4. Välj *Spara*.

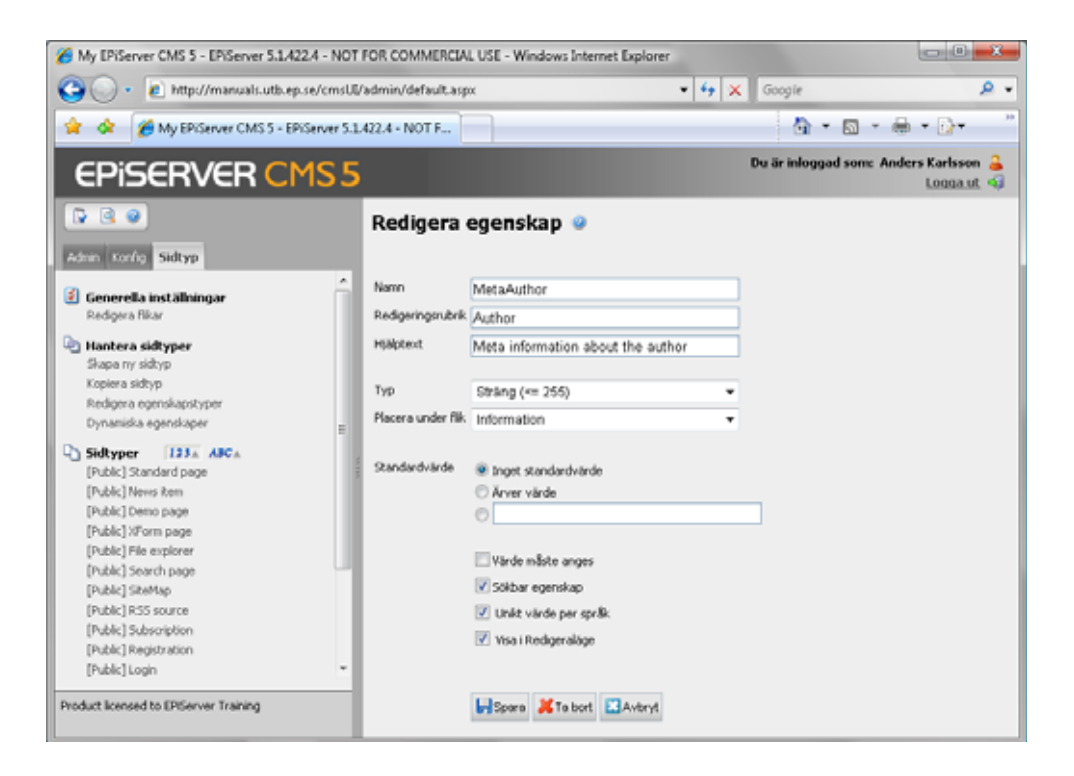

# Språkinställningar kan variera på olika delar av trädstrukturen

Vilka språk som ska vara tillgängliga kan variera på olika platser i trädstrukturen. Det är möjligt att språkkoda en liten del av webbplatsen, istället för att göra det på hela strukturen på en gång. Det är också möjligt att ha så kallade ersättningspråk. Det innebär att man i förväg kan definiera vad som ska gälla om en sida inte finns på alla språk, vilket språk som i så fall ska visas för besökaren. Dessa inställningar görs från redigeraläge och finns därför beskrivit i *Redaktörshandboken*.

# **Schemalagda jobb**

I EPiServer CMS finns ett antal funktioner som utför sitt jobb med ett visst tidsintervall. Ett exempel är prenumerationsfunktionen som skickar ut e-postmeddelande till alla personer som anmält sig för prenumeration. Du kan själva bestämma när de schemalagda funktionerna ska utföras och hur ofta. I en standardinstallation finns fem olika schemalagda jobb. Det är dock möjligt att utveckla anpassade schemalagda jobb och de finns under samma rubrik i adminläge.

# Arkivfunktion

Med alternativet *Arkivfunktion* aktiverar du samt ställer in hur ofta systemet ska arkivera information där publiceringstiden har utgått. Tänk på att det kan bli en fördröjning mellan tidpunkten då informationen slutar publiceras och då den dyker upp i arkivet. Detta kan bero på att arkivkörningen körs en gång per dygn. Då kan det dröja upp till 23 timmar och 59 minuter innan informationen dyker upp i arkivet, beroende på när sidan slutat publicerats.

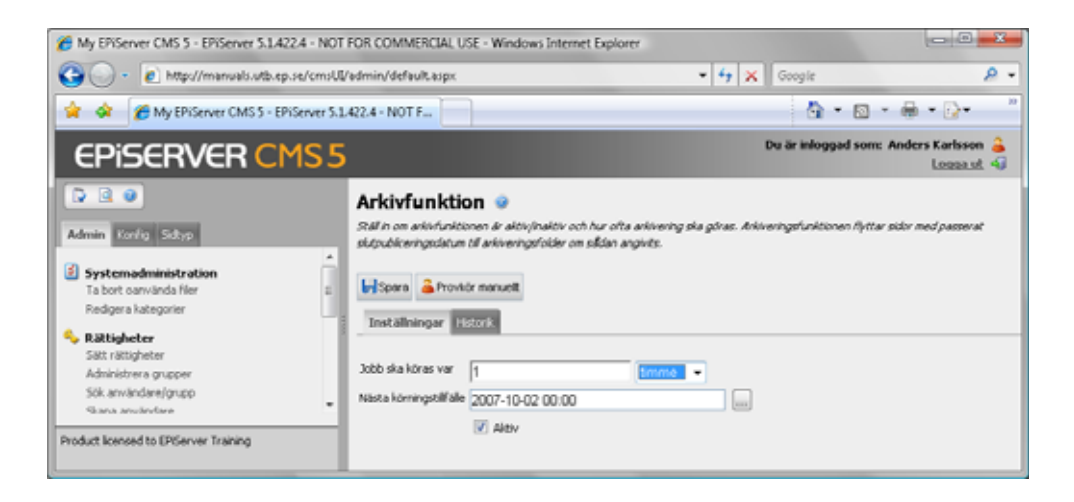

# Aktivering av speglingar

Med alternativet *Aktivering av speglingar* har du möjlighet att ställa in hur ofta systemet ska aktivera speglingar av innehåll till andra webbplatser. Om er webbplats är uppsatt för att spegla innehåll från en webbplats till en annan kan detta göras manuellt av en enskild redaktör eller med automatik av systemet. Om ni valt att låta systemet spegla informationen ställer du in hur ofta det ska ske och när med funktionen *Aktivering av speglingar*. Läs mer om detta under *[Speg](#page-73-0)[lingsinställningar](#page-73-0)* på sidan 74.

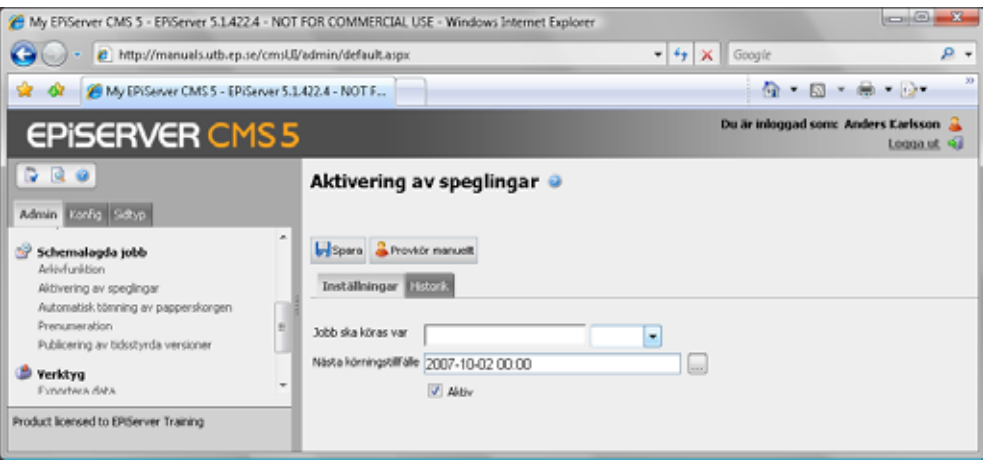

### Automatisk tömning av papperskorgen

Med alternativet *Automatisk*t *tömning av papperskorg* har du möjlighet att ställa in hur ofta papperskorgen ska tömmas. Syftet med den här funktionen är att gammal information inte ska ligga för länge i papperskorgen. Vid automatisk tömning töms papperskorgen på den information som är äldre än 30 dagar. Om du inaktiverar den automatiska tömningen måste tömningen ske manuellt genom att du väljer *Töm papperskorg* i verktygsfältet i redigeraläget eller raderar enstaka sidor i papperskorgen. När du tömmer papperskorgen manuellt töms papperskorgen på all information.

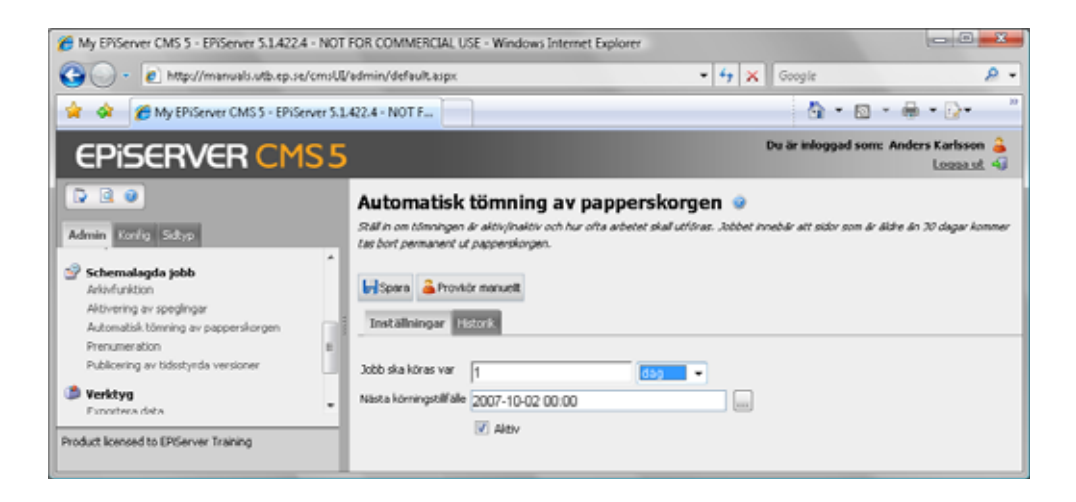

### Prenumeration

Med alternativet *Prenumeration* aktiverar du samt ställer in hur ofta systemet ska skicka ut epostmeddelande till alla besökare som anmält sig för prenumeration. Varje besökare bestämmer själv hur ofta de vill ha e-postmeddelanden från prenumerationsfunktionen. Du bestämmer här hur ofta systemet ska kontrollera om det finns några nya och uppdaterade sidor att skicka ut.

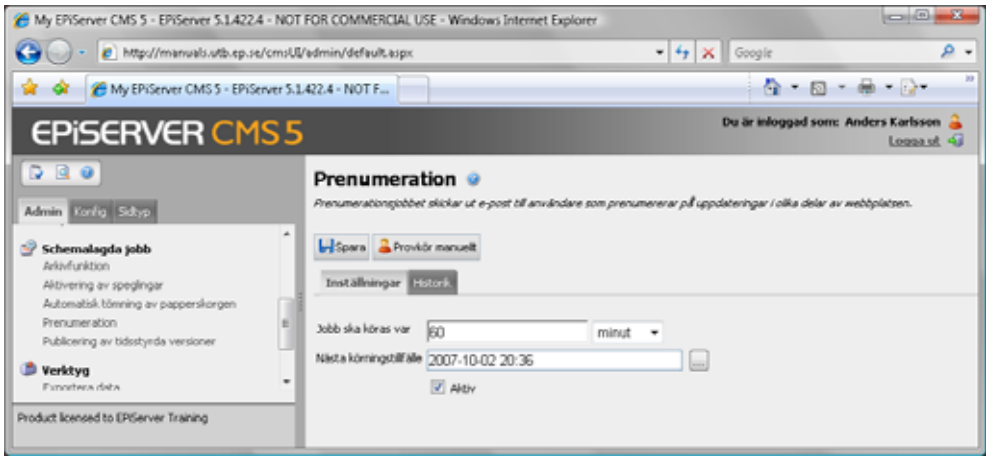

# Publicering av tidsstyrda versioner

Med alternativet *Publicering av tidstyrda versioner* aktiverar du samt ställer in hur ofta systemet ska kontrollera om det finns versioner av en sida som ska publiceras på en viss tid. Tidspublicering av en hel sida styrs inte av detta utan endast när en redaktör valt att Börja publicera en enskild version av en sida.

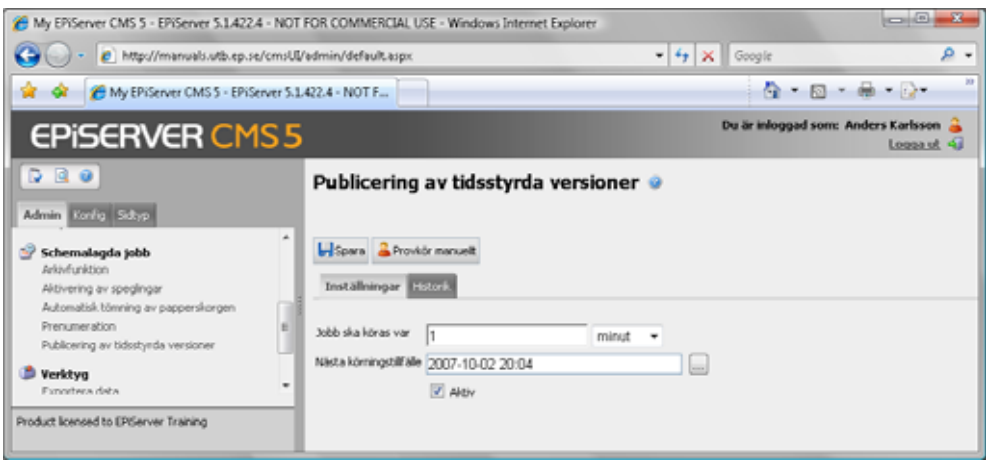

# **Filer till EPiServer CMS**

Vid installationen av EPiServer CMS skapas som standard en katalog  $\Box$  MyEPiServer på webbservern som heter MyEPiServer. I den katalogen ligger alla filer som har med EPiServer CMS att göra. Genom att ha kunskap om vad som finns i de olika katalogerna kan du anpassa din webbplats så att arbetet för dina redaktörer förenklas.

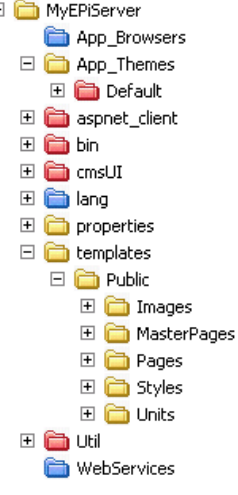

# Innehåll i katalogerna

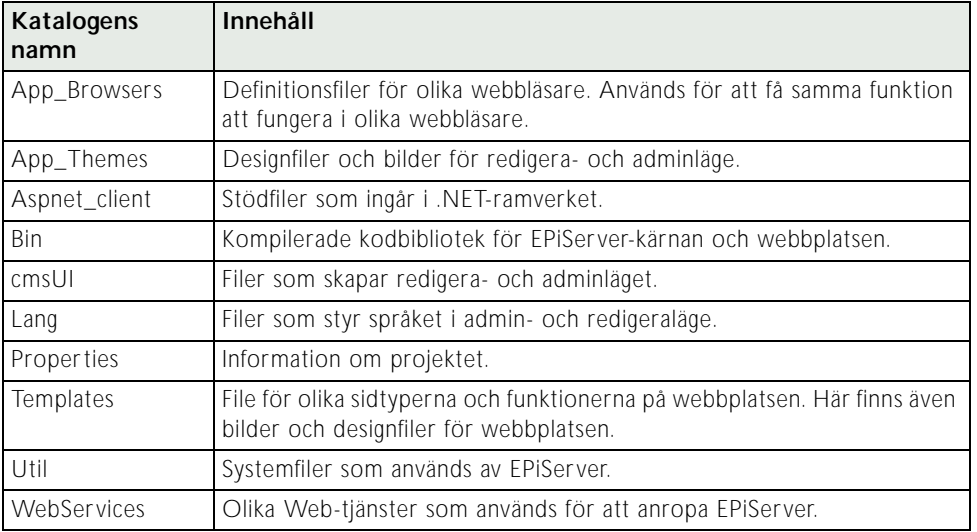

### Kataloger som anpassas

När en leverantör anpassar EPiServer CMS för kundens behov är det några filer i kataloger som utvecklare i första hand förändrar. Katalogerna som tillhör EPiServer-systemet ändras inte för att man senare ska kunna uppgradera systemet och därmed få ny funktionalitet för redaktörer och administratörer. Den katalog som i huvudsak förändras är Templates och dess underkataloger.

I bilden över filstrukturen ovan är katalogerna färgade med olika färger. De som är gula påverkas inte alls av en uppgradering, vilket innebär att det inte är några problem att ändra i dessa filer. De som är blå påverkas delvis. Om de katalogerna ska användas är det viktigt att inte ändra i befintliga filer, utan i så fall lägga i nya. De kataloger som är röda påverkas och ska därmed inte röras.

Det är fullt möjligt att byta design på redigera- och adminläge om man önskar det. I mappen App\_Themes finns en katalog som heter Default. Kopiera mappen Default och byt ut bilder och inställningar i CSS-filer för att skapa ett nytt utseende på redigera- och adminläge.

## <span id="page-60-0"></span>EPiServers sidmallar

Varje webbplats byggd på EPiServer CMS är anpassad så att den passar varje unik organisation. En stor del i anpassningen är den design som ska finnas på webbplatsen. En annan del är den funktionalitet som man vill att besökarna ska mötas av. I EPiServers exempelwebbplats finns det ett tiotal färdiga funktioner som man kan använda som de är. Det vanliga är dock att de anpassas både vad gäller design och teknik. Vissa funktioner bygger man helt och hållet från början.

Varje sidtyp är kopplad till en .aspx-fil där programmeringen för att få den efterfrågade funktionen finns. Det är dock inte så att du självklart finner en funktion i den mall som du tror. Detta beror på att hela malluppsättningen bygger på ett arbetssätt som kallas för *MasterPages*. I grunden handlar det om att hela tiden kunna återanvända den funktionalitet som man en gång har utvecklat. Hela utvecklingsarbetet innebär att man bygger små byggklossar (sk användarkontroller, *Units*) som man i slutändan placerar i ett ramverk som sidmallen sedan använder sig av.

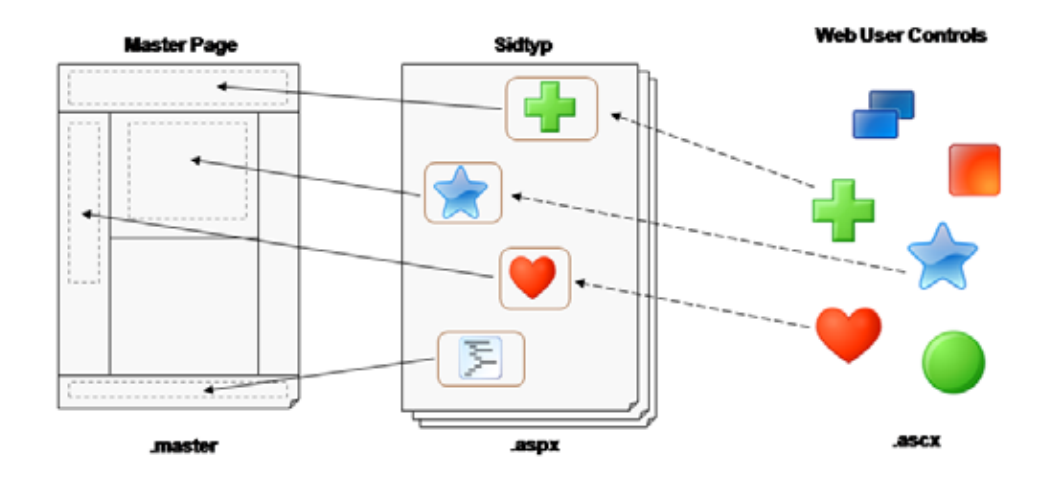

# Arbeta med design på webbplatsen

Designen på webbplatsen styrs i huvudsak av flera så kallad CSS:er. CSS står för Cascading Style Sheets. I CSS-mallarna definierar man vilket utseende olika märken i html-koden ska ha. Det finns möjlighet att ge ett specifikt utseende åt färdiga html-märken såsom tabeller, länkar med mera. Det finns också möjlighet att skapa egna klasser där man anger hur en viss klass ska se ut. I html-koden anropar man sedan den specifika klassen för att få det önskade utseendet.

I standardversionen av EPiServer CMS styrs utseendet av filerna *Styles.css* och *Editor.css*. som lagras i katalogen /*Templates/Glossy/Styles*. Genom att redigera de filerna har du möjligheter att förändra teckenstorlek, färger med mera.

### <span id="page-61-0"></span>Editorns formatmallslista

I editorn kan redaktörer välja att formatera texten med olika format från en förutbestämd lista. Den listan lagras i den css-fil som styr utseende i editorn. Det är möjligt att ha olika editorer med olika utseende på olika delar av webbplatsen. Det är bland annat vanligt i en Enterprice lösning, som har många webbplatser i ett och samma redigeraläge. Du definierar vilken css-fil som ska gälla för en viss plats genom en dynamisk egenskap i redigeraläget. I en css-fil för editorn finns det möjlighet att lägga in fler format eller förändra de befintliga. Genom att lägga till texten EditMenuName och ett namn kommer detta format även finns med i listan över olika formateringar som redaktören kan välja i editorn.

```
\triangle \timesEditor.css
66
       h1, .heading1
                                                                                    ۸
67
       ŧ
68
           font-weight: bold;
69
           font-size: 1 Sem:
70.
           color: #336;
71.
            display: inline;
72
           EditMenuName: Heading 1;
73.
       <sup>1</sup>
74
       h2, .heading2
                                                                                    \equiv75<sub>1</sub>Ł
76.
            font-weight: bold;
77
           font-size: 1.2em;
78.
            color: #336;
79.
           EditMenuName: Heading 2;
80
       \overline{\phantom{a}}81
       h3, .heading3
82
       €
83
            font-weight: bold;
84
           font-size: lem;
85
           color: #333;
86
            text-transform: uppercase;
87
           EditMenuName: Heading 3;
88
       \mathbf{y}٧
\left\vert \cdot\right\vert\, IIII
                                                                                ≯
```
### Färgväljaren i EPiServers dialogrutor

I flera av EPiServers dialogrutor finns det möjlighet för redaktörer att välja färg. Det finns bland annat i dialogrutorna för tecken, tabell- och cellegenskaper. Som standard visar rullningslisten i färgväljaren sexton standardfärger. Det är möjligt att byta ut dessa färger till egna färger om man vill. Det görs genom att en sträng med de olika färgerna läggs in i filen web.config.

I EPiServer Manager kan du lägga in vilka färger som ska vara valbara. Välj fliken *Editor*. I fältet *UIEditorColors* anger du färgerna. Alla färger du vill ha ger du ett namn och skriver in färgens hexadecimal tal. Åtskilj färgerna med kommatecken.

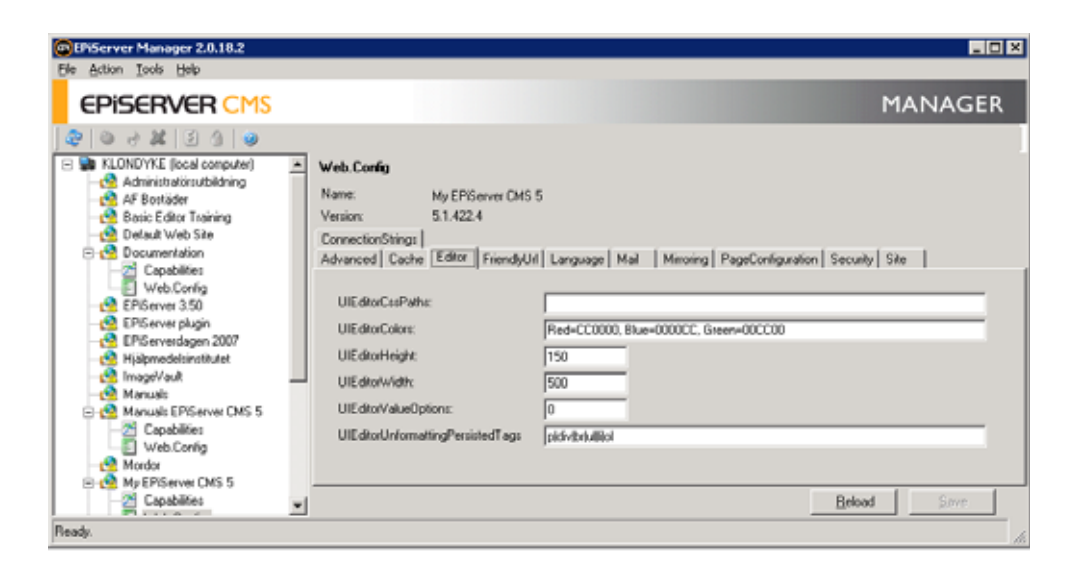

# **Export och import av data**

Det är möjligt att exportera och importera data från en EPiServer CMS till en annan. Denna funktion som används ofta av utvecklare som bygger upp ny funktionalitet i en test/utvecklingsmiljö. När arbetet är klart och informationen ska driftsättas i den skarpa miljön har man nytta av att kunna exportera från utvecklingsmiljön och importera i den skarpa miljön.

# Exportera data

Verktyget *Exportera data* används för att kunna exportera data från databasen och/eller filer till en fil som sedan ska kunna importeras till en annan webbplats. Funktionen kan användas för att flytta information från en EPiServer CMS webbplats till en annan.

Det som kan exporteras är följande:

- Sidor med (om du vill) tillhörande sidtyper
- **Sidtyper**
- Ramar
- Dynamiska egenskapsdefinitioner
- Flikar
- Kategorier
- Filer

När du väljer att exportera exempelvis sidtyper visas en lista med alla tillgängliga sidtyper och du kan där välja vilka sidtyper du vill exportera. När du valt det du vill exportera väljer du *Exportera* och pekar ut var filen ska sparas.

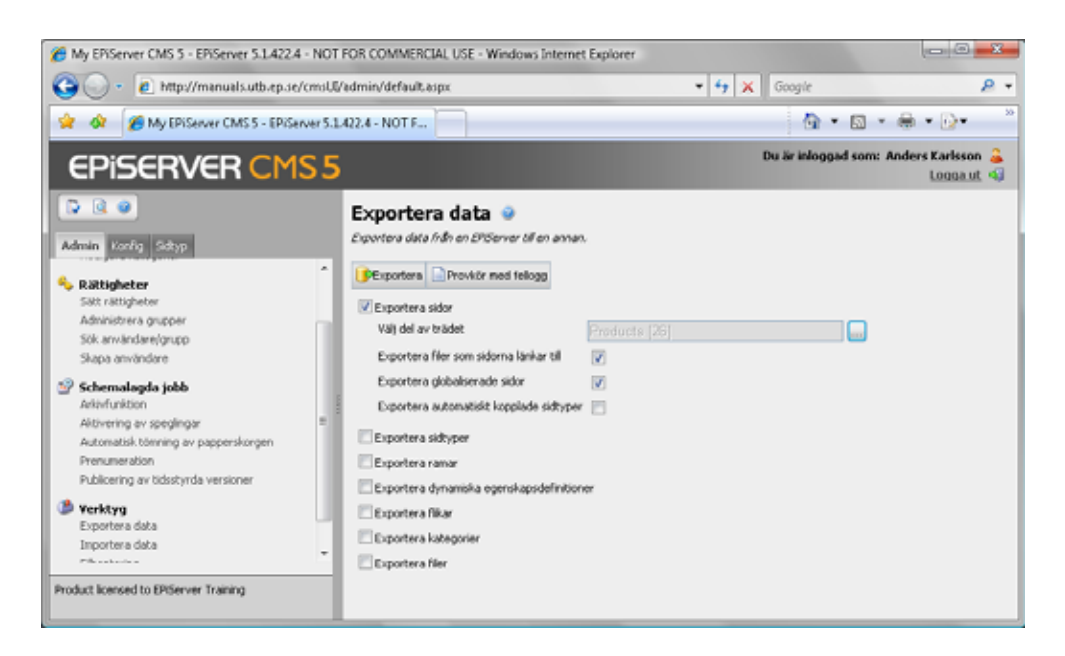

# Importera data

Med funktionen *Importera data* kan du hämta den information som tidigare exporteras från någon annan EPiServer CMS webbplats. Du börjar med att peka ut vilken fil du vill importera. Filen måste sluta på .episerverdata för att importen ska fungera. Filen läses in och kontrolleras, information om vad den innehåller visas för dig i en lista och du kan kontrollera att det är rätt delar att importera. Du ska också ange eventuella inställningar för dina nya sidor etc. Avsluta med att *Starta importen*.

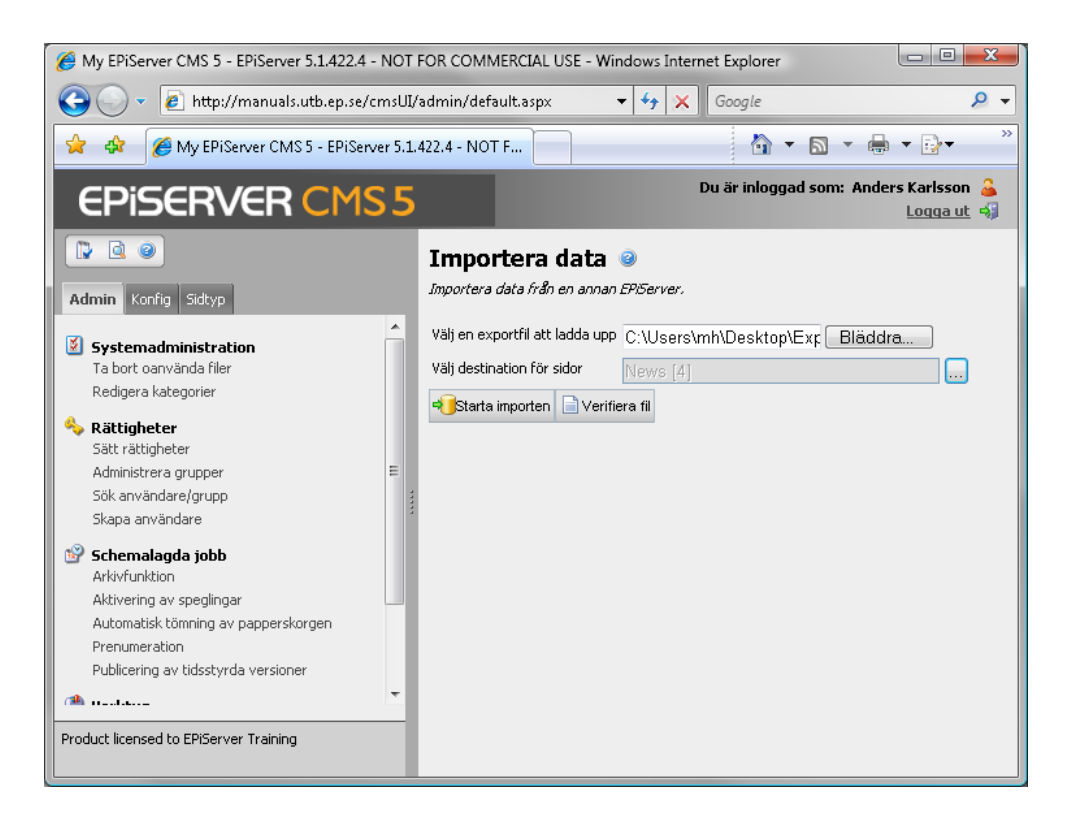

# **Integration med externa system**

Den öppna arkitekturen i EPiServer CMS gör det lätt att integrera med externa system. EPiServer Connect for Microsoft SharePoint Server 2007 möjliggör för SharePoint-användare att publicera sin information på en EPiServer CMS-webbplats. Efter installation och konfiguration av connectorn är det möjligt för SharePoint-användare att markera innehåll och dokument som ska överföras till EPiServer CMS-webbplatsen för att skapas och/eller publiceras där.

Utvecklare kan anpassa affärslogiken för kunden på både SharePoint och EPiServer CMS genom att använda inbyggda händelser och integrationspunkter. Till exempel, när ett dokument överförs från SharePoint till EPiServer CMS flyttas det till en specifik mapp och en sida skapas för att hänvisa till sidan som skapats.

Se http://www.episervercom/connector2007 för vidare information om SharePoint-connectorn.

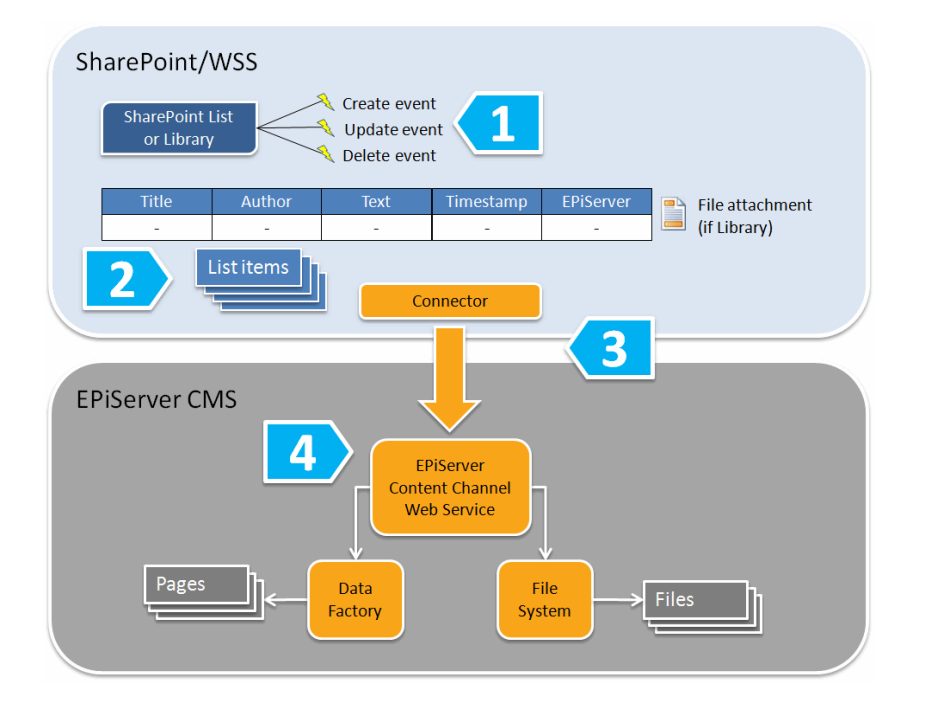

#### Beskrivning av processen (se bilden ovan)

- 1. Connectorn aktiveras automatiskt beroende på användarens aktivitet.
- 2. Användare lägger till eller redigerat innehåll i SharePoint lists.
- 3. Connectorn transformerar och överför modifierad innehåll genom att anropa EPiServer Content Channel Web Service.
- 4. EPiServer Content Channel Web Service transformerar innehåll till EPiServer CMS-sidor och/eller filer.

Notera SharePoint är ett exempel på ett externt system som kan integreras med EPiServer CMS. Instruktionerna nedan gäller också när EPiServer CMS används tillsammans med andra externa system.

För att connectorn ska fungera fullt ut måste du göra några inställningar i web.config och sätta upp innehållskanaler i adminläget (enligt instruktioner nedan). Vidare information om att sätta upp connectorn finns i dokumentet "EPiServer CMS SharePoint 2007 Connector", på EPiServer Knowledge Center.

# Innehållskanaler

Innehåll hämtas från externa system via kanaler på webbplatsen som definierar innehållet som ska hämtas, var det ska placeras och hur det ska visas. Varje kanal innehåller ett antal inställningar som definierar sidor, sidtyper och egenskaper som ska hämtas. Dessa inställningar anges i adminläget.

### Skapa en innehållskanal i adminläget enligt nedan:

- 1. Välj *Innehållskanaler* på *Admin* fliken.
- 2. Klicka på *Lägg till*.
- 3. Ange ett namn för kanalen i fältet *Kanalnamn*. Notera att namnet som anges här är viktig för att den också används vid konfiguration av det externa systemet.
- 4. I *Sidrot* fältet väljer du en plats i trädstrukturen där du vill att innehåll från det externa systemet visas.
- 5. I *Virtuell rot för filer* fältet anger du sökvägen i filhanteraren där du vill att eventuella filer från det externa systemet ska lagras, till exempel ~/Global Files/SharePoint Files.
- 6. *Sidsparnings hantering* fältet definierar det status som sidorna får när de överförs till EPiServer CMS.

None - Välj None om du inte vill hämta sidor från det externa systemet. Detta kan ses som ett sätt att stänga av kanalen.

Save - Sidorna kommer att importeras så att de får status "Ej klar".

CheckIn - Sidorna kommer att importeras så att de får status "Klar att publicera".

Publish - Sidorna kommer att importeras och publiceras.

- 7. I *Standard sidtyp* fältet anger du sidtypen du vill använda som standard när innehåll hämtas från det externa systemet.
- 8. Mappa upp sidtypsegenskaperna enligt instruktioner nedan och klicka på Spara.

### Mappa egenskaper för sidtyper

Alla sidtypsegenskaper i EPiServer CMS har en motsvarande egenskap i det externa systemet. Dessa egenskaper måste mappas så att EPiServer CMS vet vilket innehåll som ska överföras till vilken egenskap på sidtyperna.

För att mappa egenskaper för en sidtyp välj sidtypen som inte har mappats från *Ej mappade sidtyper* listan. Ändra egenskapsnamnen i kolumnen *Mappad egenskap* så att de motsvarar egenskaperna i det externa systemet och klicka på Lägg till egenskapsmappning för sidtyp. Sidtypen med de mappade egenskaperna syns på listan *Mappde sidtyper*.

Ändra egenskaperna för en mappad sidtyp genom att först välja den mappade sidtypen från listan *Mappade sidtyper*. Ändra sedan egenskaperna och klicka på Uppdatera egenskapsmappning för sidtyp.

För att ta bort mappade egenskaper för en viss sidtyp välj sidtypen från listan *Mappade sidtyper*, ändra egenskaperna och klicka på Ta bort egenskapsmappning för sidtyp.

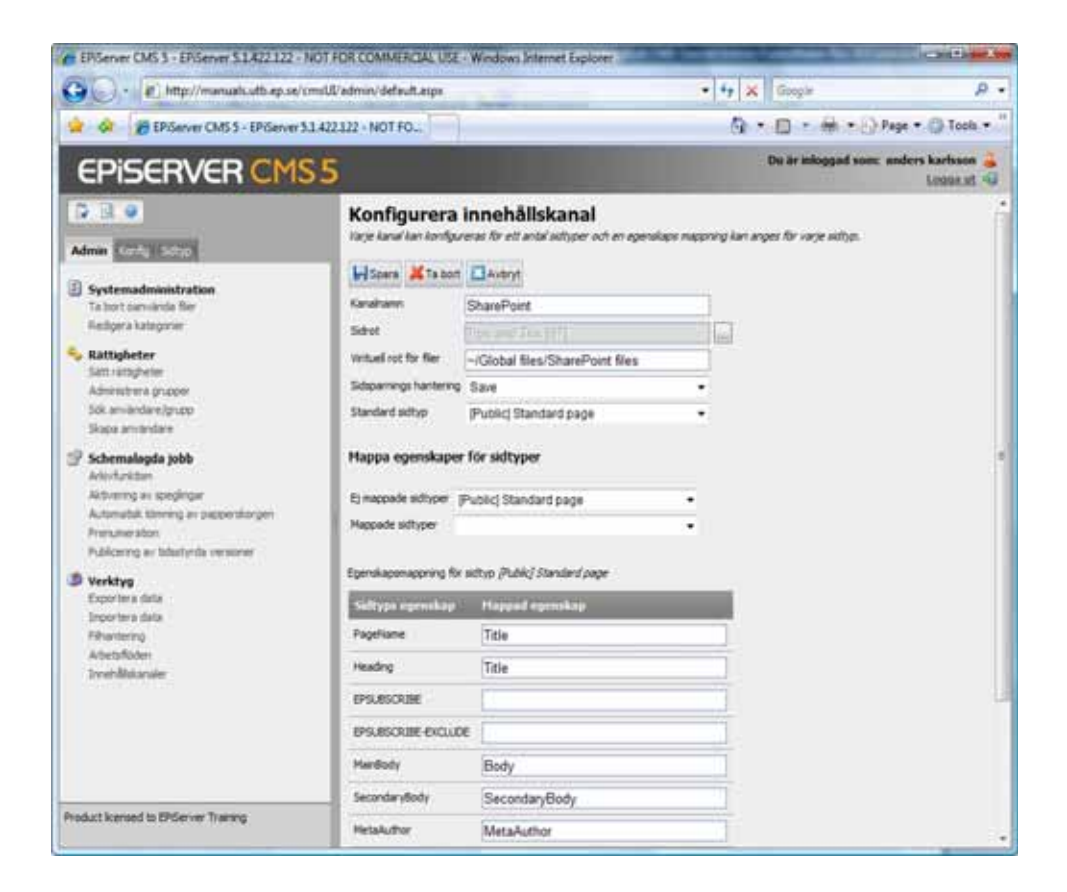

# **Konfiguration av EPiServer CMS**

När man installerar EPiServer CMS i skarp driftmiljö är det många inställningar som görs en gång och sedan sällan ändras. Det kan handla om många olika typer av inställningar för besökare, redaktörer och rent tekniska lösningar.

De flesta av dessa inställningar görs på fliken *Konfig* i adminläge. Vissa inställningar görs också i *EPiServer Manager*. Några inställningar gör man i filer på servern.

# Systeminställningar

I systeminställningar gör du inställningar som gäller för hela din EPiServer CMS installation. Du kan ändra felhantering, sökvägar till olika delar på webbservern med mera. Oftast ställs dessa inställningar in vid installation och ändras sällan.

### Generellt

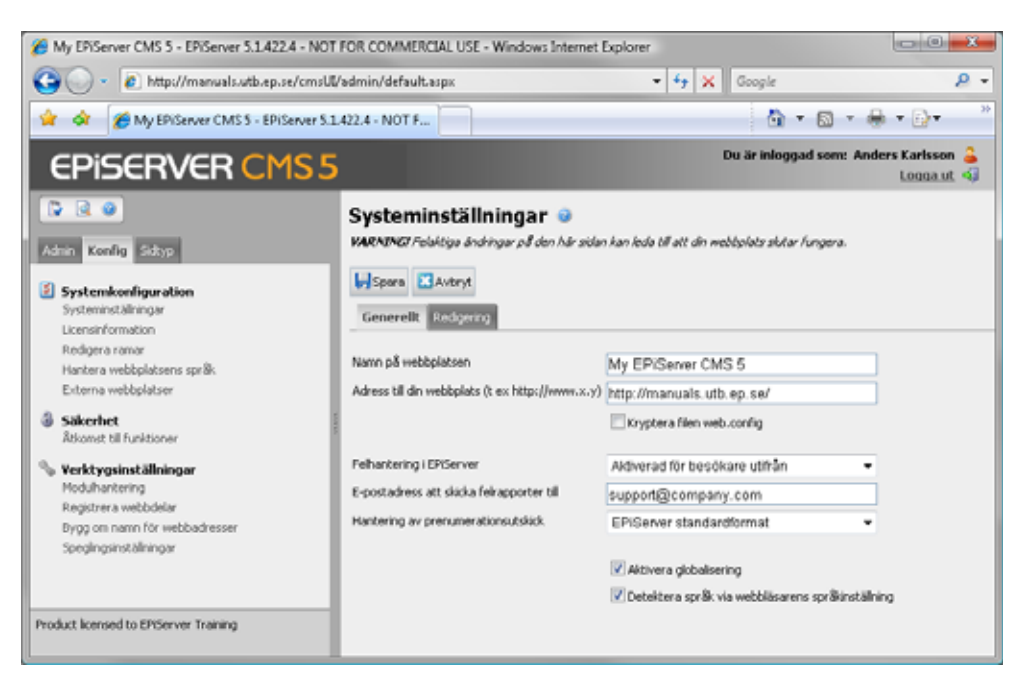

### Namn på webbplatsen

Det namn som kommer att synas i namnlisten högst upp i webbläsarens fönster.

### Adress till din webbplats

Vid flera tillfällen i EPiServer CMS används webbadressen till webbplatsen, ett exempel är i prenumerationer. I det här fältet anger du webbadressen till din webbplats så att rätt information skickas till användare.

### Kryptera filen web.config

I filen som heter web.config finns en del uppgifter om systemet som kan vara känsliga för att hamna i orätta händer. En av dem är information till och från databasen. För att ingen ska kunna se den informationen genom att läsa i filen krypterar man den. Markera alternativet och spara systeminställningarna. Då krypteras i första hand informationen om kopplingen till databasen.

#### Hantering av prenumerationsutskick

I EPiServer CMS finns en prenumerationsfunktion som gör att besökarna på webbplatsen ska kunna få information om nya och uppdaterade sidor. Beroende på om man har en webbplats med EPiServers flerspråksstöd eller inte kan man här välja hur prenumerationsutskicket ska hanteras. I den här listan kan det också finns egenutvecklade lösningar för prenumerationsfunktionen.

#### Aktivera globalisering

EPiServer CMS har stöd för att hantera innehåll på flera språk/varianter av samma sida. Arbetssättet för innehållshanteringen förändras då i redigeraläge. För att få tillgång till detta stöd måste globaliseringen aktiveras. Det görs genom att markera alternativet *Aktivera globalisering.*

#### Detektera språk via webbläsarens språkinställning

Det är möjligt att visa språk utifrån de inställningar som finns i besökarens webbläsare. För att detta ska fungera måste den funktionen aktiveras. Gör det genom att markera alternativet *Detektera språk via webbläsarens språkinställning*. Då visas det språk som respektive besökare har valt som standardspråk i sin egen webbläsare.

### <span id="page-69-0"></span>Redigering

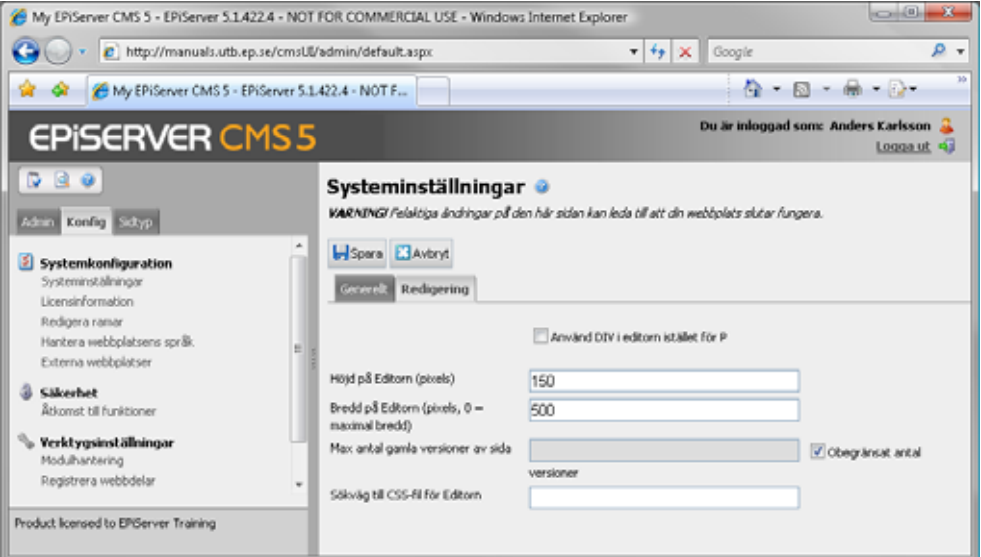

#### Använd DIV istället för P

I html finns olika sätt att markera att man vill ha en radmatning. När man använder sig av märket <P> blir det ett avstånd mellan raderna för att visa att det är ett nytt stycke. Om man inte vill att det extra avståndet ska synas när man trycker ENTER kan man använda märket <DIV> istället. Genom att sätta en bock rutan används märket <DIV> istället för <P>. Observera att förändringen bara gäller de sidor som skapas efter det att ändringen är gjord.

#### Höjd på Editorn

Höjden på Editorn angivet i pixlar. Detta värde gäller för alla editorfält oavsett sidtyp.

#### Bredd på Editorn

Bredd på Editorn angivet i pixlar. Om värdet är noll ändras bredden på editorn proportionerligt med fönstret.

#### Max antal gamla versioner av sida

I detta fält anger du hur många gamla versioner av varje sida som redaktören kan lagra. Om du anger ett värde här, exempelvis 3, lagras tre gamla versioner och den publicerade versionen, alltså sammanlagt fyra versioner. När den femte versionen skapas kommer den först lagrade versionen av sidan försvinna.

#### Sökväg till CSS-fil för editorn

Sökvägen till CSS-filen som styr utseendet på i editorn. Denna bör vara samma som styr utseendet på webbplatsen för att det ska bli enkelt för redaktörerna. Det är också möjligt att ställa in olika css:er för olika editorer på webbplatsen. Det är en dynamisk egenskap som ändras i redigeraläge.

## Licensinformation

Licensen till din EPiServer CMS är kopplad till en ip-adress eller mac-adress på den maskin där den finns installerad. Licensinformationen till din EPiServer CMS webbplats ligger lagrad i krypterad fil på webbservern. Genom att titta på informationen om din licens ser du vem den tillhör, vilken typ av licens det är och vilka eventuella begränsningar som gäller för din licens. Om du av någon anledning behöver byta licens, vid eventuellt byte av ip-adress, byte av licenstyp eller liknande kan du på fliken *Installera en ny licens* ladda och installera den nya licensfilen.

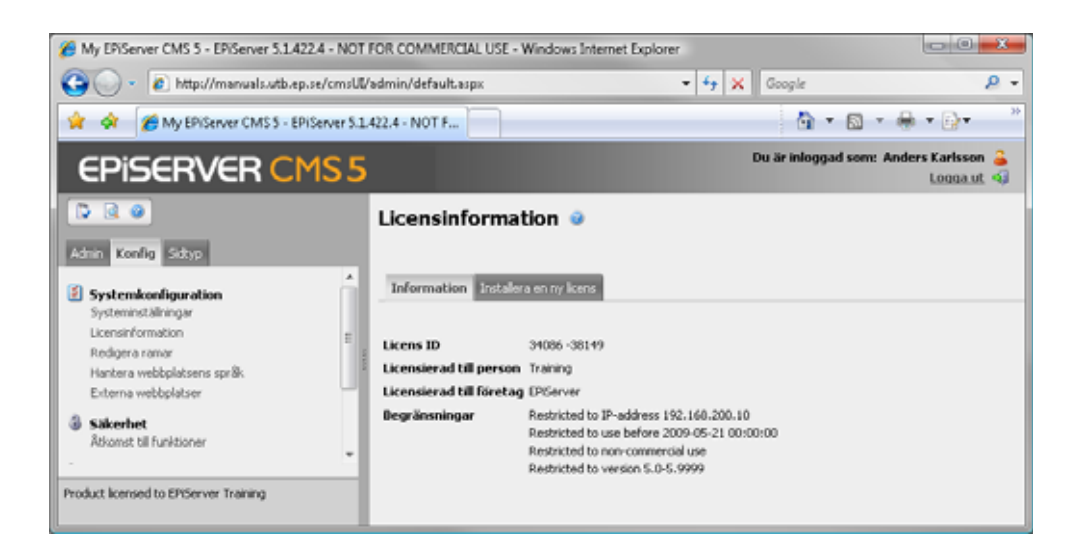

### Bygg om namn för webbadresser

Funktionen *Bygg om namn för webbadresser* används för att få till och ändra adresser i adressfältet. När en besökare tittar på en viss sida på en webbplats baserad på EPiServer visas sökvägen till sida i adressfältet, som exemplet nedan. Adressen återspeglar sidans plats i strukturen.

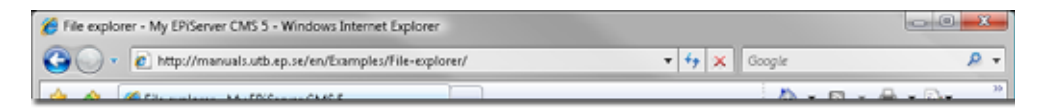

Namnen som visas i adressfältet skapas automatiskt från det namn som en redaktör angivit på sidan. Om en redaktör ändrar namnet på sidan kommer inte namnet i adressfältet att ändras. Det går dock att ändra på manuellt genom att på *Avancerad information* ändra i fältet *Sidans namn i webbadress*.

Vissa sidor får inget värde i fältet för namn i webbadress. Det kan till exempel vara sidor importerade från andra EPiServer lösningar. Med funktionen *Bygg om namn för webbadresser* kan du skapa alla webbadresser på webbplatsen på en och samma gång. Det är också möjligt att ändra på alla befintliga adresser och skriva över dem med nya.

Tänk på att denna funktion kan påverka länkar som finns till webbplatsen. Alla interna länkar hanteras och uppdateras automatiskt, så det behöver du inte tänka på. Det kan därmot finnas andra webbplatser som länkat till en viss sida och det kan innebära att en sådan länk bryts. Det

kan också påverka besökares favoriter i webbläsaren. Du bör därför tänka efter både en och två gånger innan du använder denna funktion.

#### Så här gör du för att bygga om namn på webbadresser:

- 1. Välj *Bygg om namn webbadresser* på fliken *Konfig*.
- 2. Om du vill skriva över befintliga adresser så markera *Bygg om alla sidors namn i webbadress (även redan existerande).*
- 3. Välj *Bygg om länkar*.

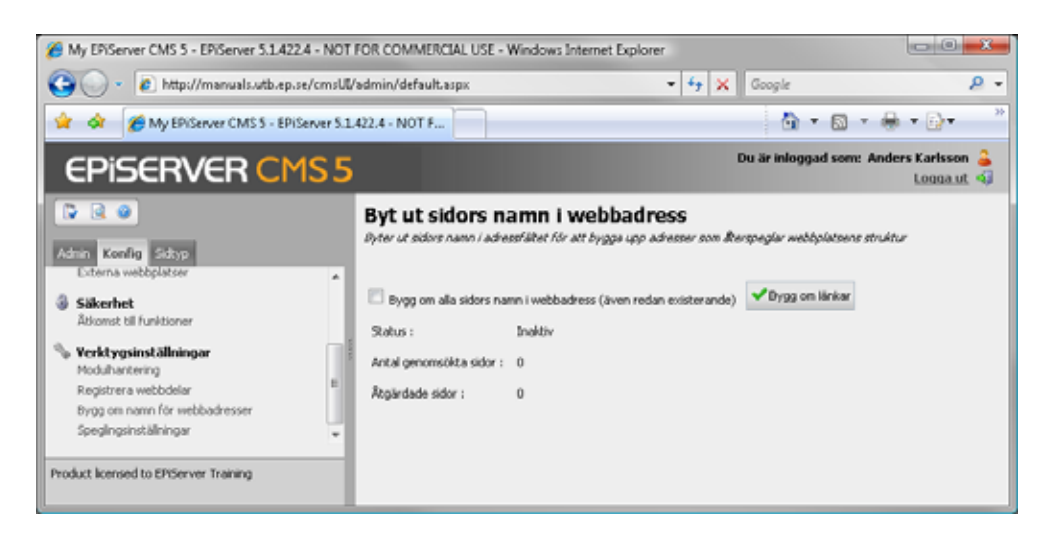

### Redigera ramar

Om ni valt att bygga er webbplats på ramar (frames) kan det finns tillfällen då en redaktör ska kunna välja att öppna en länk i en viss del av ramverket. Här definieras namnet på de eventuella ramar som systemet använder sig av. Dessa benämningar är tillgängliga i redigeraläge då redaktören ska peka ut en målram för sina länkar.

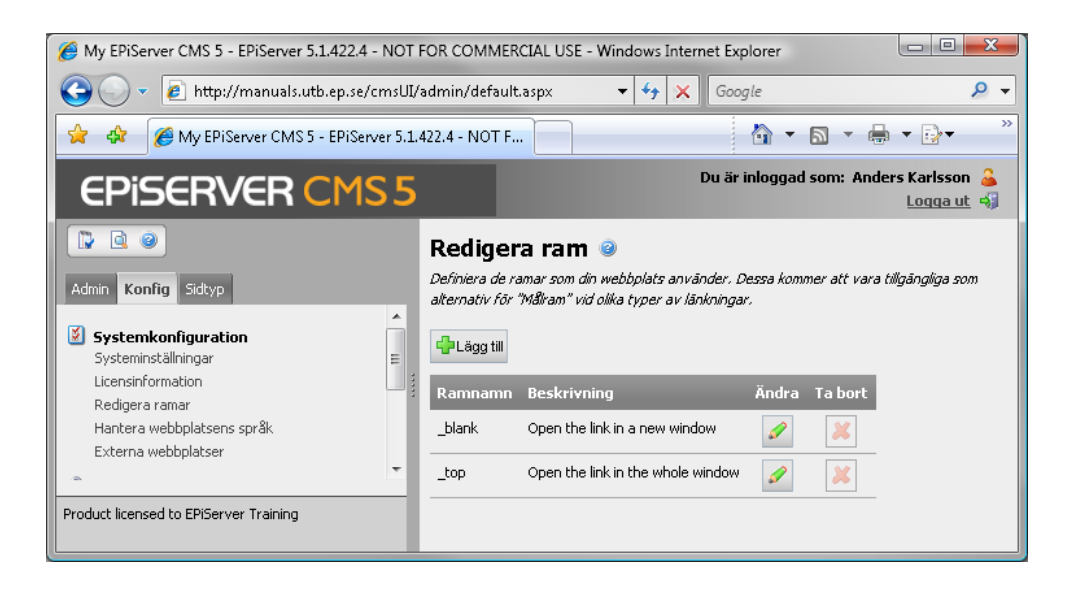
# <span id="page-72-0"></span>Externa webbplatser

Funktionen externa webbplatser är till för att kunna hämta information mellan olika EPiServerwebbplatser. Det används bland annat vid lastbalanserade webbplatser och vid spegling av innehåll. Att kunna hämta information från en webbplats till en annan är en funktion som ofta efterfrågas av kunder som har flera webbplatser på EPiServer CMS på flera olika maskiner, exempelvis en publik webbplats och ett intranät. Då behöver redaktörerna bara skapa informationen på en plats, men den kan visas på båda.

Med funktionen *Externa webbplatser* skapar du kopplingar till de webbplatser som du ska kunna skicka och ta emot information till och från. I adminläge är det inte möjligt ställa in funktionen helt och hållet. En del ändringar i web.config krävs också. Vilka ändringar som behövs beror på vilken funktion du ska använda det för. Läs mer om det i olika Technotes.

# <span id="page-72-1"></span>Felhantering i EPiServer

EPiServer CMS har funktioner för att visa felmeddelande till besökare och redaktörer när något fel uppstår på webbplatsen. Det kan vara alla möjliga typer av fel. Enkla varianter som en trasig länk eller att det programmatiskt är fel i koden. Om det uppstår tekniska fel i EPiServer CMS visas normalt ett felmeddelande från .NET-miljön. Meddelandet kan ha en avskräckande effekt och det hjälper inte en besökare eller redaktör så mycket. En utvecklare däremot kan ha god nytta av den information som visas för att kunna lösa problemet. Med funktionen *Felhantering i EPiServer CMS är* det möjligt att välja vilka grupper som ska få vänliga felmeddelanden och vilka som ska få se den med all kod.

#### Så här gör du för att aktivera felhanteringen:

- 1. Välj *Systeminställningar* på fliken *Konfig.*
- 2. I fältet *Felhantering i EPiServer* väljer du något av tre alternativ. Om felhantering är *Avstängd* får alla .NET-miljöns felmeddelanden. Om den är *Aktiverad för besökare utifrån* får alla som inte är inloggade på webbplatsen vänliga felmeddelanden. Övriga får felmeddelanden med tillhörande hjälp från .NET-miljön. Om felhantering är *aktiverad för alla*, får alla personer oavsett roll vänliga felmeddelande.
- 3. Ange en e-postadress i fältet *E-postadress att skicka felrapporter* till. Då får besökaren/redaktören ett formulär att fylla i om tekniska problem uppstår.
- 4. Välj *Spara*.

#### Tillgång till detaljerade felmeddelanden för felsökning

Om du vill att de flesta personer ska få vänliga felmeddelanden från EPiServer CMS så väljer du att aktivera dem för alla. Det kan dock vara bra för utvecklare och administratörer att se detaljerade felmeddelanden. Genom att ändra åtkomsten till den funktionen kan du specificera vem eller vilka som ska få ett detaljerat felmeddelande vid eventuellt tekniskt fel.

#### Så här gör du för att ge vissa grupper/individer tillgång till detaljerade felmeddelanden:

- 1. Välj *Åtkomst till funktioner*, på fliken *Konfig*.
- 2. Välj *Ändra* efter *Detaljerade felmeddelanden för felsökning*.
- 3. De grupper/användare som har tillgång till detaljerade felmeddelanden visas.
- 4. Lägg till eller ta bort de grupper och användare, så att endast de som ska ha detaljerade felmeddelanden visas.
- 5. Välj *Spara* längst ned på sidan.

# <span id="page-73-0"></span>Modulhantering

Många av funktionerna som finns i EPiServer CMS är skapade som moduler. Vilka man kan hantera från *Modulhanteraren*. De går att aktivera och avaktivera valda delar. Om din organisation även har investerat i någon tilläggsmodul finns dessa också tillgängliga i modulhanteraren. När du valt en viss modul kan du på fliken *Översikt* välja vilka delar i modulen som ska vara tillgängliga.

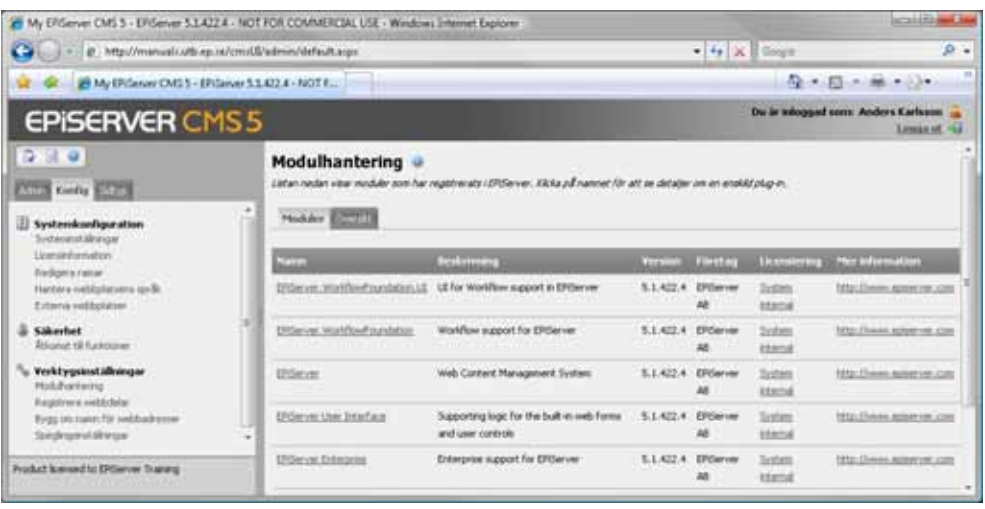

#### Speglingsinställningar

Speglingar är en funktion som innebär att du kan spegla innehåll från en webbplats till en annan. Med EPiServer CMS kan du välja att spegla valda delar av eller hela webbplatsen. Du kan låta speglingen göras med automatik eller starta den manuellt. Du kan också spegla från en EPiServer CMS till en annan EPiServer. Det är bland annat till stor nytta om man vill skapa stora delar i en testmiljö och sedan publicera all information på en gång i publika delen. En annan bra funktionalitet är att du kan skapa en html-uppbyggd webbplats av din dynamiska EPiServer, det kan vara väldigt användbart vid bland annat arkivering.

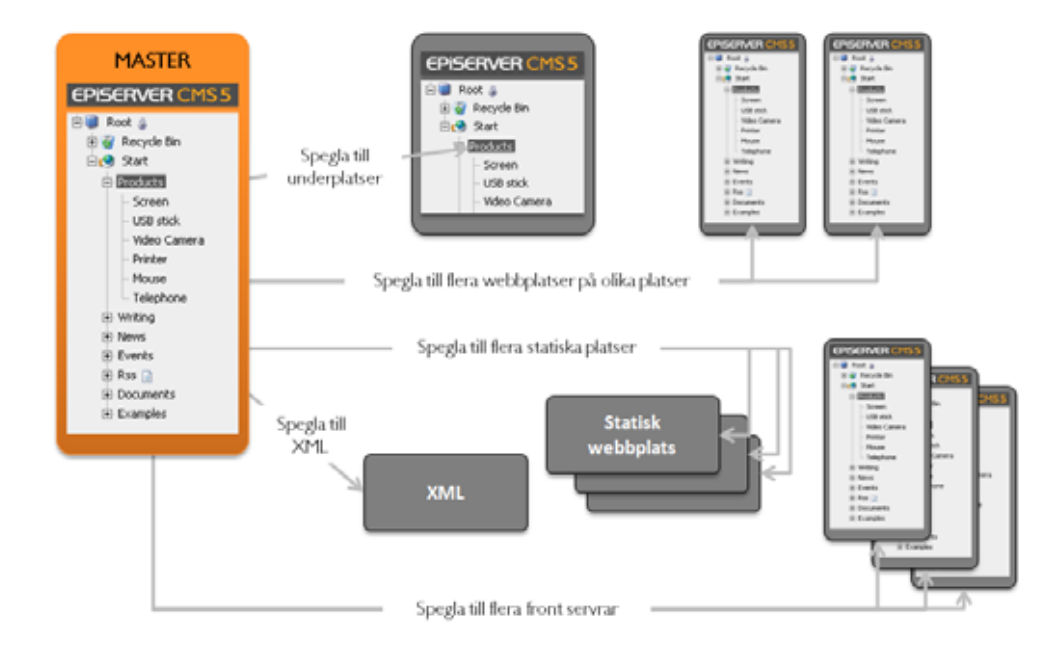

En spegling från en webbplats till annan byggs upp genom kanaler på den webbplats som ska skicka information. Det är möjligt att ha flera olika kanaler definierade. Varje kanal består av ett antal inställningar för vilka sidor som ska speglas och vilken typ av dessa sidor som ska tas med. En av de viktigaste egenskaperna i en kanal är vilken typ av kanal det är:

- Träd denna funktion hittar alla förändringar gjorda i trädet. Den hittar sidor som är flyttade, raderade, uppdaterade eller skapade. Funktionen hittar alla förändringar från rotsidan och nedåt i hela strukturen. Den här funktionen används i första hand där man vill spegla en exakt likadan trädstruktur. Då exempelvis en borttagen sida på den ena webbplatsen även ska tas bort på nästa.
- Lista denna funktion fungerar på samma sätt som trädet med den skillnaden att den inte tar med förändringar nedåt i strukturen efter första nivån.
- Sökning denna funktion hittar ändrade och nya sidor. Den här funktionen lämpar sig när du vill spegla nyheter från en webbplats till en annan.

För att sätta upp spegling från en webbplats till en annan, skapas kanaler i adminläge. För att speglingen ska fungera fullt ut måste du göra några inställningar i web.config samt sätta upp en den mottagande webbplatsen i *Externa webbplaster.*

#### Så här gör du för att skapa en kanal i adminläge:

- 1. Välj *Spegelinställningar* på fliken *Konfig*.
- 2. Välj *Skapa*.
- 3. Ange ett namn på kanalen i fältet *Namn*.
- 4. Välj varifrån i trädstrukturen som speglingen ska ske i fältet *Startsida*.
- 5. Välj vilken typ av spegling det ska vi fältet *Typ av spegling. Träd, Lista* eller *Sökning.*
- 6. Om du har en webbplats där globalisering är aktiv måste du avgöra hur du vill att de olika språkversionerna ska speglas. Välj att spegla alla språk eller enskilda språk i listan *Globaliseringsstöd*.
- 7. Om du vill att förändringarna ska godkännas med automatik, markera alternativet *Godkänn förändringar automatiskt.*
- 8. Välj att markera *Inkludera startsidan* om de ändringar som görs även troligen påverkar startsidan.
- 9. Välj att antingen flytta informationen under en anonym användare eller ange ett användarnamn, lösenord och domän.
- 10. Välj *Spara*.

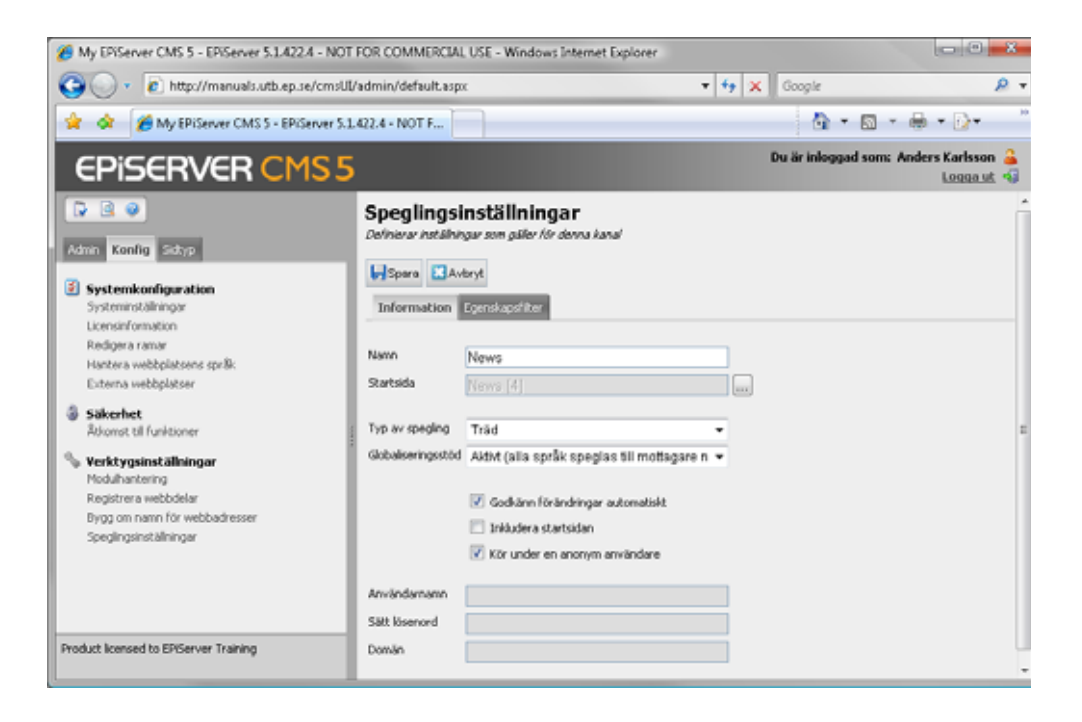

När du lagrat inställningarna för kanalen ska du skapa destinationen, alltså den webbplats som ska ta emot den data som skickas.

- 11. Välj *Skapa destination*.
- 12. Välj format för destinationen: EPiServer, HTML eller XML.
- 13. Fyll i information om vilken webbplats och plats i strukturen där informationen ska lagras.
- 14. Välj *Spara*.

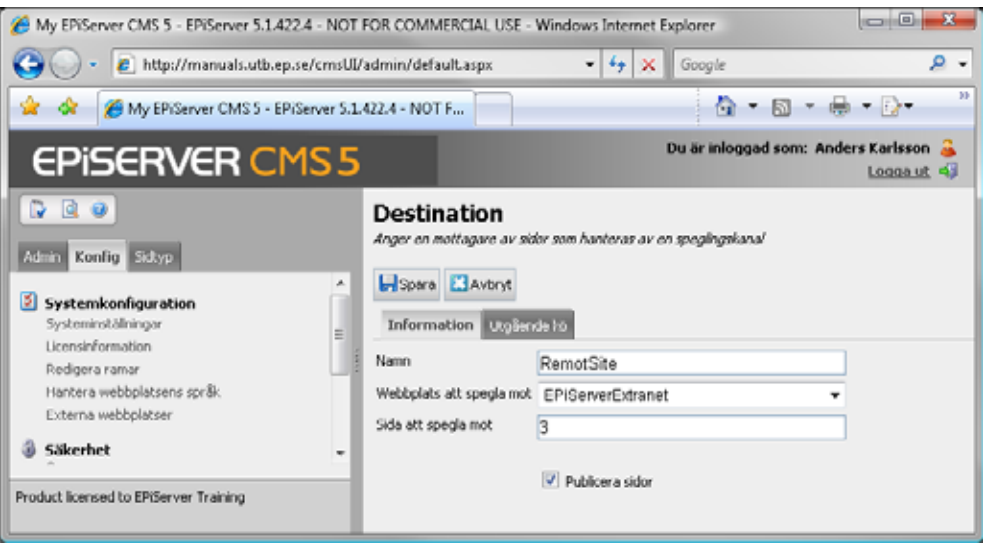

Speglingen genomförs med ett visst tidsintervall, hur ofta och när speglingen ska ske anger du under *Schemalagda jobb* och *Aktivering av speglingar* på fliken *Admin*.

# <span id="page-76-1"></span>**Installation av EPiServer CMS**

Installationen av EPiServer CMS görs med hjälp av ett installationsprogram som heter *EPiServer CMS Manager*. Programmet laddas ner och installeras på den maskin där webbplatserna ska lagras. Med det programmet görs förutom nyinstallationer även uppgraderingar och borttagning av webbplatser byggda på EPiServer CMS. Installationen kan göras online eller offline.

Programmet *EPiServer CMS Managers* funktionalitet finns beskriven i hjälpfilen som installeras samtidigt som programmet. En fullständig beskrivning om hur installationen av EPiServer CMS går till, finns att läsa i dokumentation som finns att hitta på www.episerver.com/knowledgecenter.

#### <span id="page-76-0"></span>Besöka webbplatsen första gången

Första gången du besöker webbplatsen efter en nyinstallation måste du välja om din EPiServer CMS installation ska ha något innehåll eller inte. Du loggar in med ett användarnamn och lösenord som är administratör på den maskin som du installerat på. Du ska börja med att välja systemspråk på din EPiServer. Som standard levereras EPiServer CMS med elva olika systemspråk.

Du ska sedan välja om du bara vill installera själva plattformen eller om du även vill ta med ett exempel på en anpassad webbplats. Många väljer att installera exempelwebbplatsen och utvecklar kundens efterfrågade funktioner utifrån de befintliga. Andra väljer att installera plattformen och utvecklar de funktioner som kunden efterfrågar utifrån sina egna erfarenheter. Exempelmallar och tips på hur de kan användas finns på två språk, svenska och engelska.

#### <span id="page-76-2"></span>Uppgradera EPiServer CMS

I genomsnitt släpps en stor version av EPiSer ver CMS per år. Däremellan kan det finnas mellanreleaser med mindre förändringar. Alla större versioner innehåller ny funktionalitet för olika roller i EPiServer. Ibland kan det vara stort fokus på redaktörer, ibland på administratörer och ibland stort fokus på att förbättra den tekniska lösningen.

Varje installation av EPiServer CMS uppgraderas genom ett manuellt arbete. Det arbetet görs med hjälp av *EPiServer CMS Manager*. När man köper sin licens till EPiServer CMS köper man också Software Subscription. Det innebär att du har tillgång till alla nya versioner av EPiServer CMS genom den årliga kostnaden man betalar för avtalet. Varje organisation bestämmer själva om och när de ska uppgradera sitt verktyg. EPiServer ABs rekommendation är att alltid göra uppgraderingen av webbplatsen tillsammans med den leverantör som har utvecklat lösningen.

Lite förenklat kan vi säga att EPiServer CMS är uppdelat i två olika delar. En plattform och en kundanpassad del. När man installerar EPiServer CMS kan man välja om man bara vill installera själva plattformen eller om man även vill ta med exempel på en anpassad webbplats. I huvudsak kan man säga att exempelwebbplatsen innehåller olika funktioner för besökare. Det finns även en del innehåll med exempel på hur funktionerna kan användas.

Vid en uppgradering av EPiServer CMS uppgraderas endast själva plattformen. Den anpassade delen påverkas inte över huvudtaget. Vid en ny version av EPiServer CMS kan det hända att den nya exempelwebbplatsen innehåller fler funktioner. Dessa kommer dock inte att installeras med automatik vid en uppgradering. Det är dock fullt möjligt att ladda ner dem och installera dem manuellt. Läs gärna mer om filer och vilka som påverkas vid uppgradering under *[Filer till EPiSer](#page-59-0)[ver CMS](#page-59-0)* på sidan 60.

78 | Administratörshandbok EPiServer CMS 5 Service Pack 1

# **Sakregister**

# **A**

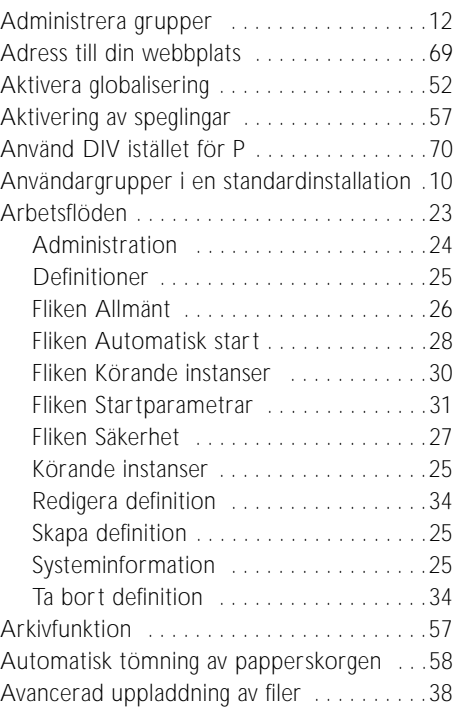

#### **B**

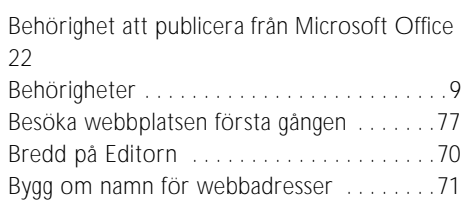

# **D**

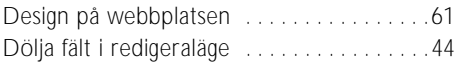

# **E**

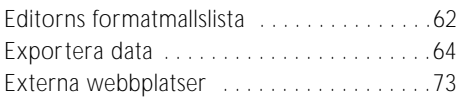

## **F**

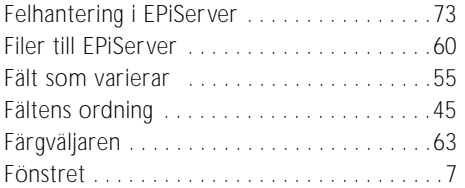

### **G**

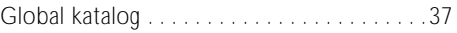

#### **H**

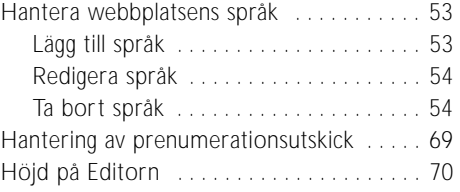

#### **I**

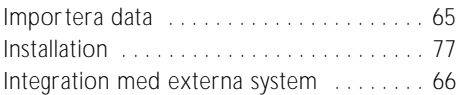

## **K**

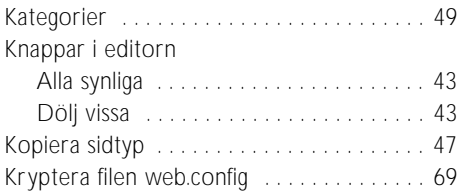

# **L**

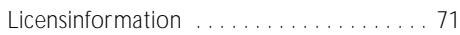

#### **M**

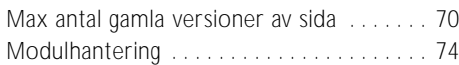

#### **N**

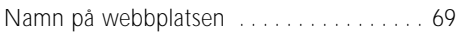

# **P**

```
Prenumeration . . . . . . . . . . . . . . . . . . . . . . 58
Publicering av tidsstyrda versioner . . . . . . . 59
```
### **R**

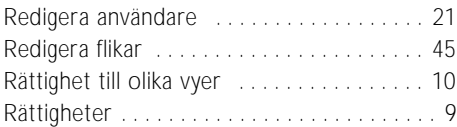

#### **S**

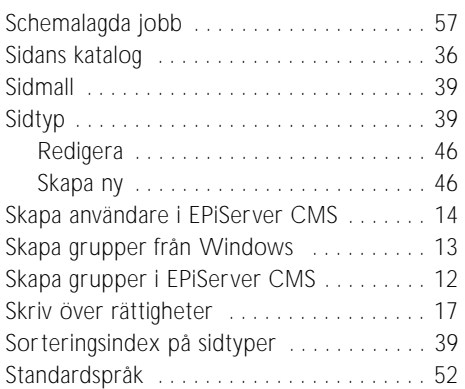

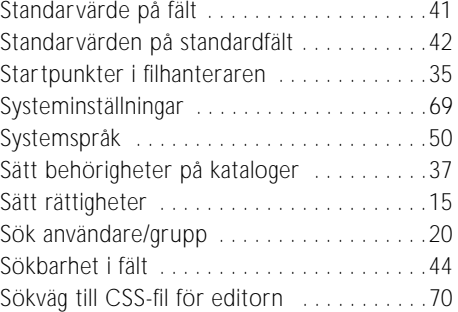

### **T**

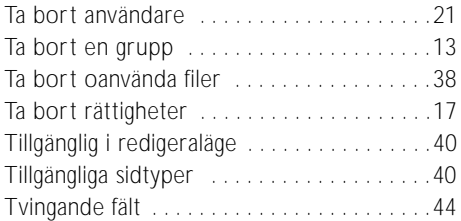

#### **U**

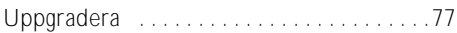

## **V**

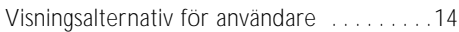

#### **W**

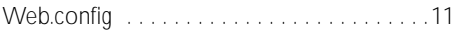

# **Ä**

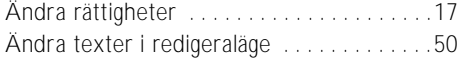